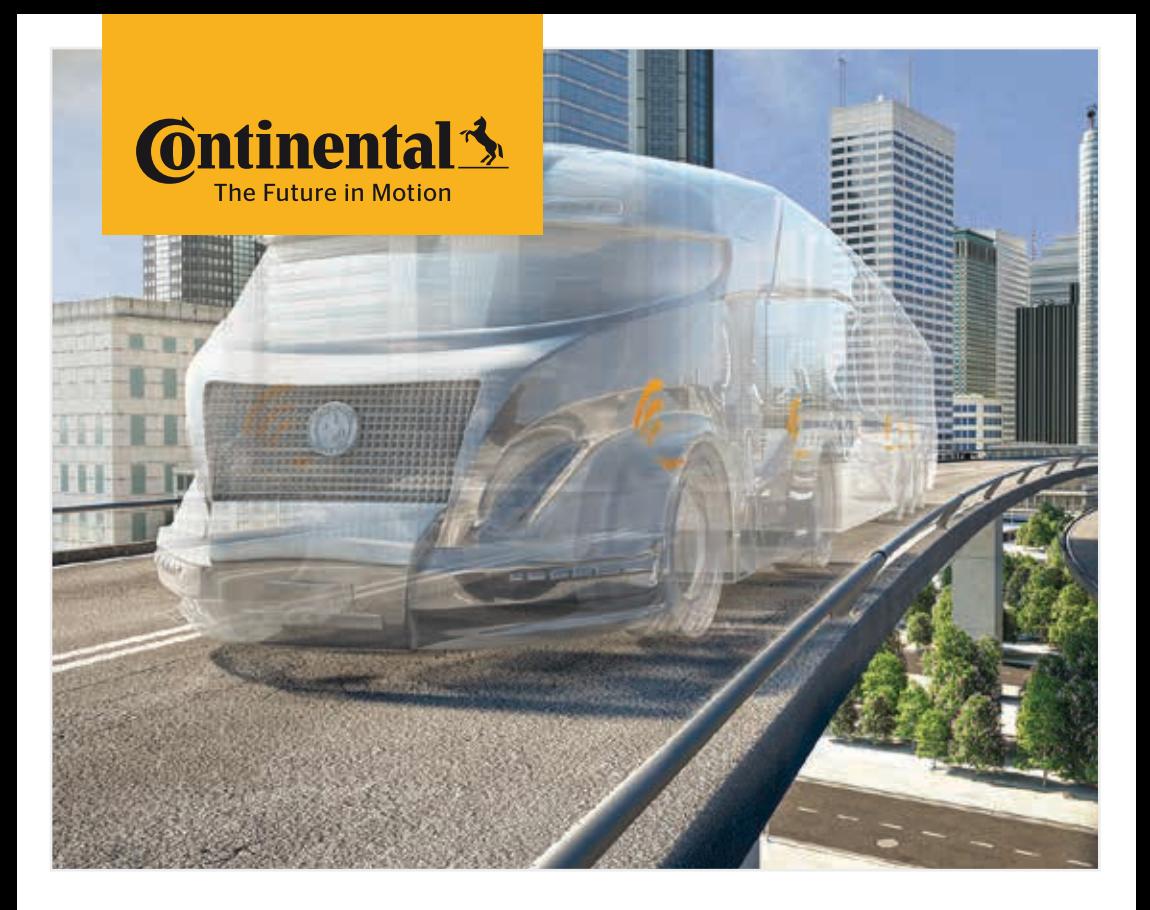

# Handleesapparaat

Systeemconfiguratie en communicatie met de bandensensor

 $\circledR$  Vertaling van de originele gebruikershandleiding Handleesapparaat

# **C**ntinental<sup>1</sup>

## Inhoud

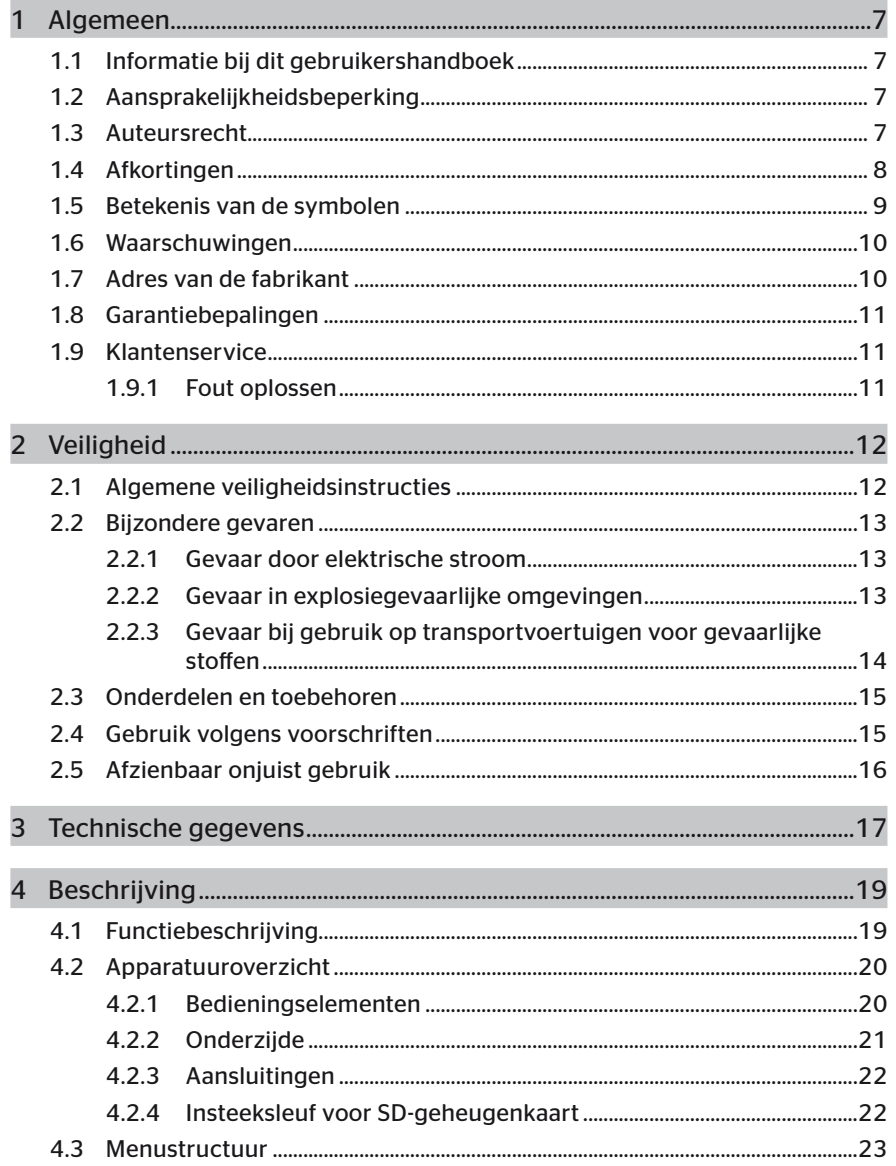

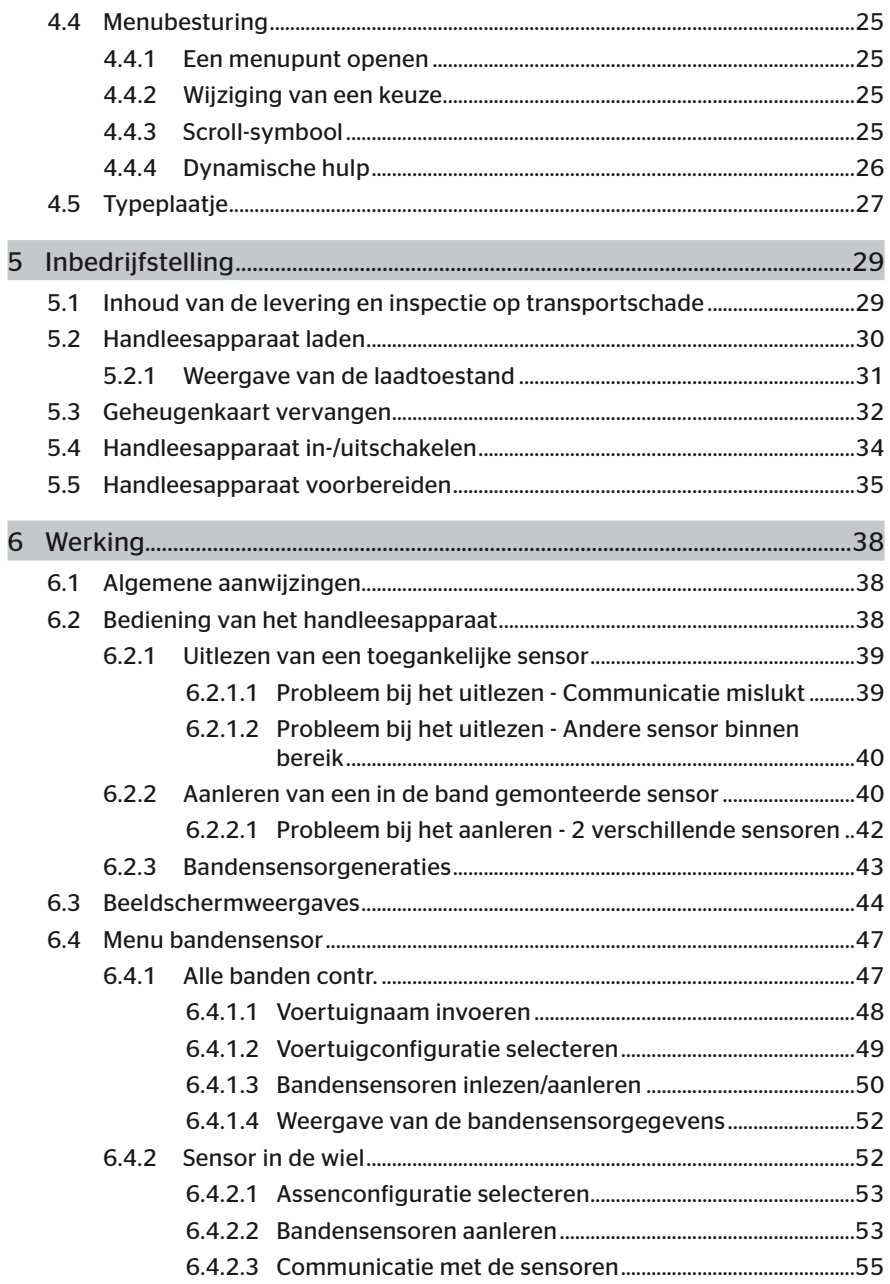

## Inhoudsopgave

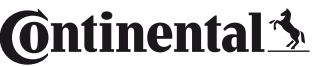

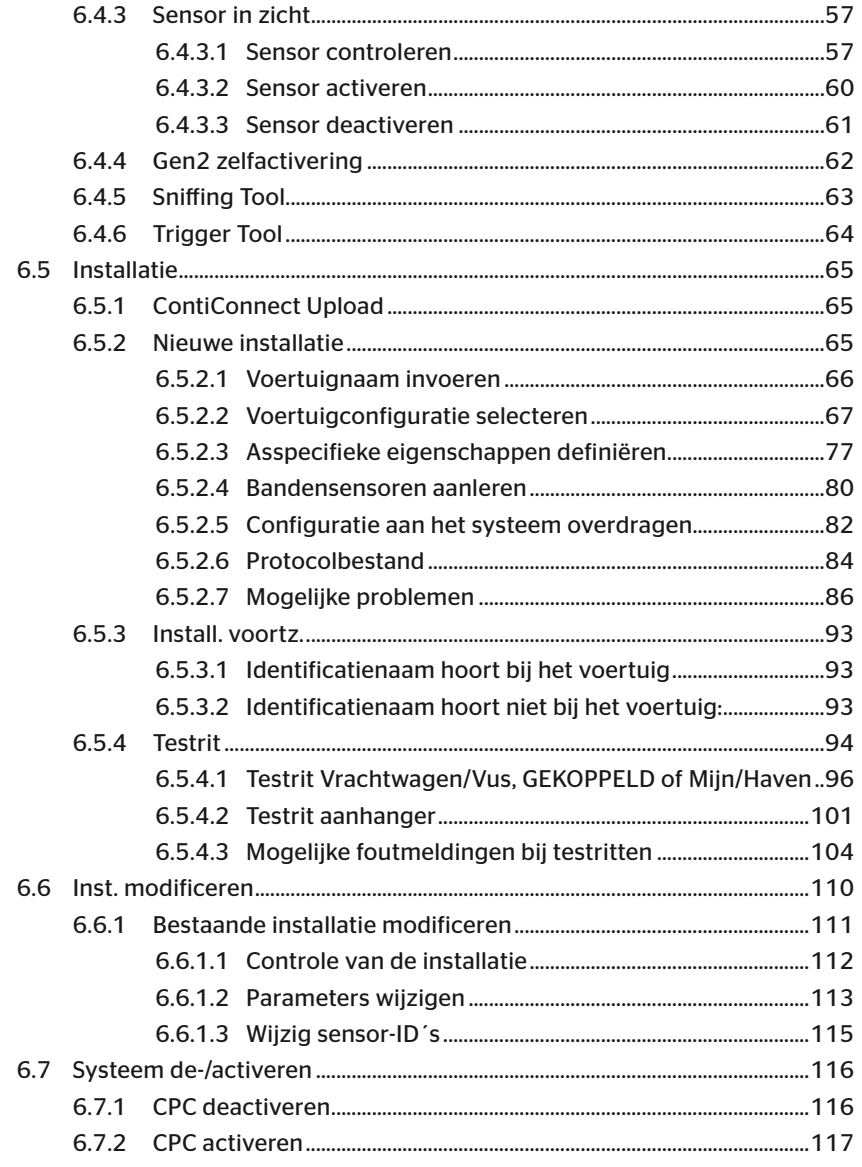

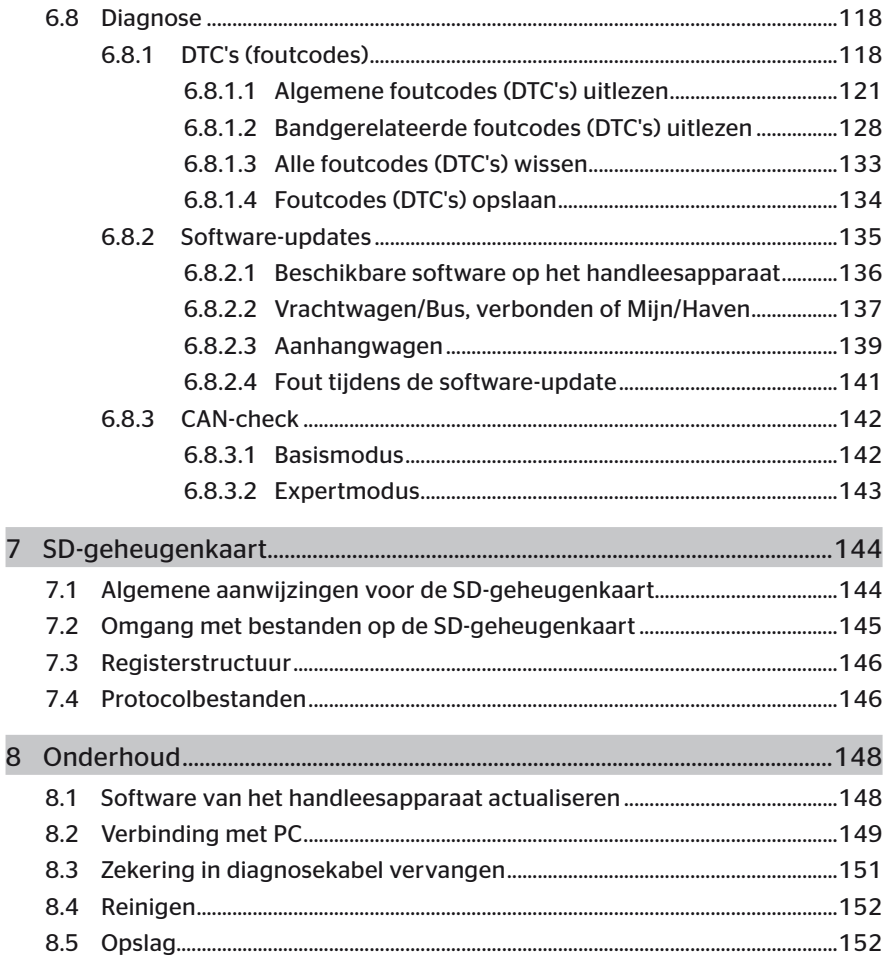

# **C**ntinental<sup>1</sup>

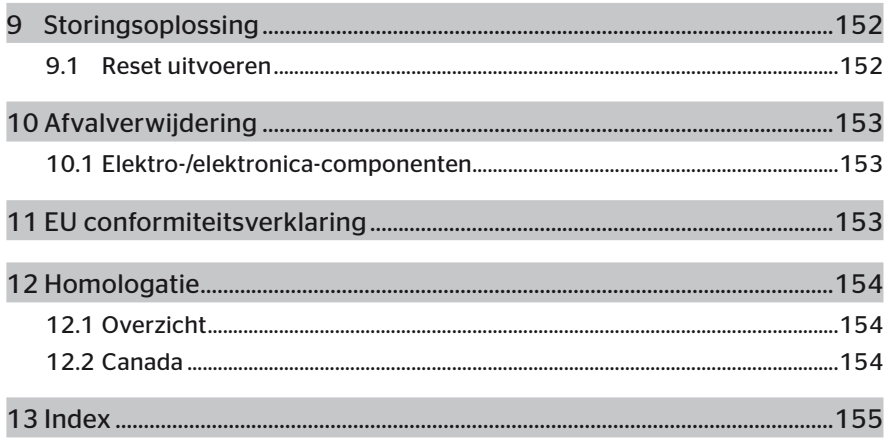

## 1 Algemeen

### 1.1 Informatie bij dit gebruikershandboek

Deze gebruikershandleiding maakt deel uit van het handleesapparaat TPM-02 en biedt belangrijke aanwijzingen voor het beoogde, toegelaten gebruik, de veiligheid, de inbedrijfstelling en de bediening van het handleesapparaat.

Deze gebruikershandleiding moet gelezen en opgevolgd worden door iedereen die dit handleesapparaat bedient of storingen aan het apparaat verhelpt.

Maak de eventuele navolgende eigenaar van het handleesapparaat attent op deze handleiding.

### 1.2 Aansprakelijkheidsbeperking

De fabrikant aanvaardt geen aansprakelijkheid voor schade en bedrijfsstoringen die voortkomen uit:

- Het niet naleven van deze gebruikershandleiding (in geval van twijfel is de Engelse versie van toepassing),
- niet-reglementair gebruik,
- onvakkundige reparaties,
- zonder toestemming verrichte modificaties of
- het gebruik van niet-toegelaten onderdelen.

### 1.3 Auteursrecht

Dit gebruikershandboek is auteursrechtelijk beschermd.

Zonder de uitdrukkelijke toestemming van Continental Reifen Deutschland GmbH mag de gebruikershandleiding niet geheel of ten dele vermenigvuldigd worden voor andere doeleinden.

### 1.4 Afkortingen

In dit gebruikershandboek worden de volgende afkortingen gebruikt:

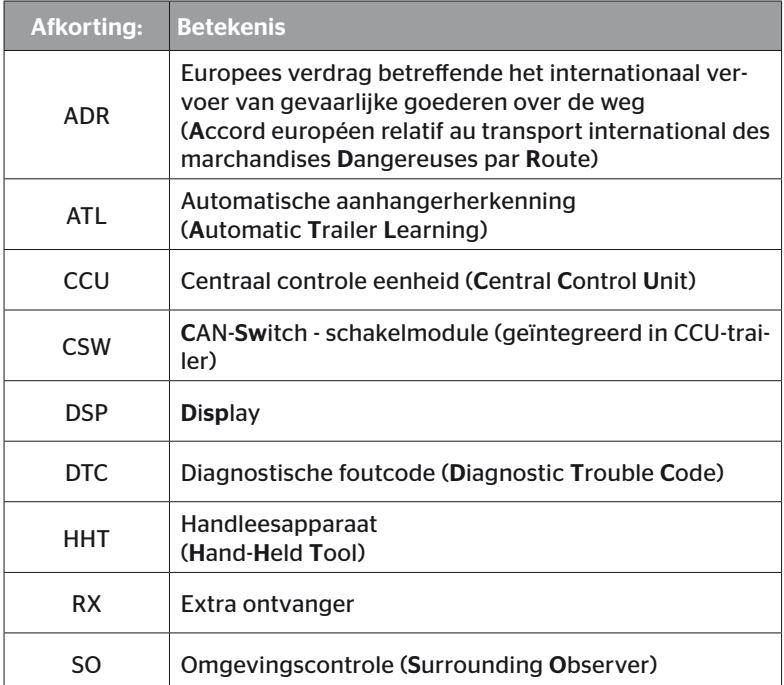

## 1.5 Betekenis van de symbolen

Waarschuwingen zijn in dit gebruikershandboek bovendien met waarschuwingssymbolen gekenmerkt. In dit gebruikershandboek worden de volgende waarschuwingssymbolen gebruikt:

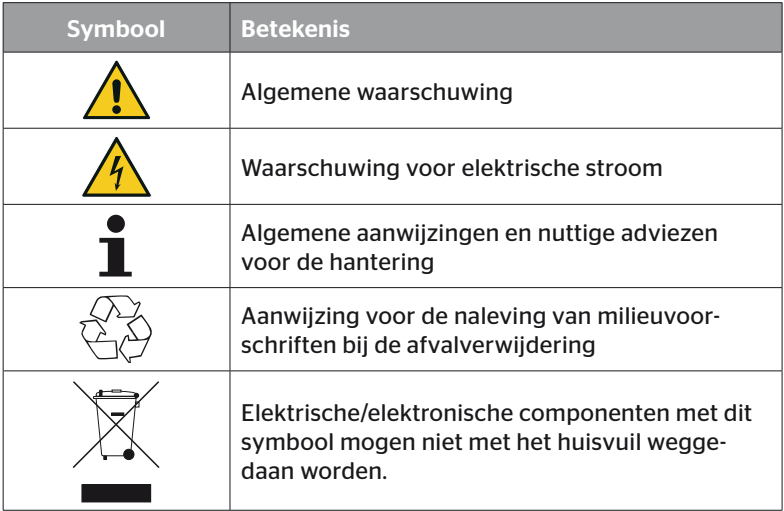

### 1.6 Waarschuwingen

In dit gebruikershandboek worden de volgende waarschuwingen gebruikt:

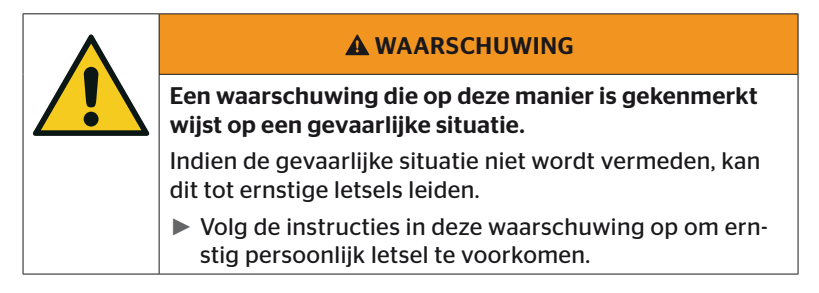

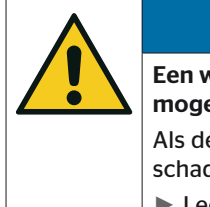

### LET OP

Een waarschuwing van deze gevarenklasse kenmerkt mogelijke materiële schade.

Als de situatie niet wordt voorkomen kan er materiële schade optreden.

► Leef de aanwijzingen in deze waarschuwing na om materiële schade te voorkomen.

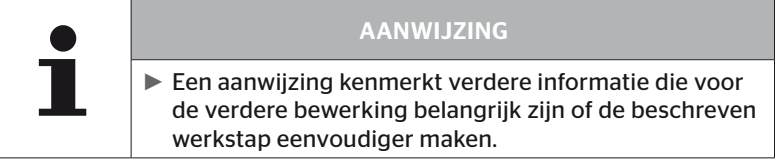

### 1.7 Adres van de fabrikant

Continental Reifen Deutschland GmbH

Continental-Plaza 1

D-30175 Hannover

**Duitsland** 

*www.continental-tires.com*

## 1.8 Garantiebepalingen

De wettelijke garantiebepalingen met uitzondering van mogelijke contractuele overeenkomsten zijn van toepassing.

Verdere informatie vindt u in de Algemene Voorwaarden.

### 1.9 Klantenservice

### 1.9.1 Fout oplossen

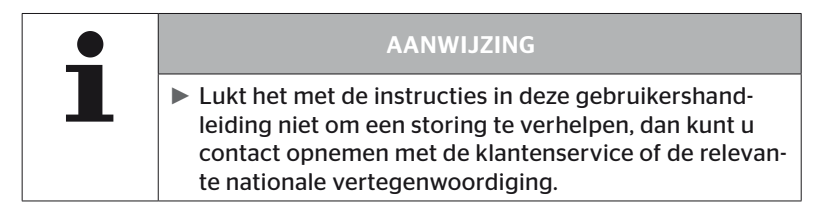

## 2 Veiligheid

### 2.1 Algemene veiligheidsinstructies

Neem voor de veilige omgang met het handleesapparaat de volgende algemene veiligheidsinstructies in acht:

- Controleer vóór gebruik alle delen van het handleesapparaat op zichtbare uitwendige schade. Neem een beschadigd handleesapparaat niet in gebruik.
- Laat het handleesapparaat niet vallen en stel het niet bloot aan harde schokken.
- Open het handleesapparaat niet, met uitzondering van de insteeksleuf voor de SD-geheugenkaart. In het binnenste van het handleesapparaat bevinden zich geen onderdelen die onderhouden kunnen of moeten worden.
- De accu van het handleesapparaat kan niet worden vervangen.
- Laat reparaties aan het handleesapparaat uitsluitend bij de fabrikant uitvoeren. Wanneer het apparaat geopend wordt of onvakkundig gerepareerd wordt, vervalt de garantie.
- Bescherm het handleesapparaat tegen vocht en het binnendringen van vloeistoffen of vreemde materialen. Scheid bij contact met vloeistof het handleesapparaat meteen van de stroomvoorziening.

### 2.2 Bijzondere gevaren

### 2.2.1 Gevaar door elektrische stroom

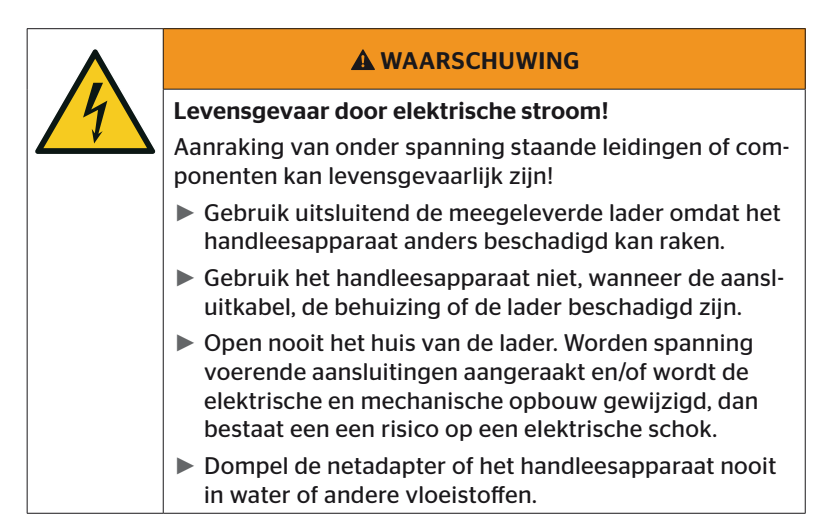

### 2.2.2 Gevaar in explosiegevaarlijke omgevingen

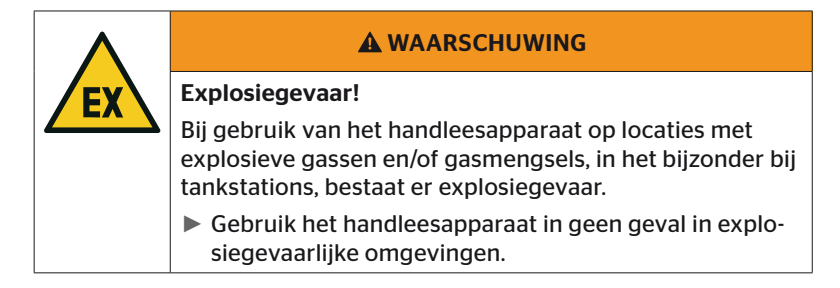

2.2.3 Gevaar bij gebruik op transportvoertuigen voor gevaarlijke stoffen

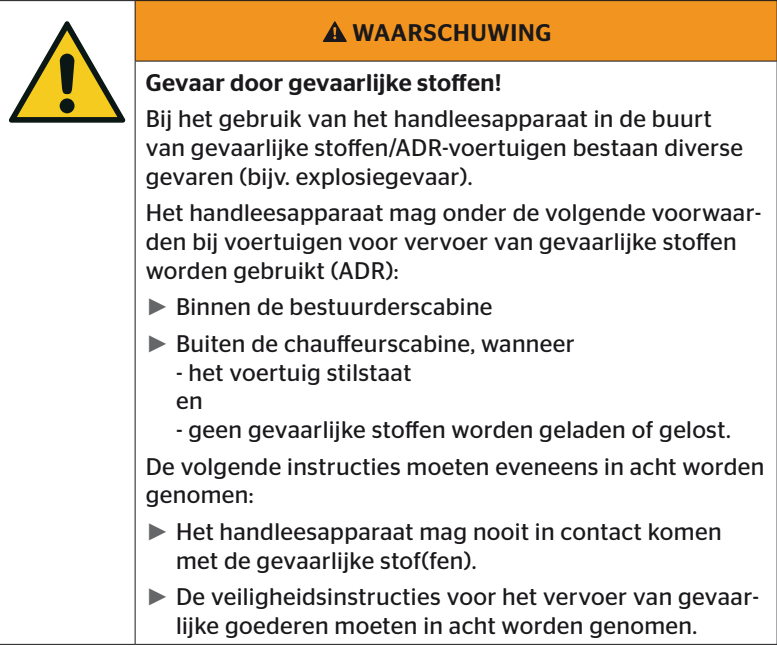

## 2.3 Onderdelen en toebehoren

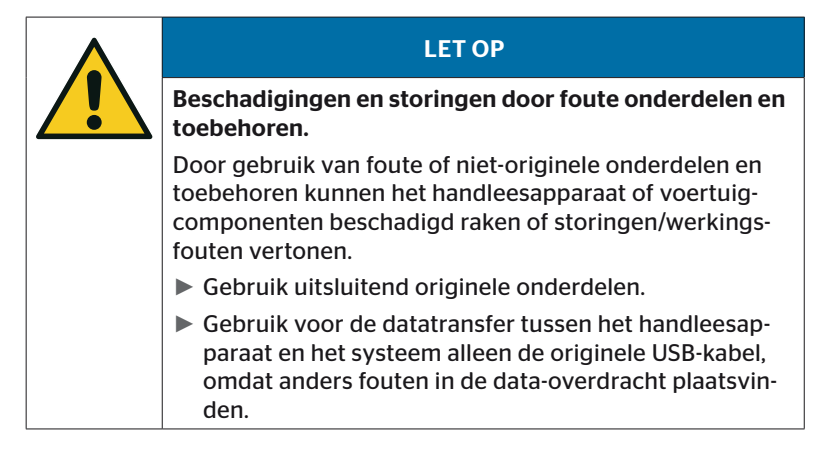

### 2.4 Gebruik volgens voorschriften

Het handleesapparaat is uitsluitend bestemd

- voor de communicatie en de instelling van de bandensensoren,
- voor de uitlezing van druk- en temperatuurwaarden,
- voor de instelling/aanpassing van het systeem op het voertuig,
- voor de controle van de systeemperformance,
- voor de storingsdiagnose,
- voor de datatransfer tussen PC en handleesapparaat,
- om de software te updaten,
- om de CAN-verbinding van het systeem met de voertuig-CAN-bus te controleren.

Een ander of daar bovenuitgaand gebruik geldt als niet-reglementair.

Claims onverschillig van welke aard vanwege schade door niet-reglementair gebruik zijn uitgesloten.

Het risico ligt in zulke gevallen uitsluitend bij de gebruiker.

# **Ontinental** \$

## 2.5 Afzienbaar oniuist gebruik

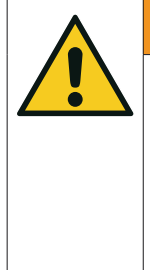

#### **A WAARSCHUWING**

#### Gevaar door niet-reglementair gebruik!

In geval van oneigenlijk gebruik en/of niet voorzien gebruik van het systeem kunnen van het handleesapparaat gevaren uitgaan en materiële schade veroorzaakt worden..

► Het handleesapparaat mag uitsluitend voor het beoogde gebruiksdoel worden gebruikt.

Elk gebruik voor een ander dan het in hoofdstuk *"2.4 Gebruik volgens voorschriften" op pagina 15* genoemde gebruiksdoel wordt als oneigenlijk gebruik beschouwd en is derhalve niet toegestaan.

Van foutief, oneigenlijk gebruik is bijvoorbeeld sprake, wanneer

- de informatie in deze handleiding niet in acht wordt genomen,
- de in de technische gegevens vermelde grenswaarden niet in acht worden genomen,
- het handleesapparaat wordt gebruikt in een gewijzigde of defecte toestand,
- het handleesapparaat wordt gebruikt in een explosiegevaarlijke zone.
- er sprake van is dat de in hoofdstuk "2.2 Bijzondere gevaren" *op pagina 13* vermelde veiligheidsaanwijzingen niet worden opgevolgd.

# 3 Technische gegevens

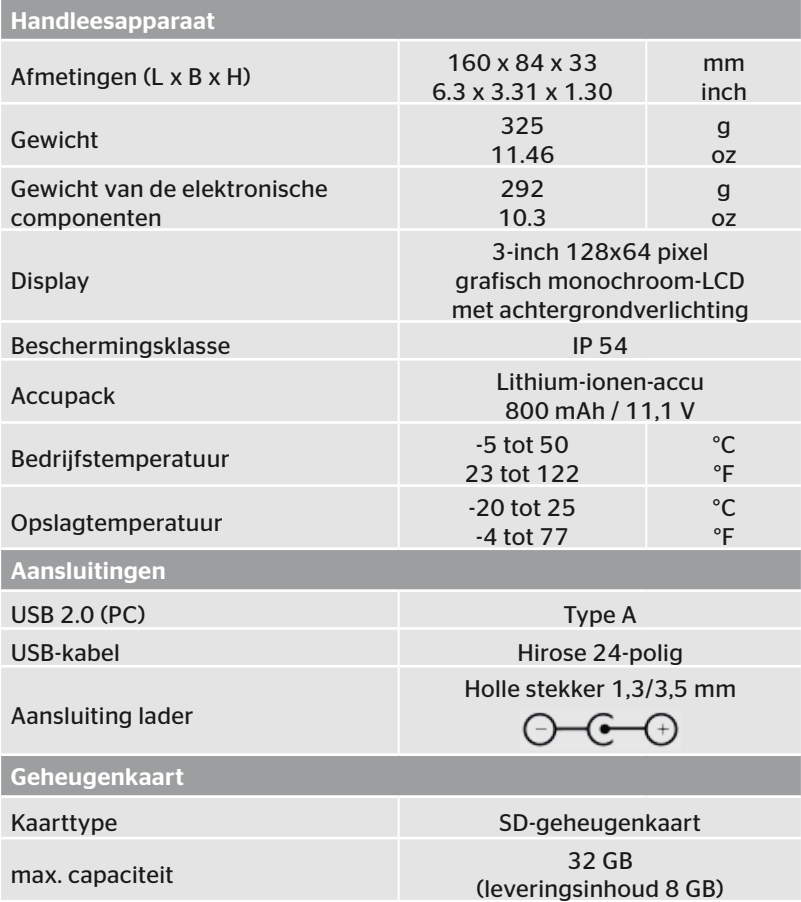

# **C**ntinental s

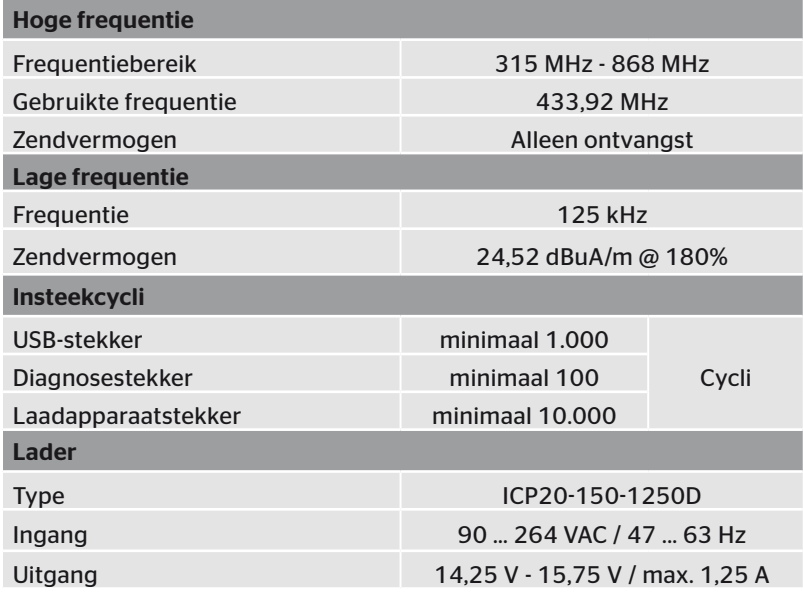

#### Opmerking

Generatie 2 bandensensoren werken zo dat het niet mogelijk is om met het handleesapparaat (handheld tool) te werken, wanneer de bandensensoren via Bluetooth met het mobiele apparaat zijn verbonden.

Dit is niet het geval voor Generatie 1 bandensensoren, omdat deze geen Bluetooth ondersteunen.

## 4 Beschrijving

## 4.1 Functiebeschrijving

Het handleesapparaat TPM-02 is een configuratie- en diagnoseapparaat met de volgende functies:

- Controle van de bandensensoren,
- Meting van bandenspanning en temperatuur bij banden,
- Activering/deactivering van bandensensoren,
- Schakel de functie "Gen2 auto-activ." in voor bandensensoren van de Generatie 2,
- Nieuwe installatie op het voertuig/de aanhanger,
- Controle en wijziging van de bestaande configuratie,
- Controle van de systeemperformance (testrit),
- Uitlezen van de foutcodes (DTC's),
- Firmware-actualiseringen voor display (DSP), CCU en schakelmodule (CSW),
- Protocolleren van voertuig- en instellingsgegevens,
- Communicatie tussen PC en handleesapparaat,
- Controle van de CAN-verbinding van het systeem met de CAN-bus van het voertuig.

4.2 Apparatuuroverzicht

### 4.2.1 Bedieningselementen

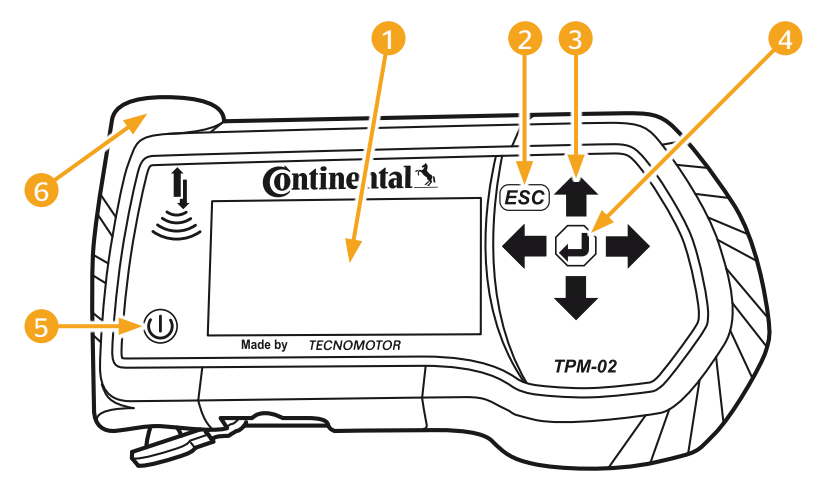

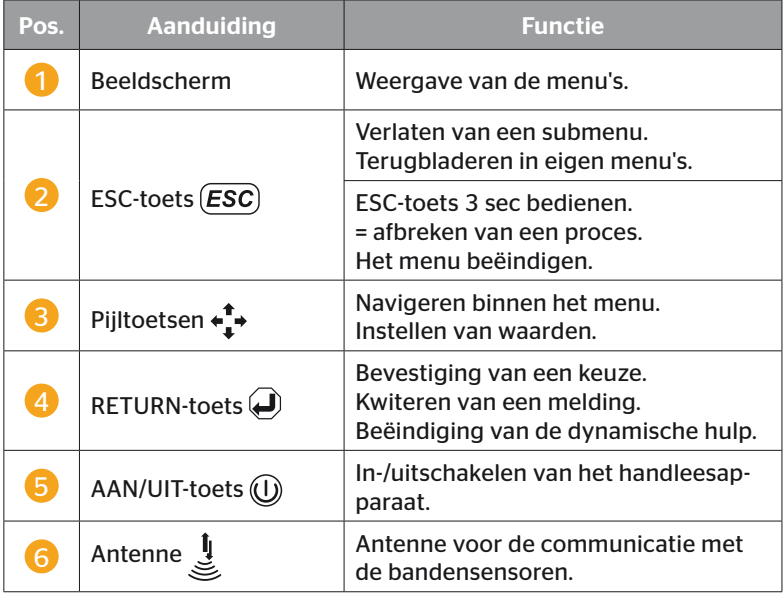

## 4.2.2 Onderzijde

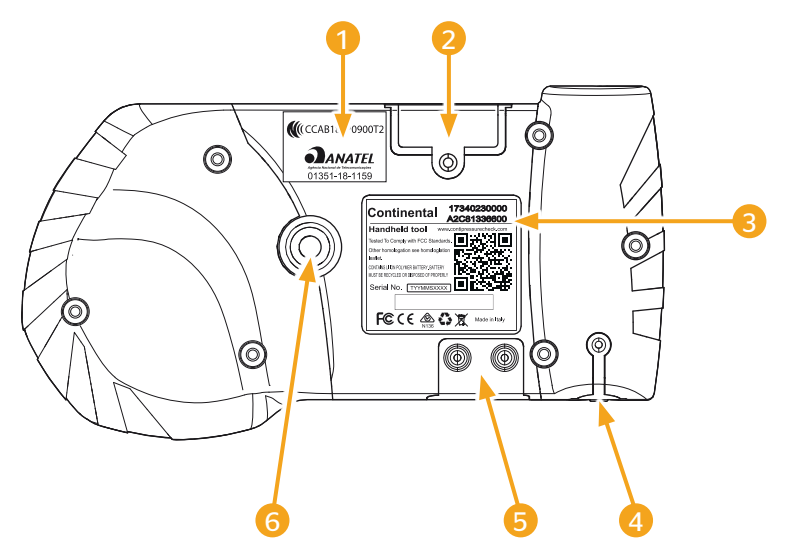

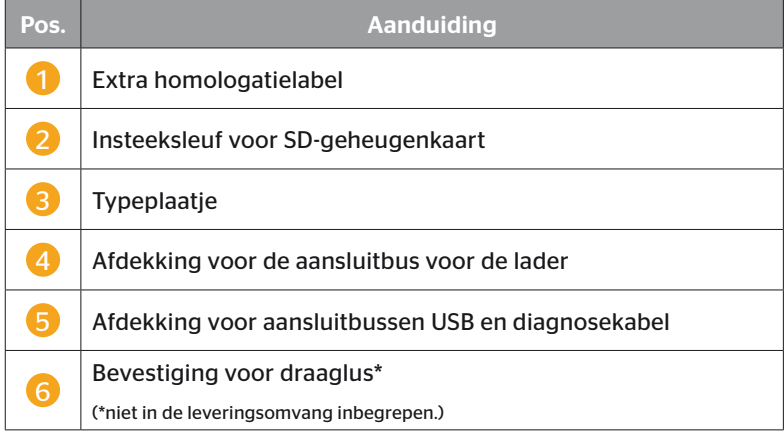

# **C**ntinental\*

### 4.2.3 Aansluitingen

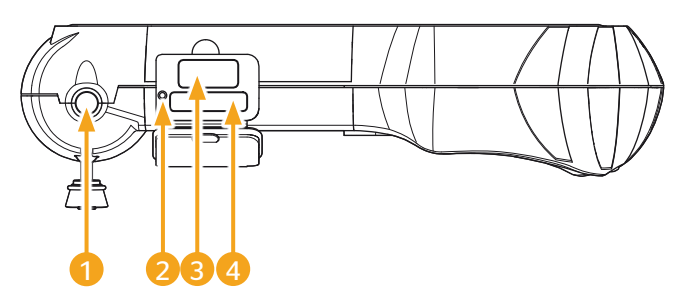

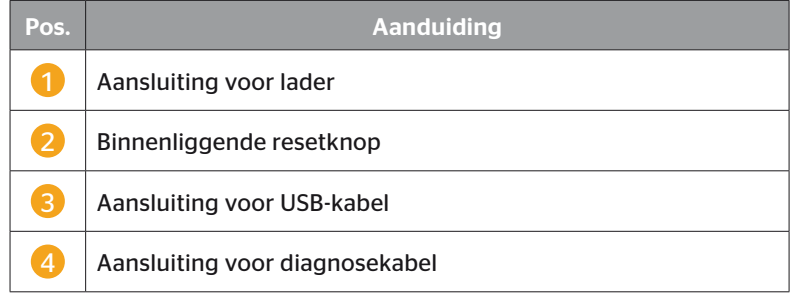

### 4.2.4 Insteeksleuf voor SD-geheugenkaart

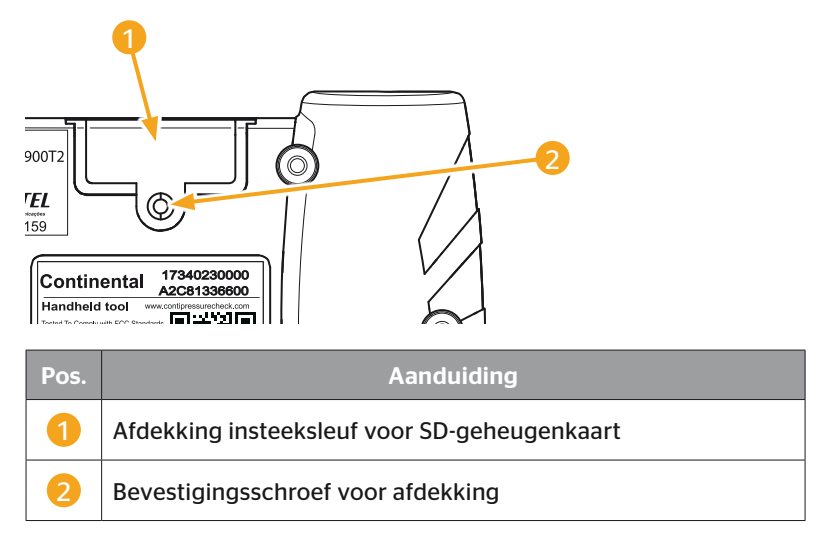

### 4.3 Menustructuur

### Bandensensor

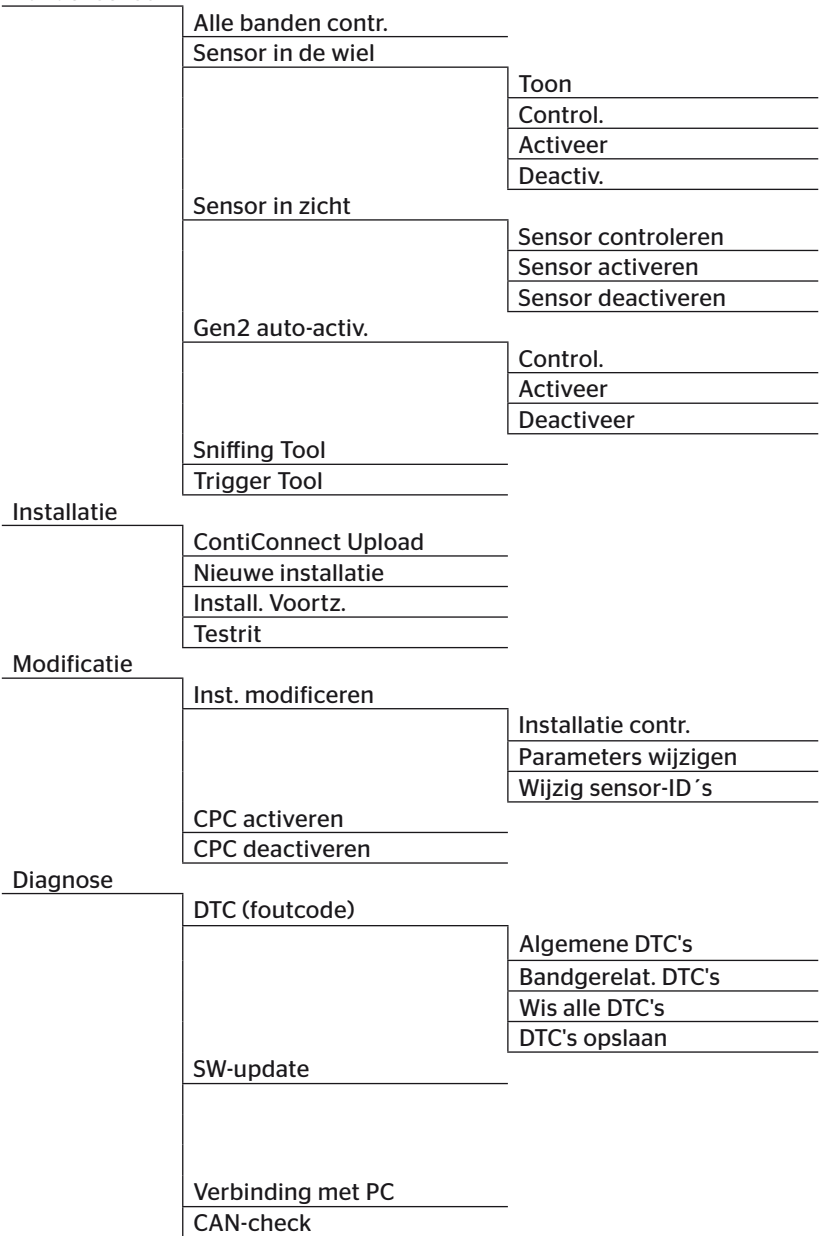

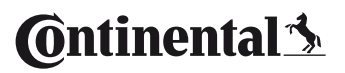

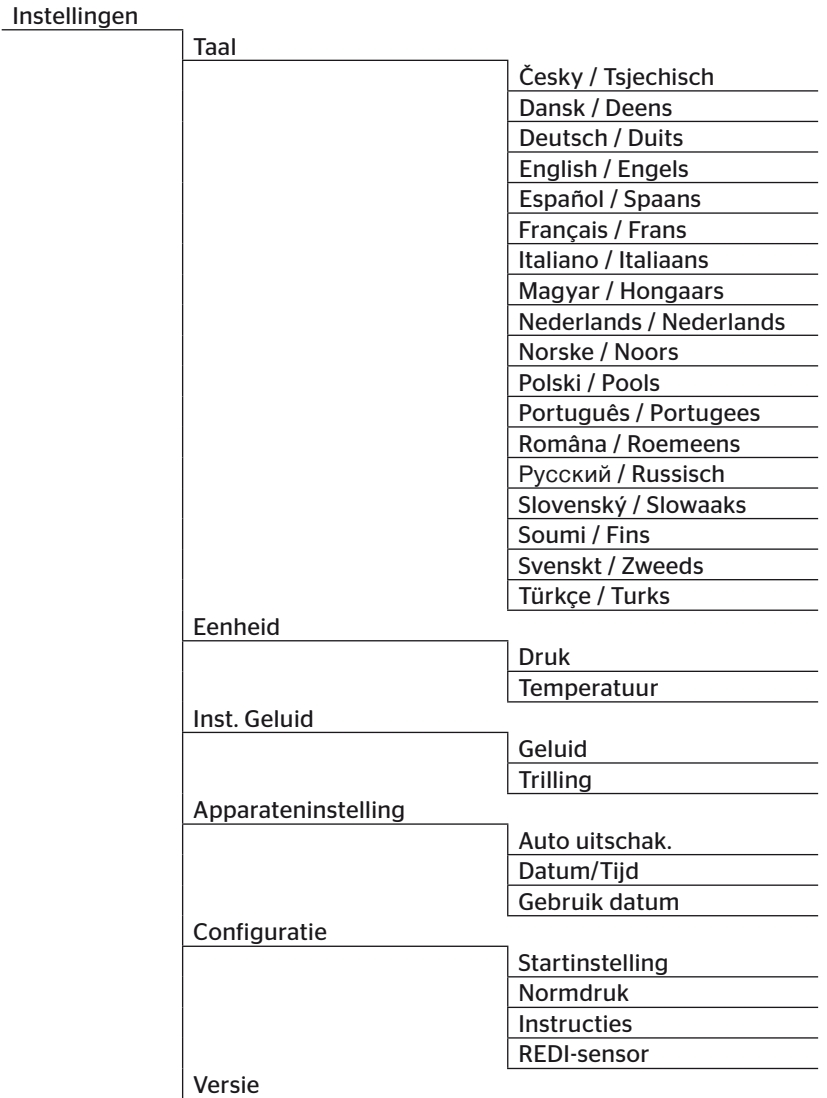

### 4.4 Menubesturing

De bediening van het handleesapparaat verloopt menugeleid via de toetsen van het apparaat. Hieronder worden de mogelijke bedieningsstappen toegelicht:

### 4.4.1 Een menupunt openen

- $\triangle$  Selecteer met de pijltoetsen  $\uparrow$  het gewenste menupunt.
- $\blacklozenge$  Bevestig met de RETURN-toets  $\bigodot$  uw keuze om het geselecteerde menupunt te openen.
- Bevat het menu Submenu's, selecteer met de pijltoetsen  $\frac{1}{4}$  het gewenste menupunt en bevestig met de RETURN-toets  $\bigoplus$  uw keuze.
- $\bullet$  Druk op de ESC-toets (*ESC*) om terug te keren naar het vorige menuniveau.
- $\blacklozenge$  Druk de ESC-toets  $(Esc)$  3 s in om een proces af te breken.

### 4.4.2 Wijziging van een keuze

- $\triangle$  Maak met de pijltoetsen  $\leftrightarrow$  een keuze uit de instellingen/mogelijkheden
- $\blacklozenge$  Bevestig met de RETURN-toets  $\bigoplus$  de keuze.

### 4.4.3 Scroll-symbool

Is het beeldscherm niet groot genoeg om alle vermeldingen op een pagina weer te geven, dan verschijnt aan de rechter rand een scroll-symbool  $\overline{\psi}$  of  $\hat{\psi}$ . Met de pijltoetsen  $\overline{\mathbf{f}}$  kunnen alle vermeldingen worden opgeroepen.

### 4.4.4 Dynamische hulp

In enkele submenu's verschijnt de helptekst automatisch na een ingestelde tijdsduur. Deze bieden automatisch nuttige informatie over parameters of instellingen in het betreffende menu.

- ◆ De dynamische hulp kan worden verlaten met de ESC-, RETURN- of pijltoetsen.
- ◆ Via het menupad "Instellingen/Configuratie/Instructies" kan deze functie worden uitgeschakeld of ingeschakeld en kan een gewenste tijd worden ingesteld.

## 4.5 Typeplaatje

De typeplaat bevindt zich aan de onderzijde van het apparaat.

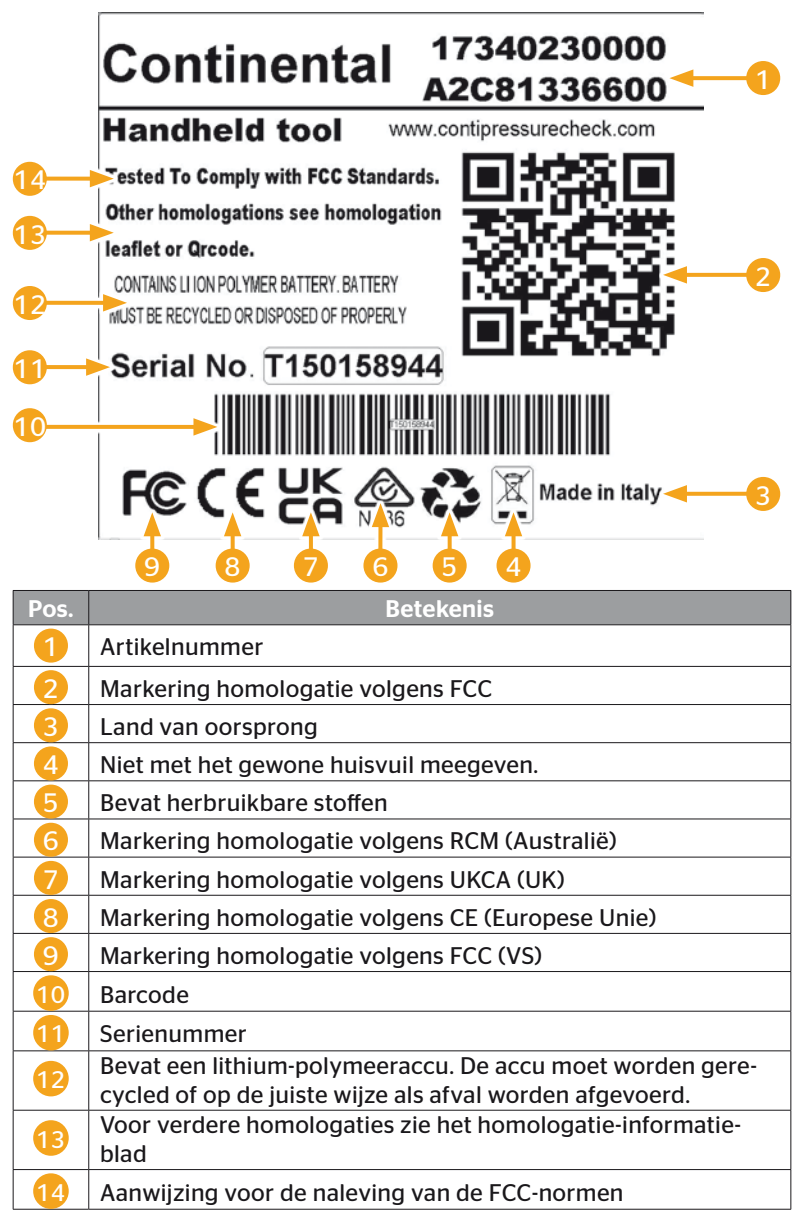

**Ontinental** \$

De typeplaat bevindt zich aan de onderzijde van het apparaat.

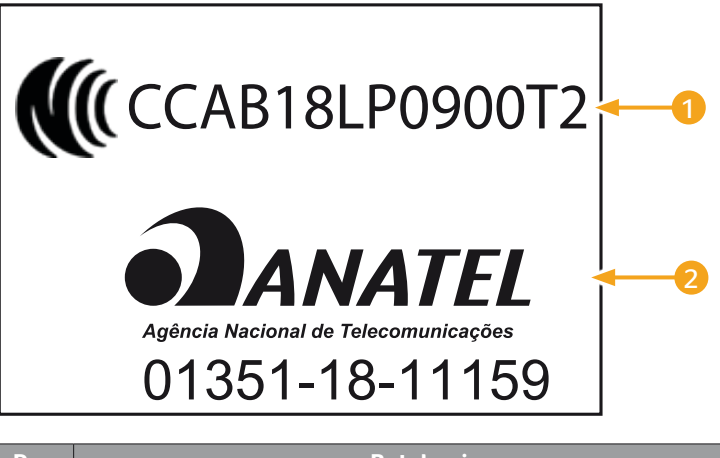

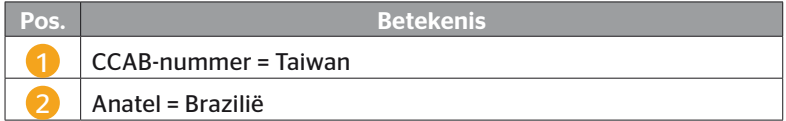

## 5 Inbedrijfstelling

### 5.1 Inhoud van de levering en inspectie op transportschade

Het handleesapparaat wordt geleverd met de volgende componenten:

- Handleesapparaat (incl. SD-geheugenkaart 8 GB)
- Diagnosekabel
- USB-kabel
- Lader
- 4 Stekkeradapters EU (Europese Unie), UL (VS), UK (Engeland), AU (Australië)
- 2 Reservezekeringen voor de diagnosekabel
- Transportkoffer
- Beknopte handleiding
- Homologatie-biiblad (art.nr. 17340480000)
- Testrapporten
- Conformiteitsverklaring

#### AANWIJZING

► Controleer de levering op volledigheid en zichtbare schades. Meld een onvolledige of beschadigde levering per omgaande aan de leverancier / dealer.

**Ontinental** \$

### 5.2 Handleesapparaat laden

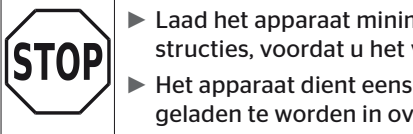

► Laad het apparaat minimaal 3 uur volgens de laadinstructies, voordat u het voor het eerst gebruikt.

- ► Het apparaat dient eens per 3 maanden minimaal 3 uur geladen te worden in overeenstemming met de laadinstructies.
- Handleesapparaat inschakelen.
- Verwijder de rubberen afdekking van het handleesapparaat voor de aansluitbus van de netadapter en steek de netadapter in een stopcontact.
- ◆ Na 10 seconden schakelt het apparaat zich automatisch uit en wordt een laadsymbool  $\blacksquare$  op het beeldscherm weergegeven.
- Als de accu volledig is opgeladen, verschijnt de tekst "100%" in plaats van het laadsymbool  $\overline{\rightarrow}$ .

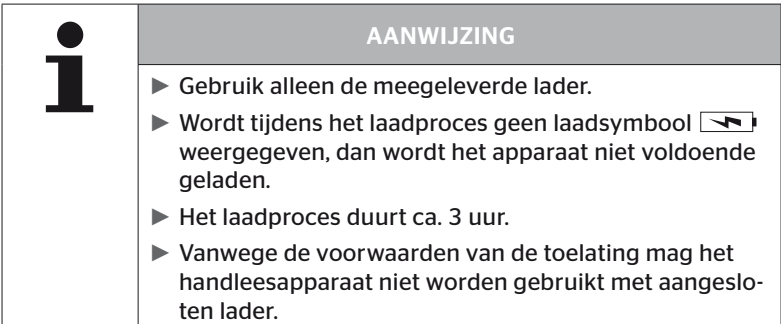

### 5.2.1 Weergave van de laadtoestand

■ Bevindt het handleesapparaat zich in de batterijmodus, dan wordt de laadtoestand door een batterijsymbool is in de rechter bovenhoek van het beeldscherm weergegeven. De vulstand van het batterijsymbool is in overeenstemming met de laadtoestand van de accu $\blacksquare$ .

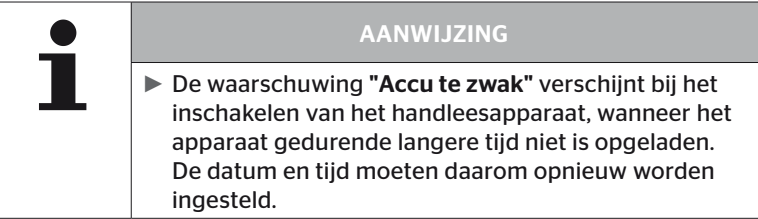

- Het laadsymbool verschijnt op het display wanneer het handleesapparaat is aangesloten op de lader.
- Als de accu volledig is opgeladen, verschijnt de tekst "100%" in plaats van het laadsymbool  $\boxed{\rightarrow}$ .

## 5.3 Geheugenkaart vervangen

Op de in het handleesapparaat ingebouwde SD-geheugenkaart bevinden zich de bestanden die voor de actualisering van de firmware van het display, de CCU en de schakelmodule (CSW) noodzakelijk zijn. De SD-geheugenkaart bevat bovendien de bestanden voor de systeemtalen en dient als opslaglocatie voor de door het handleesapparaat gegenereerde protocolbestanden.

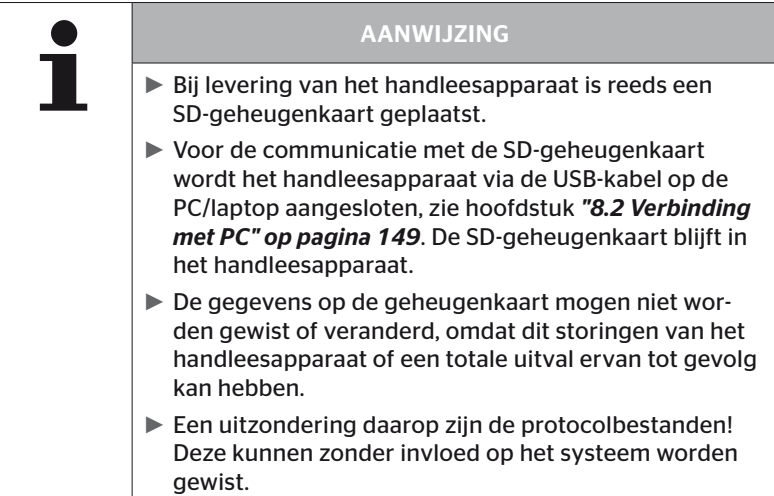

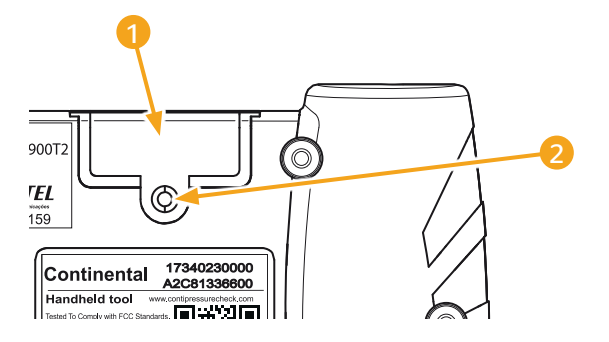

In geval van een defecte SD-geheugenkaart, gaat u als volgt te werk voor de vervanging van de kaart:

- ◆ Bevestigingsschroef 2 van de afdekking 1 losmaken en de afdekking verwijderen.
- Ontgrendel de geheugenkaart door deze licht naar binnen te drukken.
- Vervang de geheugenkaart. Let bij de invoer in de sleuf op de juiste positie van de contacten.
- Druk de geheugenkaart naar binnen tot de kaart zich vergrendelt.
- ◆ Afdekking 1 plaatsen en de bevestigingsschroef 2 aandraaien.

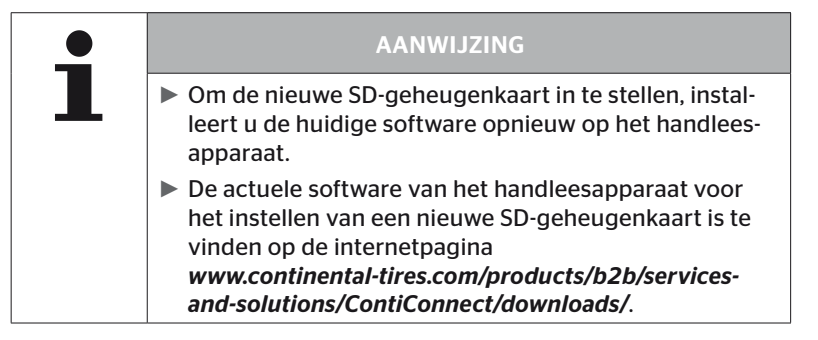

## 5.4 Handleesapparaat in-/uitschakelen

Het handleesapparaat wordt door bediening van de AAN/UIT-toets  $\textcircled{\scriptsize{1}}$ ingeschakeld.

Door opnieuw de toets  $\mathbb O$  gedurende 3 seconden in te drukken, wordt het handleesapparaat uitgeschakeld.

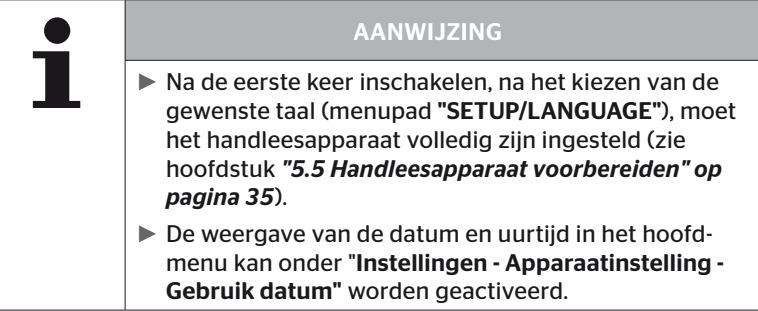

### 5.5 Handleesapparaat voorbereiden

In het menu "Instellingen" worden elementaire apparaatinstellingen zoals taal, eenheden enz. vastgelegd.

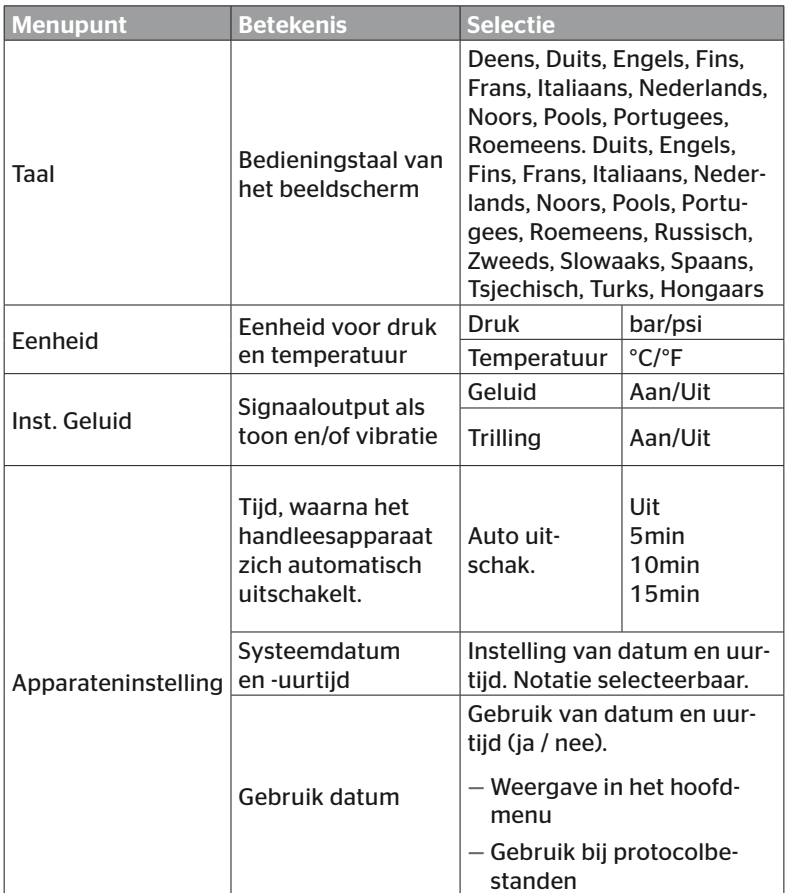

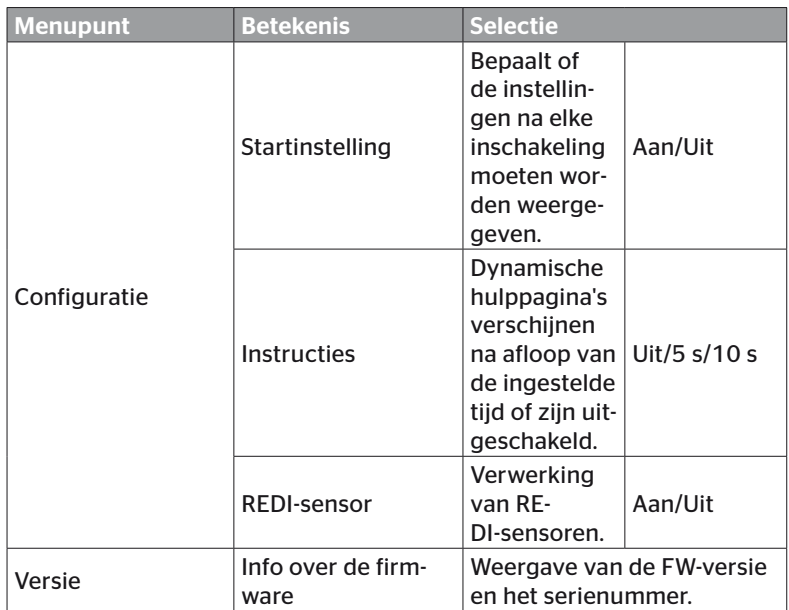
- $\blacklozenge$  Met de pijltoetsen  $\uparrow$ het gewenste menupunt selecteren en met de RETURN-toets (➡) bevestigen.
- In de submenu's met de pijltoetsen  $\uparrow$  tussen de menupunten navigeren en met de pijltoetsen  $\bullet\,\bullet$  de waarden / instellingen veranderen.
- $\blacklozenge$  Bevestig de gemaakte keuze met de RETURN-toets  $\blacklozenge$  of verlaat het menu met de ESC-toets  $(\overline{\textbf{ESC}})$ . De keuze wordt automatisch geaccepteerd en het menu wordt indien nodig een niveau hoger voortgezet.
- $\blacklozenge$  Bij het verlaten van het menu "Instellingen" met de ESC-toets (ESC) worden alle verrichte wijzigingen automatisch opgeslagen.

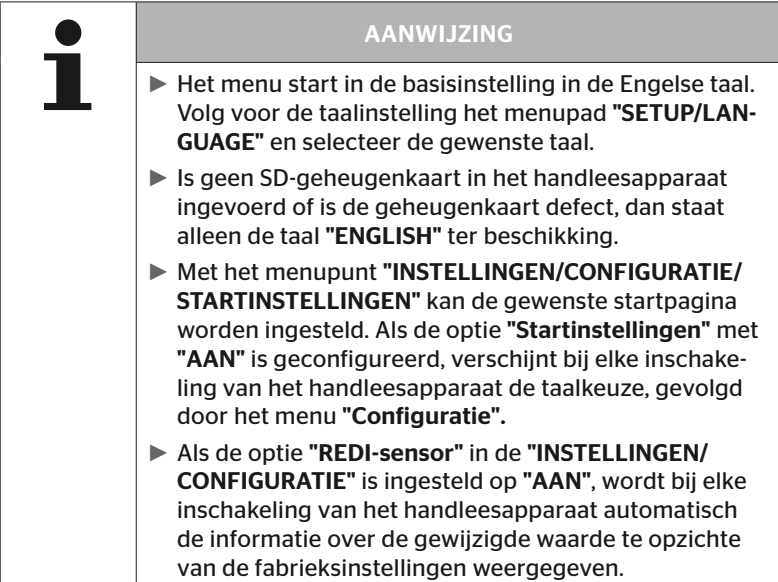

# 6 Werking

# 6.1 Algemene aanwijzingen

Neem voor een storingsvrij bedrijf de volgende aanwijzingen in acht:

- Gebruik het handleesapparaat altijd met geladen accu's, zodat het volle zendvermogen beschikbaar is.
- Houd de afdekkingen van het handleesapparaat gesloten, zodat er geen vuildeelties of vloeistoffen in het handleesapparaat kunnen binnendringen.

# 6.2 Bediening van het handleesapparaat

Om met de bandensensoren te kunnen communiceren, is het handleesapparaat van een antenne voorzien. Hierna wordt de werkwijze voor de communicatie beschreven, zoals die in alle menu's wordt gebruikt.

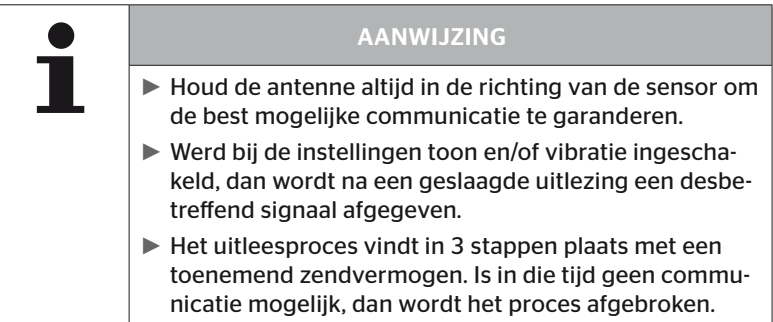

# 6.2.1 Uitlezen van een toegankelijke sensor

Bij een vrij toegankelijke sensor gaat u als volgt te werk bij het uitlezen:

 $\begin{array}{rl} \bigoplus \blacksquare & \blacksquare \end{array}$ Houd het handleesapparaat met de antenne  $\begin{array}{rl} \bigoplus \blacksquare & \blacksquare \end{array}$ zoals afgebeeld direct bij de sensor.

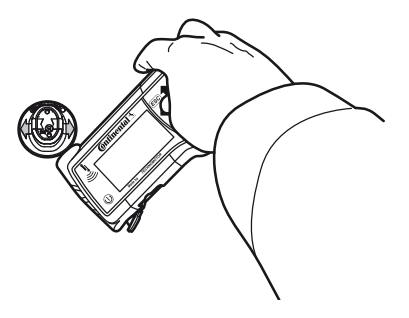

6.2.1.1 Probleem bij het uitlezen - Communicatie mislukt

Is geen communicatie met de sensor mogelijk, dan verschijnt de volgende mededeling:

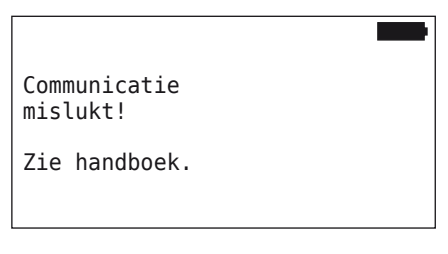

Remedie:

- 1. Laadtoestand van het handleesapparaat controleren en indien nodig laden.
- 2. Proces bij een andere bandensensor herhalen.
	- ► Is geen communicatie mogelijk, dan is de 1e bandensensor defect.
	- ► Is geen communicatie mogelijk, dan dient u contact op te nemen met de klantenservice.

6.2.1.2 Probleem bij het uitlezen - Andere sensor binnen bereik

Bevindt zich een andere sensor binnen het radiobereik, dan kan de te controleren sensor niet betrouwbaar uitgelezen worden.

De volgende weergave verschijnt:

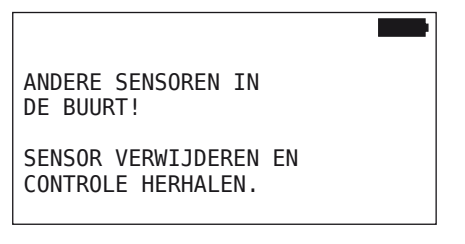

Remedie:

◆ Haal de sensor uit het bereik van andere sensoren of andere storingsbronnen.

## 6.2.2 Aanleren van een in de band gemonteerde sensor

Voor het aanleren van de bandensensoren verschijnt het volgende scherm:

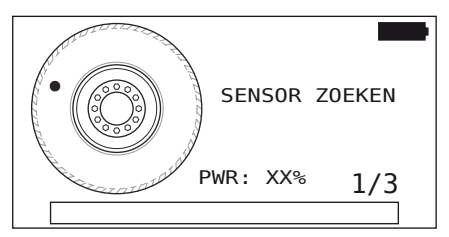

In de animatie loopt de stipmarkering met een gedefinieerde snelheid en in een gespecificeerde richting langs de zijwand van de band.

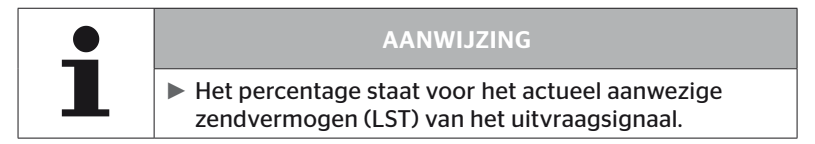

In "Sensor in the wiel", "Alle banden contr.", "Nieuwe installatie", "Install. Voortz." of "Wijzig sensor-ID's" kunnen verdere statusmeldingen worden weergegeven. Tijdens het inleerproces voor de banden kunnen de volgende statusmeldingen worden weergegeven:

- SENSOR ZOEKEN
- SENSOR ACTIVEREN
- BANDENPOSITIE SCHRIJVEN
- $\begin{array}{rl} \blacklozenge \end{array}$ Houd het handleesapparaat met de antenne  $\stackrel{\blacklozenge}{\leq}$  zoals afgebeeld tegen de zijwand van de band. Startpunt is de stipmarkering.

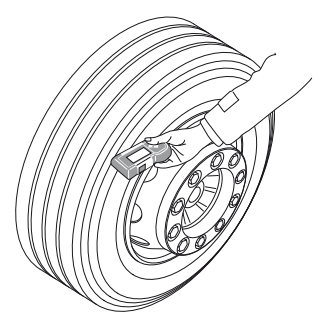

◆ Voer het handleesapparaat in overeenstemming met de snelheid van de animatie langs de zijwand van de band.

Voor elk aanleerproces zendt het handleesapparaat de uitvraagsignalen in 3 zendvermogenniveaus. Deze treden worden op het beeldscherm weergegeven.

 Voer het handleesapparaat per vermogenstrede een keer over de volle omtrek van de band langs de zijwand.

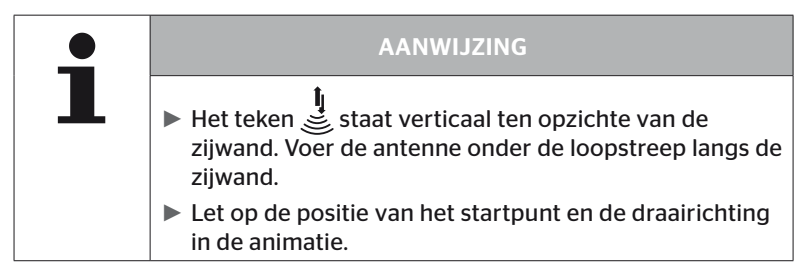

6.2.2.1 Probleem bij het aanleren - 2 verschillende sensoren

Heeft het handleesapparaat 2 verschillende sensoren bereikt, dan verschijnt de volgende mededeling.

MEERDERE SENSOREN ONTVANGEN!

BEWEEG APPARAAT CONFORM SNELHEID IN ANIMATIE

◆ Herhaal het aanleerproces voor deze band.

# 6.2.3 Bandensensorgeneraties

Er zijn twee generaties bandensensoren

- Generatie 1: zwarte afdekking
- Generatie 2: oranie afdekking

De handheld-lezer kan met beide generaties bandensensoren werken, zelfs bij gemengd gebruik (d.w.z. wanneer bandensensoren van beide generaties op één voertuig zijn geïnstalleerd).

Naast de functies van generatie 1 is de weergave van de batterijstatus in % een van de nieuwe functies van generatie 2.

Het handleesapparaat detecteert automatisch welke bandensensorgeneratie in een band is geïnstalleerd. Er is geen speciale gebruikersinteractie vereist.

# 6.3 Beeldschermweergaves

## Voertuigweergave:

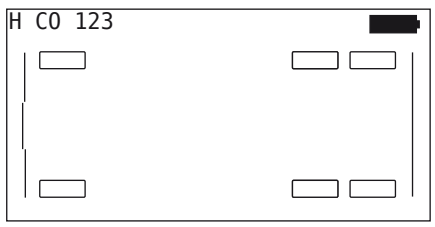

Geeft de voertuigconfiguratie als bovenaanzicht weer.

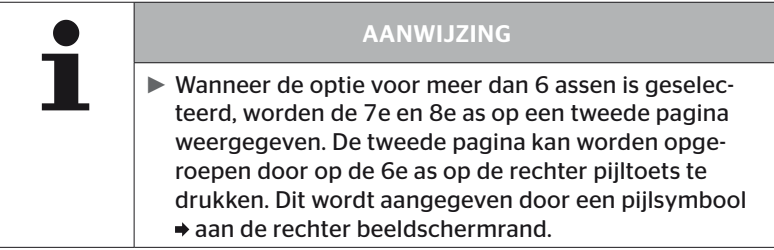

#### Assenweergave:

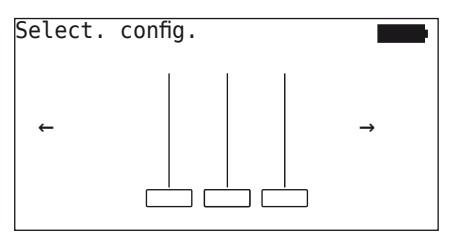

Geeft de assen-/bandenconfiguratie op een deel van het voertuig weer.

#### Bandenweergave:

voor de visualisatie van de bandensensorgegevens veranderen de kleur en de inhoud van de bandensymbolen.

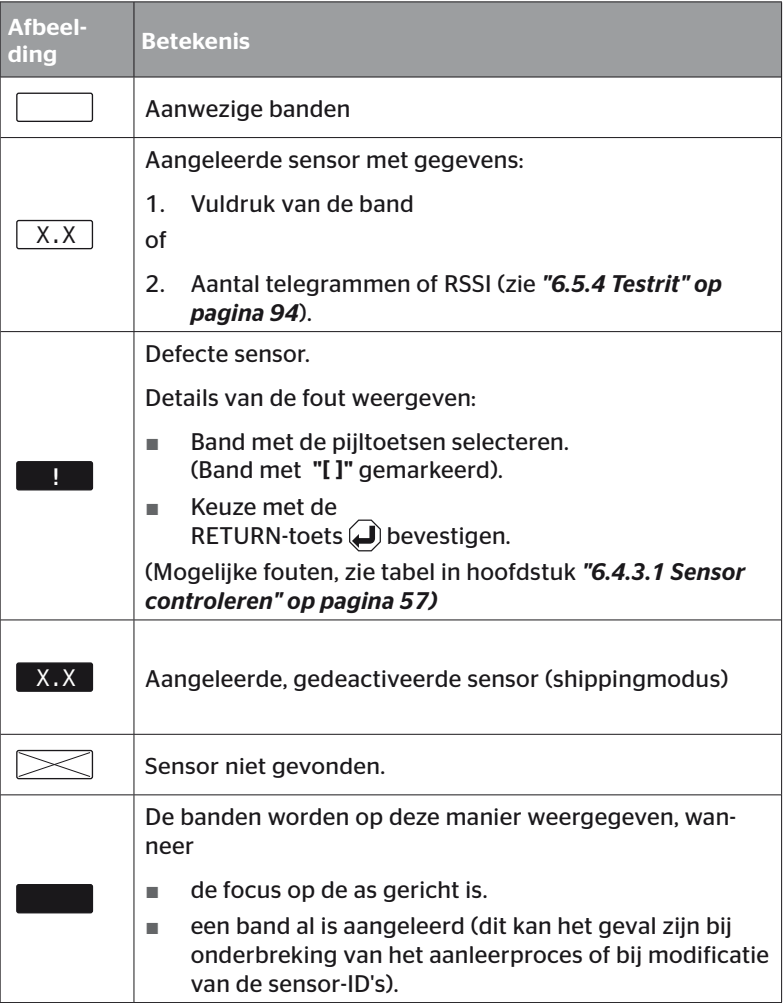

Een bandensymbool dat met "[ ]" gemarkeerd is, ligt in de focus van het menu.

Voor de visualisatie van extra informatie bij foutcodes (DTC) kan het bandensymbool geïnverteerd zijn of knipperend weergegeven worden.

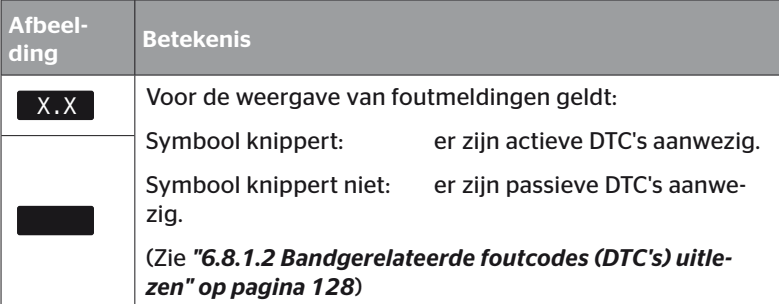

# 6.4 Menu bandensensor

## 6.4.1 Alle banden contr.

Dit menupunt wordt gebruikt om een voertuigconfiguratie in het Conti-Connect webportaal aan te maken en te wijzigen. In het algemeen kan het ook worden gebruikt om sensorgegevens voor voertuigen zonder eigen CCU en display op te vragen. De volledige voertuigconfiguratie moet worden aangeleerd.

Als sommige sensoren niet worden gevonden of niet zijn geïnstalleerd, kan het inleerproces voor deze sensoren worden overgeslagen door op de ESC-knop te drukken. In dit geval gaat de handlezer verder met de volgende in te leren band.

#### Bandensensor - Alle banden contr.

De uitvraag van de banden vindt in 5 stappen plaats:

- 1. Aanduiding van het voertuig
- 2. Selectie van de voertuigconfiguratie
- 3. Inlezen/aanleren van de bandensensoren
- 4. Aanmaken van een protocolbestand
- 5. Bij behoefte: weergave van de sensordatadetails

#### 6.4.1.1 Voertuignaam invoeren

De voertuignaam dient voor de aanduiding van het voertuig en de bijbehorende configuratie. De voertuignaam wordt vastgelegd in het protocolbestand.

Zie ook *"7.4 Protocolbestanden" op pagina 146*.

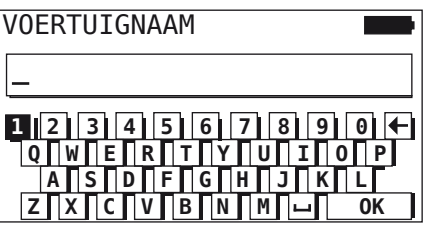

- Selecteer met de pijltoetsen  $\underset{\longrightarrow}{\bullet}$  de cijfers en de letters.
- $\blacklozenge$  Bevestig met de RETURN-toets  $\bigoplus$  de keuze.
- $\blacklozenge$  "OK" selecteren en met de RETURN-toets  $\bigoplus$  bevestigen, wanneer de voertuignaam compleet is.

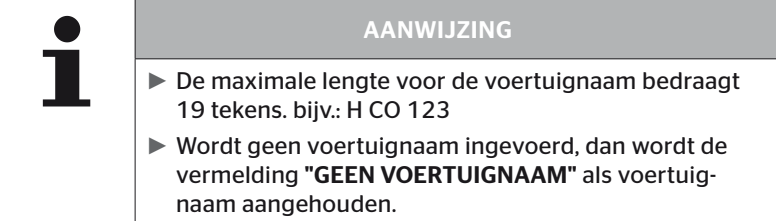

### 6.4.1.2 Voertuigconfiguratie selecteren

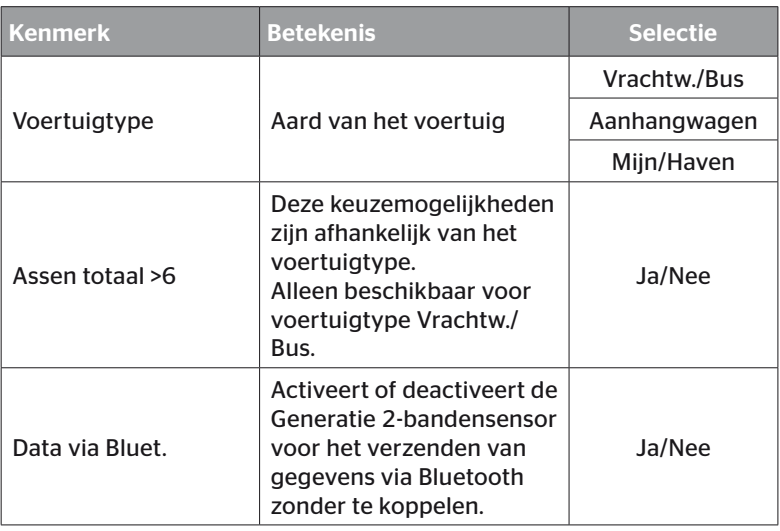

Is de selectie afgerond, dan verschijnt als volgende stap de weergave van een mogelijke voertuigconfiguratie als bovenaanzicht:

- Selecteer met de pijltoetsen  $\leftrightarrow$  de te wijzigen as.
- Gebruik de pijltoetsen  $\uparrow$  om de bandenconfiguratie van de betreffende as te wijzigen.

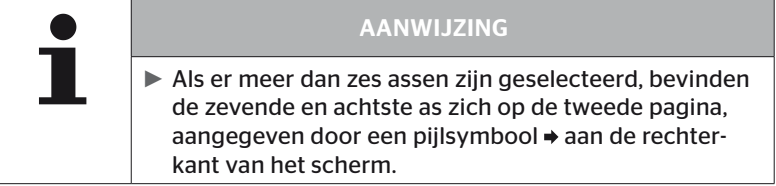

#### 6.4.1.3 Bandensensoren inlezen/aanleren

Nu begint het inlezen/aanleren van de individuele sensoren. Op het beeldscherm wordt de actueel aan te leren band met "[ ]" aangeduid:

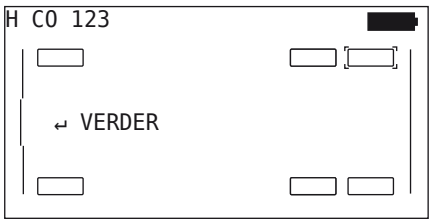

- Ga met de handlezer naar de gemarkeerde band op het voertuig.
- Start het aanleerproces met de RETURN-toets  $\Box$ .

Op het beeldscherm verschijnt een animatie van het aanleerproces:

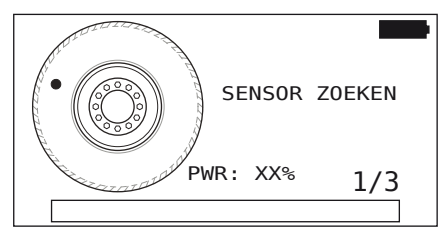

◆ Lees met de handlezer de sensor uit zoals beschreven in hoofdstuk *"6.2.2 Aanleren van een in de band gemonteerde sensor" op pagina 40*.

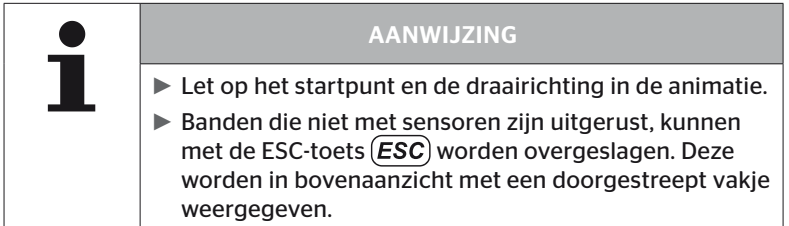

Ingelezen banden worden afgebeeld zoals in hoofdstuk *"6.3 Beeldschermweergaves" op pagina 44*.

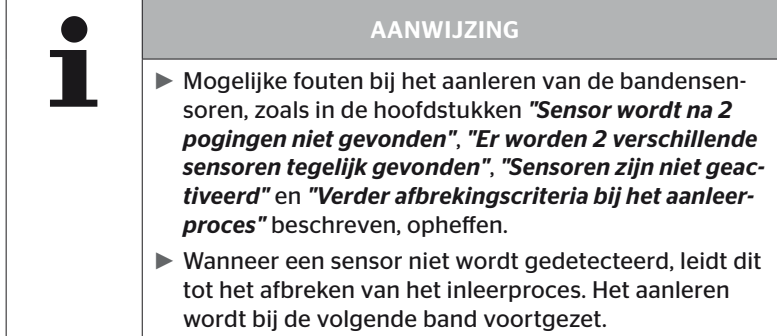

Na afronding van het inlezen/aanleren wordt automatisch een protocolbestand aangemaakt en op de SD-geheugenkaart opgeslagen. Zie ook hoofdstuk *"7.4 Protocolbestanden" op pagina 146*.

Op het beeldscherm verschijnt:

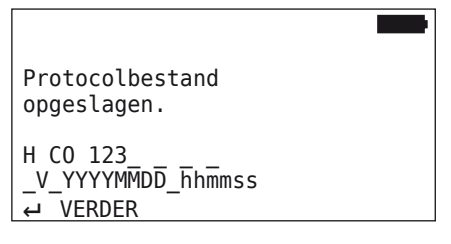

 $\blacklozenge$  Beëindig met de RETURN-toets  $\bigoplus$  de weergave voor het protocolbestand.

Op het beeldscherm verschijnt het totaalaanzicht van het voertuig.

6.4.1.4 Weergave van de bandensensorgegevens

Nu kan elke willekeurige bandensensor geselecteerd worden.

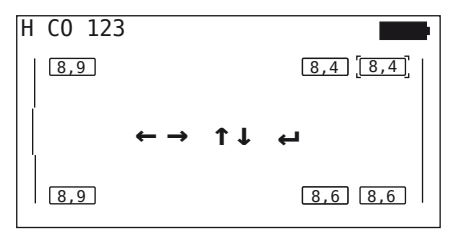

- Selecteer de gewenste bandensensor met de pijltoetsen  $\leftarrow^{\uparrow}$ .
- $\blacklozenge$  Bevestig met de RETURN-toets  $\blacklozenge$  de keuze van de bandensensor.

De gegevens van de geselecteerde bandensensor worden weergegeven. Zie hoofdstuk *"6.4.3.1 Sensor controleren" op pagina 57*.

Om terug te keren naar het totaalaanzicht van het voertuig.

- $\rightarrow$  Druk op de RETURN-toets  $\Box$  of de ESC-toets  $\Box$
- ◆ De terugkeer naar het totaalaanzicht vindt na 15 seconden automatisch plaats.

Om het menupunt te verlaten:

- $\triangleq$  Houd de ESC-toets (*ESC*) 3 seconden ingedrukt.
- Bevestig de controlevraag voor de beëindiging van het menupunt via de pijltoetsen  $\leftrightarrow$  en de RETURN-toets  $\Box$  met "Ja".

## 6.4.2 Sensor in de wiel

Voor een bandspecifieke uitvraag/bediening van ingebouwde sensor op een voertuig moeten de gewenste banden met hun sensoren eerst worden aangeleerd.

Bandensensor - Sensor in de wiel

De uitvraag van de banden vindt in 4 stappen plaats:

- 1. Uitvraag of het bij het voertuigtype om "Mijn/Haven" gaat.
- 2. Selectie van de assenconfiguratie.
- 3. Aanleren van de bandensensoren.
- 4. Gerichte communicatie met de bandensensoren.

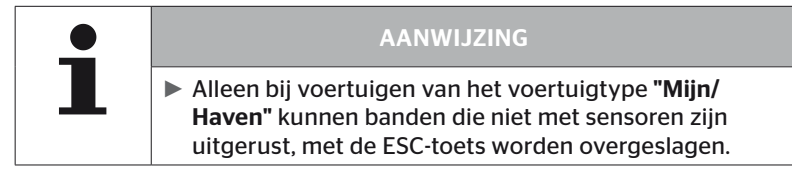

6.4.2.1 Assenconfiguratie selecteren

Op het beeldscherm verschijnt:

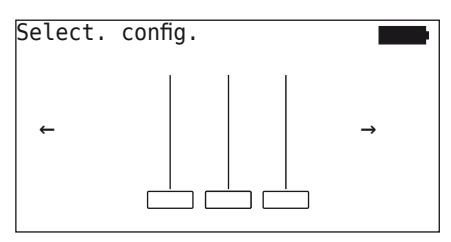

- $\triangle$  Blader met de pijptoetsen  $\leftrightarrow$  tussen de assenconfiguraties.
- $\blacklozenge$  Bevestig met de RETURN-toets  $\blacklozenge$  de keuze.

#### 6.4.2.2 Bandensensoren aanleren

Nu begint het aanleerproces van de individuele sensoren. Op het beeldscherm wordt de actueel aan te leren band met "[ ]" aangeduid:

Op het beeldscherm verschijnt:

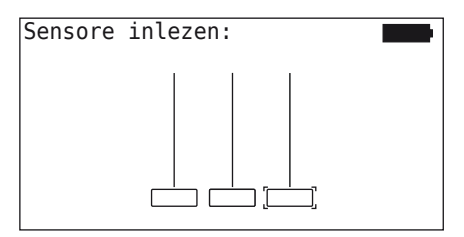

◆ Lees met de handlezer de sensor uit zoals beschreven in hoofdstuk *"6.2.2 Aanleren van een in de band gemonteerde sensor" op pagina 40*.

Is de sensor in de gemarkeerde band gevonden, dan wordt in het bandensymbool de bij het aanleren aanwezige bandenspanning weergegeven en wordt de volgende in te leren band weergegeven.

Alleen banden aanleren zoals door het beeldscherm aangegeven. Bij de laatste in te leren band verschijnt de volgende indicatie:

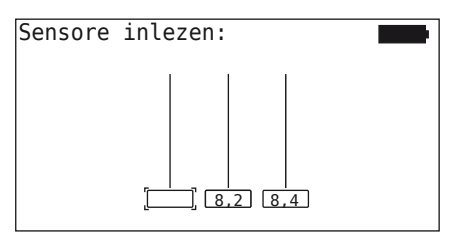

Is het aanleerproces voor alle banden, incl. de laatste, afgerond, dan kunnen de individuele sensoren in de banden gericht benaderd worden.

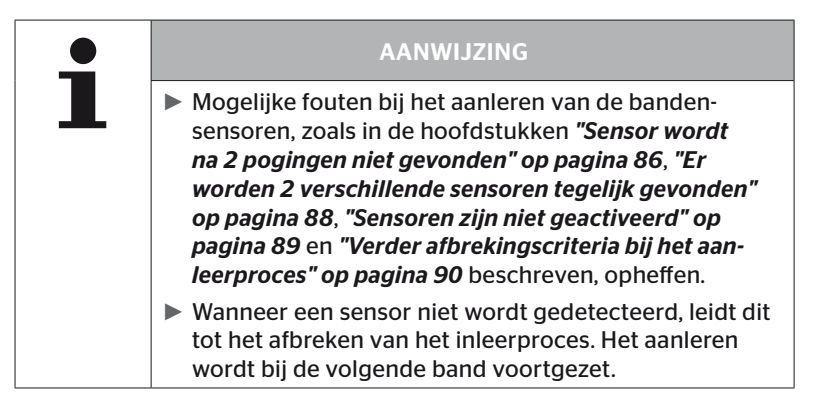

#### 6.4.2.3 Communicatie met de sensoren

Voor de gerichte communicatie met de bandensensoren.

- $\triangle$  Navigeer met de pijltoetsen  $\leftrightarrow$  tussen de banden.
- Navigeer met de pijltoetsen  $<sup>†</sup>$  tussen de 4 menupunten.</sup>
- $\blacklozenge$  Voer met de RETURN-toets  $\bigoplus$  de gewenste actie uit.

Op het beeldscherm verschijnt:

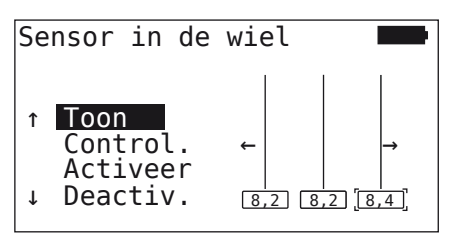

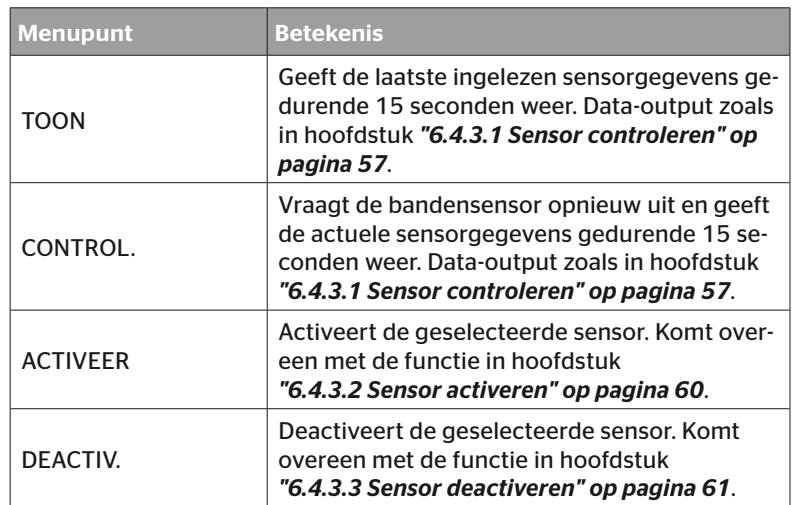

◆ Om het menu "Sensor in de wiel" te verlaten, drukt u 3 seconden op de ESC-knop  $\left(\overline{\textbf{ESC}}\right)$ .

Het volgende beeldscherm verschijnt.

Verlaat menu? ← → Nee

 $\blacklozenge$  "Ja" selecteren met de pijltoetsen  $\blacklozenge$   $\blacktriangleright$  en met de RETURN-toets  $\bigcirc$ bevestigen.

# 6.4.3 Sensor in zicht

6.4.3.1 Sensor controleren

#### Bandensensor - Sensor in zicht - Sensor controleren

 Sensor uitlezen, zoals in hoofdstuk *"6.2.1 Uitlezen van een toegankelijke sensor" op pagina 39* beschreven.

Op het beeldscherm verschijnt:

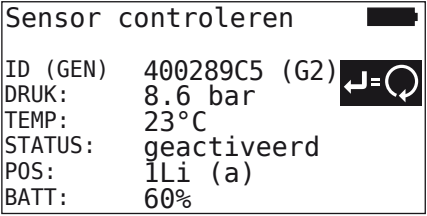

Het bovenstaande voorbeeld heeft betrekking op de bandensensor Generatie 2. Voor de bandensensor Generatie 1 is de weergave van het batterijniveau in procenten niet beschikbaar.

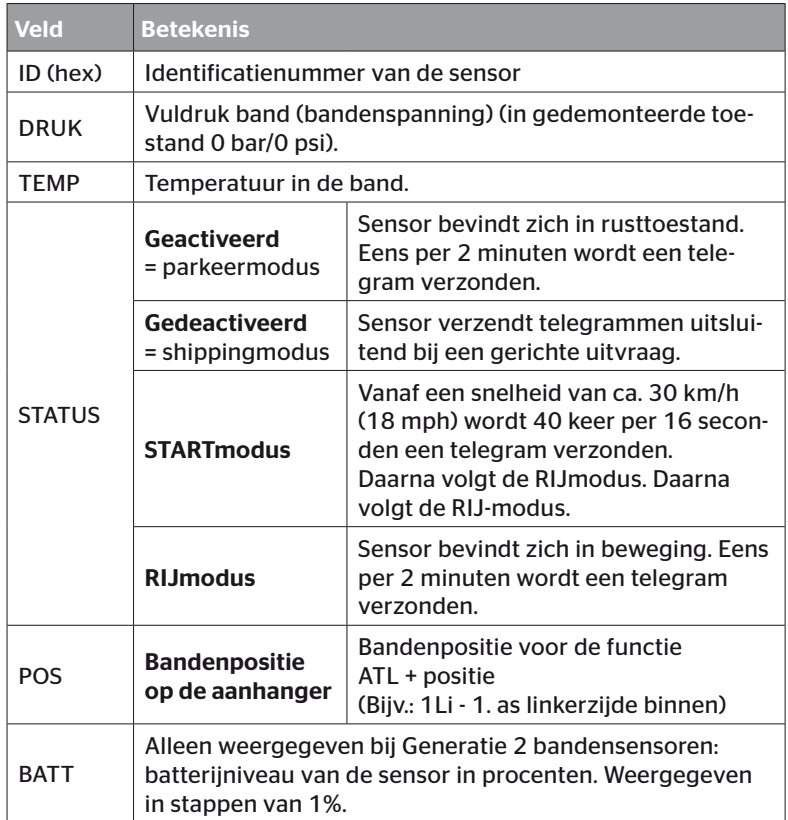

# Werking

De volgende foutmeldingen zijn mogelijk:

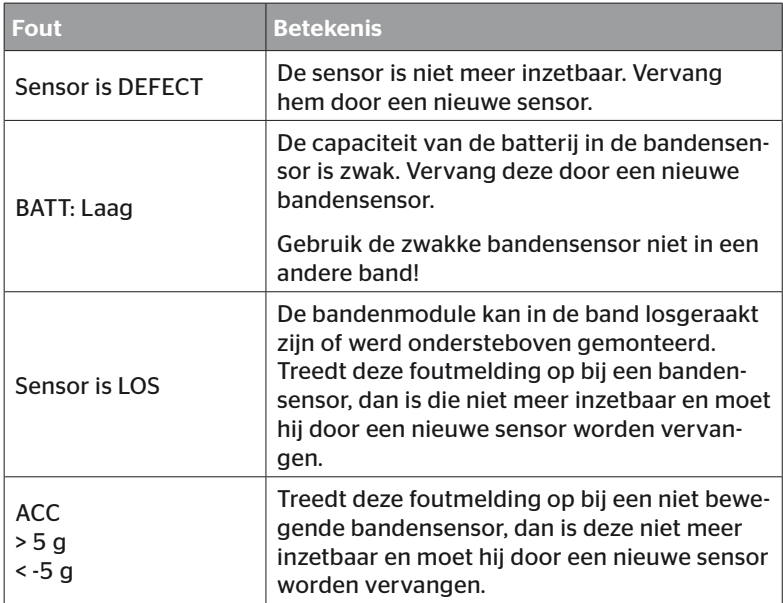

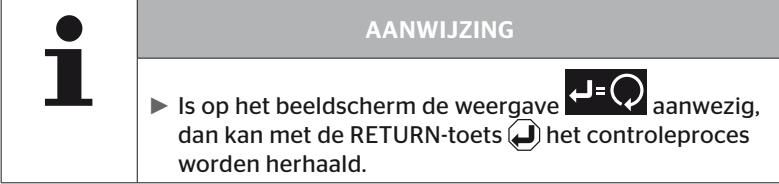

### 6.4.3.2 Sensor activeren

In de toestand bij levering is de sensor nog gedeactiveerd en stuurt hij niet vanzelf telegrammen. Om de sensor op het voertuig te kunnen gebruiken, is een activering noodzakelijk.

#### Bandensensor - Sensor in zicht - Sensor activeren

◆ Sensor uitlezen, zoals in hoofdstuk "6.2.1 Uitlezen van een toegan*kelijke sensor" op pagina 39* beschreven.

Nadat de sensor is geactiveerd, verschijnt het volgende scherm:

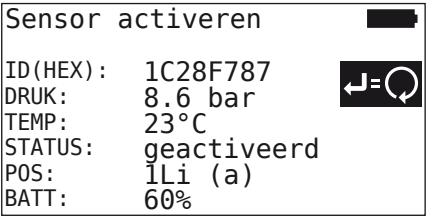

Het bovenstaande voorbeeld heeft betrekking op de bandensensor Generatie 2. Voor de bandensensor Generatie 1 is de weergave van het batterijniveau in procenten niet beschikbaar.

# 6.4.3.3 Sensor deactiveren

Bij een langere opslagperiode of voor verzending moet de sensor worden gedeactiveerd.

#### Bandensensor - Sensor in zicht - Sensor deactiveren

 Sensor uitlezen, zoals in hoofdstuk *"6.2.1 Uitlezen van een toegankelijke sensor" op pagina 39* beschreven.

Nadat de sensor is gedeactiveerd, verschijnt het volgende scherm:

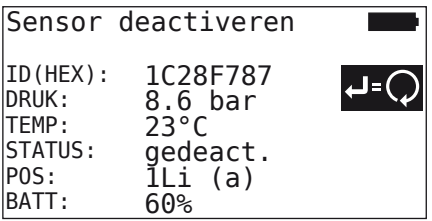

Het bovenstaande voorbeeld heeft betrekking op de bandensensor Generatie 2. Voor de bandensensor Generatie 1 is de weergave van het batterijniveau in procenten niet beschikbaar.

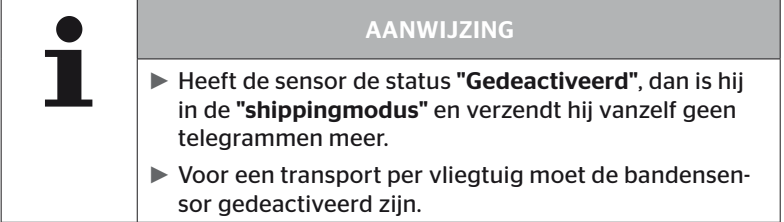

# 6.4.4 Gen2 zelfactivering

De Generatie 2 bandensensor kan zichzelf automatisch activeren wanneer deze in een onder druk staande band is gemonteerd.

De status van deze functie kan in dit menu worden gecontroleerd, geactiveerd of gedeactiveerd.

Deze functie wordt niet ondersteund door Generatie 1 bandensensoren.

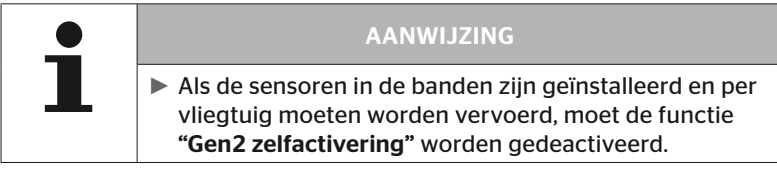

Als "Nieuwe installatie/Controleer alle banden/ContiConnect Upload" wordt uitgevoerd, wordt de functie automatisch geactiveerd.

## 6.4.5 Sniffing Tool

Voor een herkenning van alle sensoren in het ontvangstbereik van het handleesapparaat kunnen via het menu "Sniffing Tool" gegevens worden verzameld.

De sensoren verzenden:

- Identificatienummer van de sensor (hex)
- Functiecode in hexadecimaal (voor intern gebruik)
- Druk (bar of psi)
- Temperatuur (°C of °F)

De kopregel van het beeldscherm geeft verdere informatie weer:

■ Aantal ontvangen telegrammen

Dit menupunt kan worden gebruikt om sensoren te identificeren die zich ongewild in het arbeidsbereik bevinden.

#### Bandensensor - Sniffing Tool

Op het beeldscherm verschijnt:

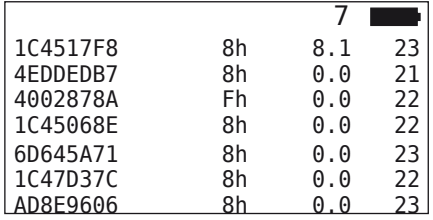

 $\blacklozenge$  Met de ESC-toets  $(\overline{\textbf{ESC}})$  wordt de signaalontvangst gestopt.

Op het beeldscherm verschijnt:

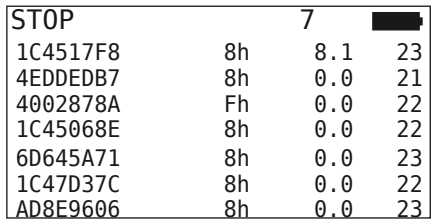

 $\blacklozenge$  Met de tweede bediening van de ESC-toets  $(ESC)$  wordt de functie "Sniffing Tool" beëindigd.

# 6.4.6 Trigger Tool

Voor een uitvraag van alle sensoren in de omgeving van het handleesapparaat kan een signaal met gedefinieerd zendvermogen worden afgegeven. De sensoren binnen het werkingsbereik van het signaal antwoorden met de volgende gegevens:

- Identificatienummer van de sensor (hex)
- Status van de sensor (hex)
- Vermelding van de duur tussen twee ontvangen antwoordtelegrammen (in ms)

De kopregel van het beeldscherm geeft verdere informatie weer:

- Procentueel zendvermogen van het uitvraagsignaal (%)
- Aantal ontvangen telegrammen

Met de triggeranalyse kan worden herkend vanaf welk procentueel zendvermogen welke sensor antwoordt.

#### Bandensensor - Trigger Tool

Op het beeldscherm verschijnt:

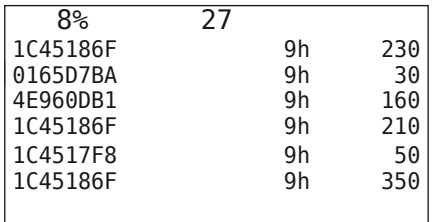

 $\triangleq$  Met de pijltoetsen  $\uparrow$  kan het procentuele zendvermogen van het uitvraagsignaal verhoogd of verlaagd worden.

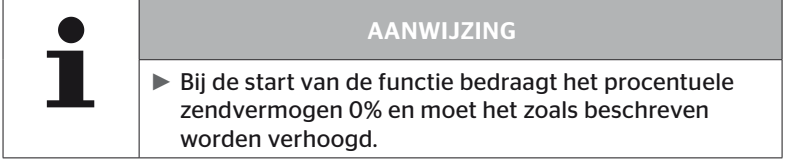

 $\triangle$  Met de ESC-toets (ESC) wordt de uitvraag gestopt en het menu beëindigd.

# 6.5 Installatie

## 6.5.1 ContiConnect Upload

"Controleer alle banden" en "ContiConnect Upload" zijn de menu's met dezelfde functie. De functie is gedupliceerd onder een andere naam, zodat nieuwe gebruikers deze kunnen vinden in combinatie met het installatiemenu.

## 6.5.2 Nieuwe installatie

De initalisatie van het systeem vindt plaats in 6 stappen:

- 1. Aanduiding van het voertuig
- 2. Selectie van de voertuigconfiguratie
- 3. Definitie van de asspecifieke eigenschappen
- 4. Aanleren van de bandensensoren.
- 5. Configuratie aan het systeem overdragen
- 6. Aanmaken van een protocolbestand

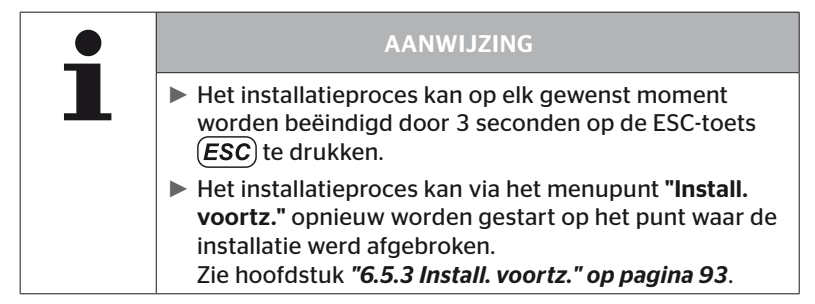

### Installatie - Nieuwe installatie

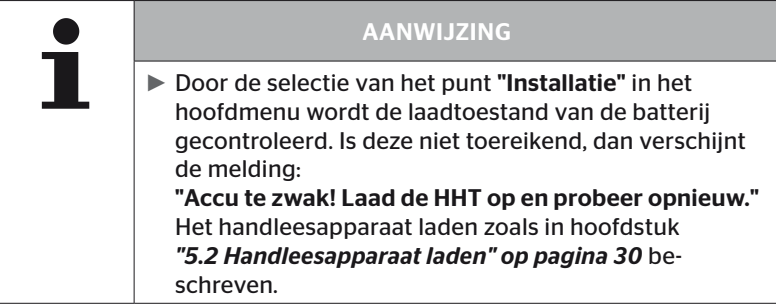

6.5.2.1 Voertuignaam invoeren

De voertuignaam dient voor de aanduiding van het voertuig en de bijbehorende configuratie. De voertuignaam wordt vastgelegd in de CCU en in het protocolbestand.

Zie ook *"7.4 Protocolbestanden" op pagina 146*.

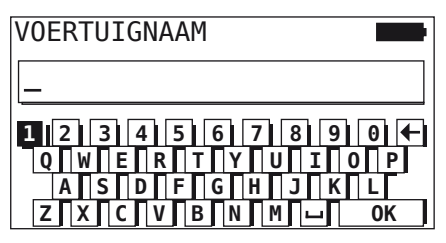

- Selecteer met de pijltoetsen  $\stackrel{\bullet}{\bullet}$  de cijfers en de letters.
- $\blacklozenge$  Bevestig met de RETURN-toets  $\blacklozenge$  de keuze.
- $\blacklozenge$  "OK" selecteren en met de RETURN-toets  $\bigoplus$  bevestigen, wanneer de voertuignaam compleet is.

AANWIJZING ► De maximale lengte voor de voertuignaam bedraagt 19 tekens. bijv.: H CO 123 ► Wordt geen voertuignaam ingevoerd, dan wordt de vermelding "GEEN VOERTUIGNAAM" als voertuignaam gebruikt.

#### 6.5.2.2 Voertuigconfiguratie selecteren

Na het invoeren van de voertuignaam worden de voertuigspecifieke parameters geconfigureerd. De volgende tabel biedt een overzicht van alle te configureren parameters.

Het aantal parameters kan afhankelijk van de selectie van de parameters meer of minder items bevatten. De overeenkomstige pijlen aan de rechterkant van het scherm  $\stackrel{\bullet}{\bullet}$  geven aan of er meer parameters beschikbaar zijn onder of boven de getoonde items.

- Met de keuze van de pijltoetsen  $\frac{1}{4}$  kan de betreffende parameter worden geselecteerd.
- Met de keuze van de pijltoetsen  $\leftrightarrow$  kan de gewenste selectie voor een parameter worden gewijzigd.

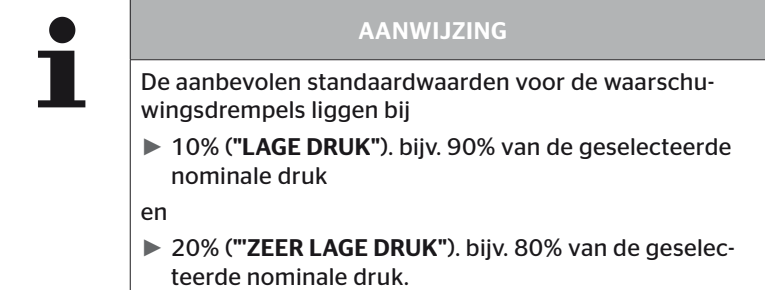

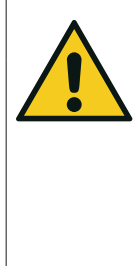

## LET OP

#### Materiële schade!

De aanpassing van de waarschuwingsdrempels aan het toepassingsgebied van de banden gebeurt voor eigen risico van de gebruiker. De fabrieksinstellingen dienen slechts ter oriëntatie.

► Voor de juistheid van de waarschuwingsdrempels wordt geen aansprakelijkheid aanvaard.

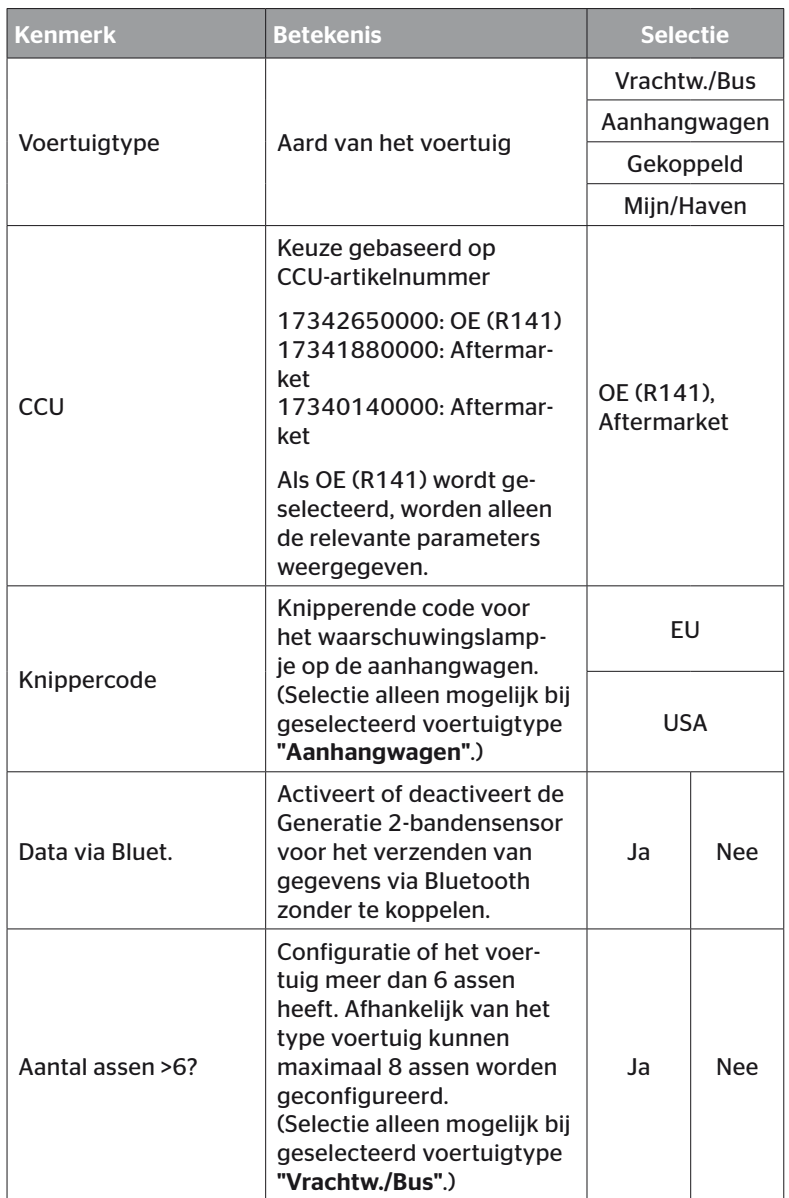

# Werking

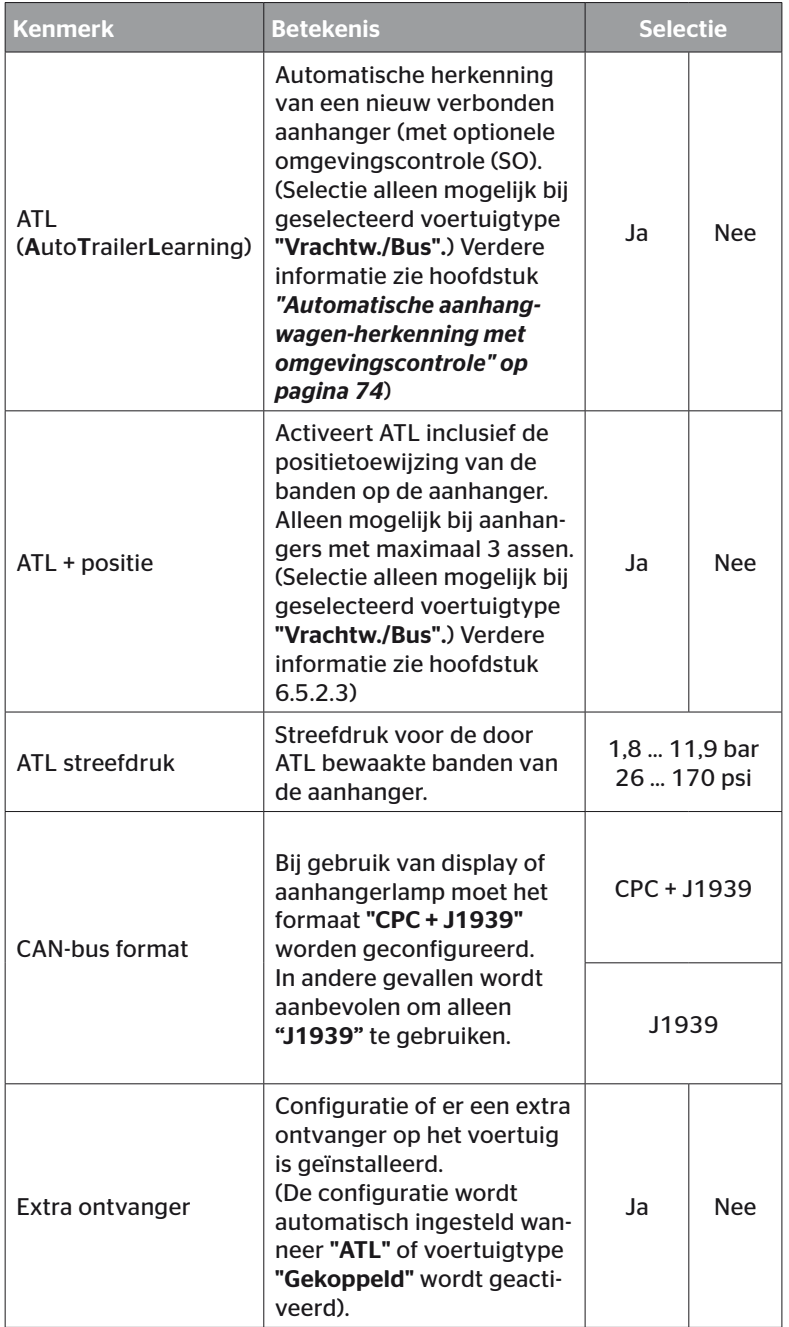

# Werking

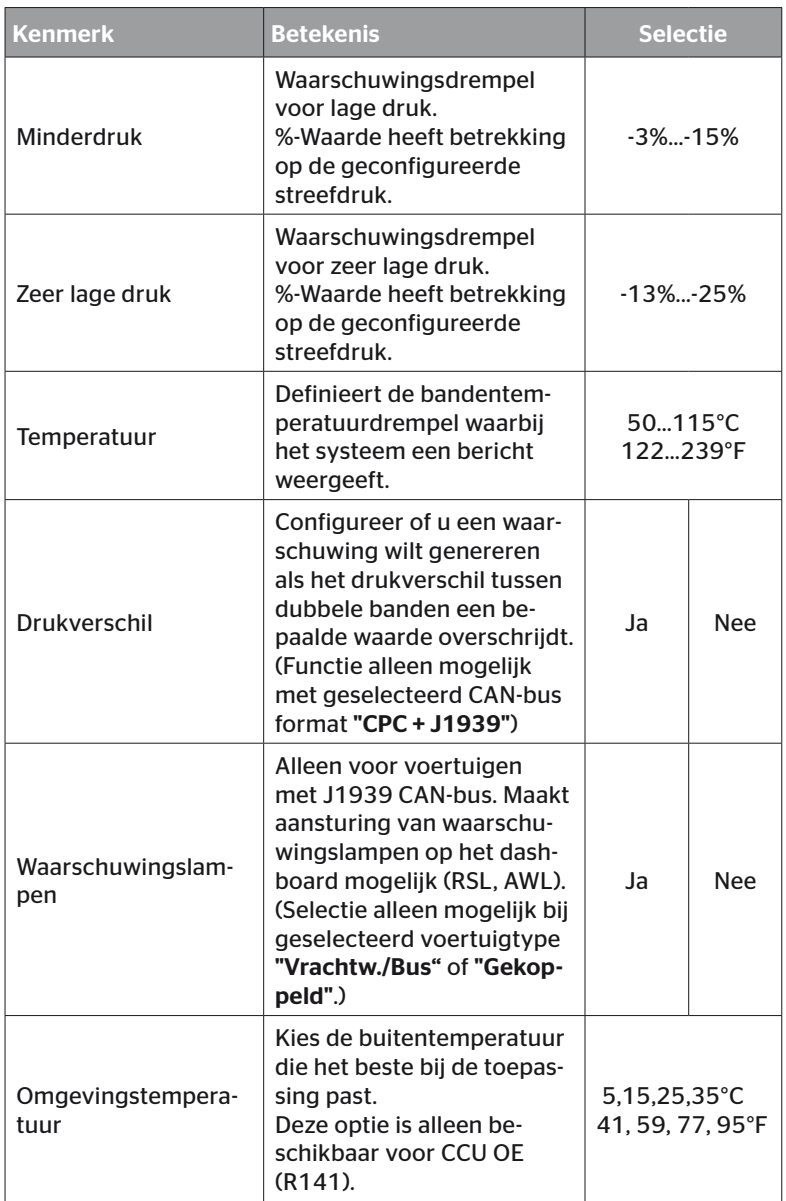

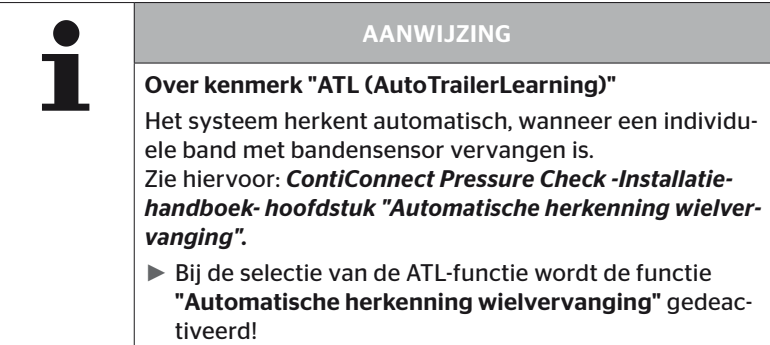

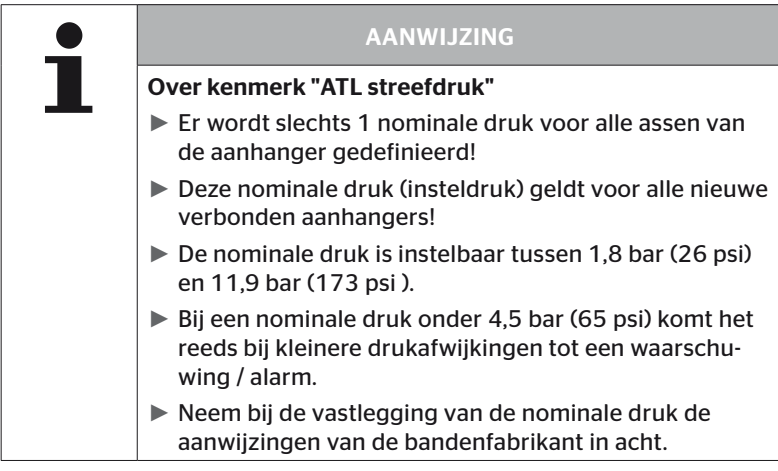

 $\mathbf i$ 

## AANWIJZING

Het is mogelijk dat niet alle functies en instellingen beschikbaar zijn als het systeem wordt geïntegreerd in een oplossing van een derde partij. Volg de instructies van de derde partij op tijdens de installatie. In het bijzonder wordt ATL with Position niet door alle derde partijen ondersteund, waardoor de functie kan uitvallen.

Afhankelijk van het voertuigtype en de configuratie van de parameters zijn verschillende configuraties van as & banden mogelijk.

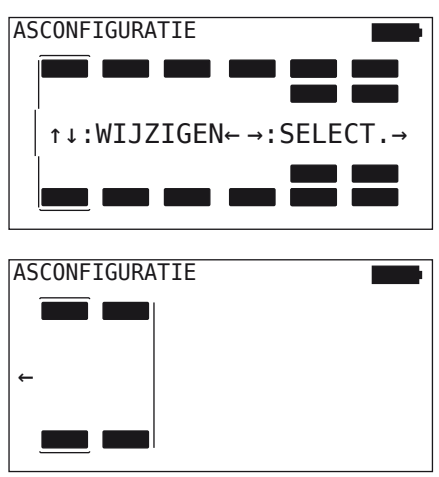

- Gebruik de pijltoetsen  $\frac{1}{4}$  om de bandenconfiguratie van de betreffende as te wijzigen.
- Selecteer met de pijltoetsen  $\leftrightarrow$  de te wijzigen as.
- $\blacklozenge$  Bevestig met de RETURN-toets  $\bigodot$  de geconfigureerde keuze.

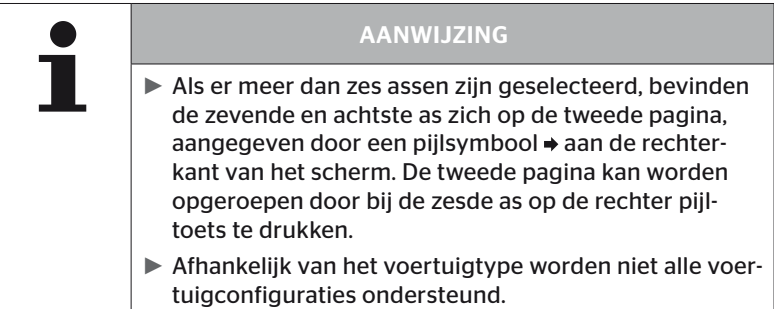
#### Speciaal geval "Gekoppeld"

Selecteer dit voertuigtype, wanneer de bandensensoren van de aanhanger door het systeem van de vrachtwagen ontvangen en op het display weergegeven moeten worden.

De sensoren van de aanhanger worden voor dit doel vast in de CCU van de vrachtwagen geprogrammeerd.

Voor dit voertuigtype is de extra ontvanger noodzakelijk en deze wordt daarom door het handleesapparaat automatisch in de systeemconfiguratie geïntegreerd.

De aanhanger moet permanent met de vrachtwagen verbonden zijn, anders wordt op het display voor de aanhangersensoren de waarschuwing "GEEN ONTVANGST" weergegeven (zie gebruikershandleiding display).

Voor het voertuigtype "Gekoppeld" wordt het aantal assen voor de vrachtwagen en de aanhanger apart geselecteerd.

In totaal kunnen niet meer dan 8 assen worden geselecteerd.

In het speciale geval "Gekoppeld" worden de asconfiguraties voor de truck en de aanhanger na elkaar gekozen.. Eerst worden de assen op de vrachtwagen geconfigureerd en na het indrukken van de RETURN-toets wordt de aanhanger geconfigureerd.

Na de asconfiguratie voor vrachtwagen en aanhangwagen worden de asspecifieke eigenschappen eerst voor de vrachtwagen en vervolgens voor de aanhangwagen volgens hetzelfde principe gedefinieerd.

- ♦ Wijzig met de pijltoetsen  $\leftarrow$   $\uparrow$  de keuze.
- $\blacklozenge$  Bevestig met de RETURN-toets  $\bigodot$  de keuze.

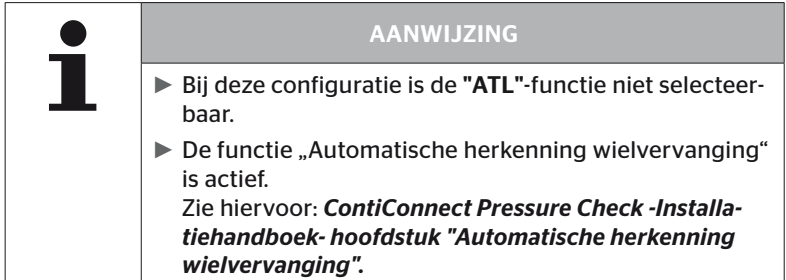

## Automatische aanhangwagen-herkenning met omgevingscontrole

De omgevingscontrole (Surrounding Observer of SO) is een extra optie bij de automatische aanhangwagen-herkenning (ATL).

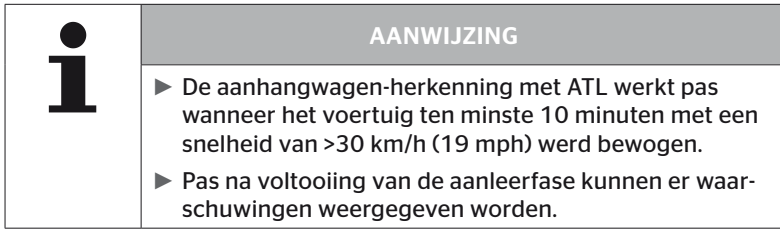

Om al aan het begin van de rit een band met zeer lage druk te detecteren, kan bij het systeem de functie omgevingsbewaking met het handleesapparaat geactiveerd worden. De omgevingsbewaking beoordeelt vanaf inschakeling van het systeem en bij ingeschakelde ATL + SO alle ontvangen bandensensorsignalen en controleert of die een zeer lage druk vertonen.

De ATL-functie kan door het handleesapparaat op drie verschillende manieren worden geconfigureerd.

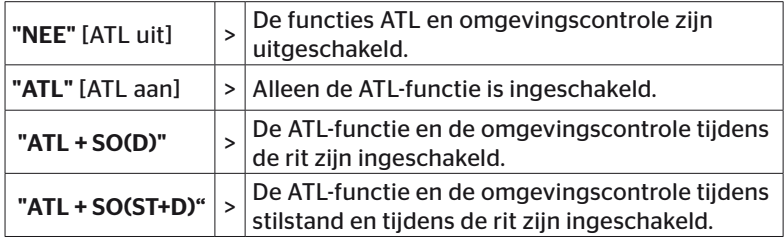

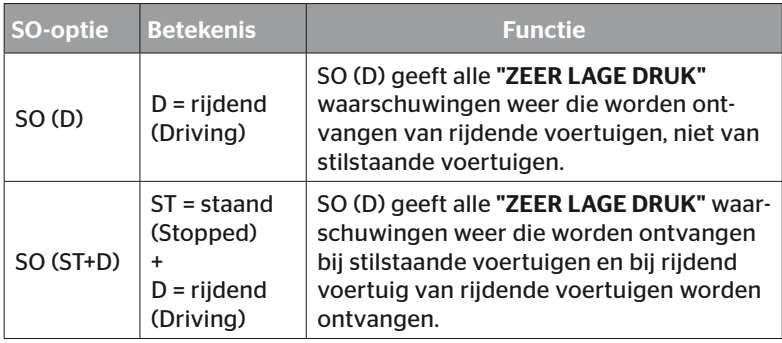

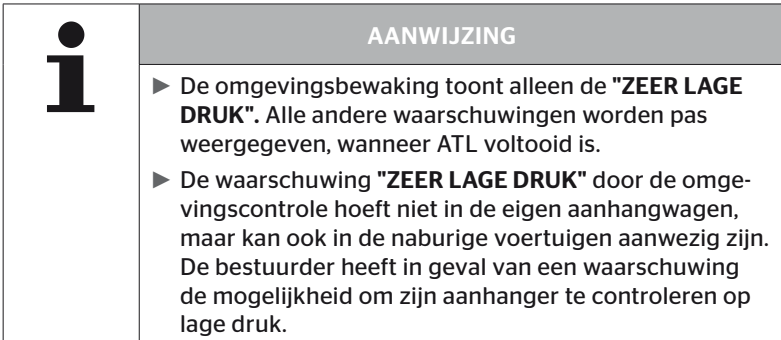

Zie voor verdere informatie het gebruikershandboek.

#### Automatische aanhangwagenherkenning + positie

De functie van de *"Autom. aanhangerherkenning"* kan als optie met positieherkenning worden geconfigureerd.

Nadat de automatische aanhangwagenherkenning is voltooid, maakt de positieherkenning het mogelijk om de aanhangwagen grafisch weer te geven met de betreffende bandenposities.

Bij actieve functie "ATL + Positie" is na configuratie van de CCU op de "Vrachtw./Bus" de instelling van de sensoren van de aanhanger(s) noodzakelijk.

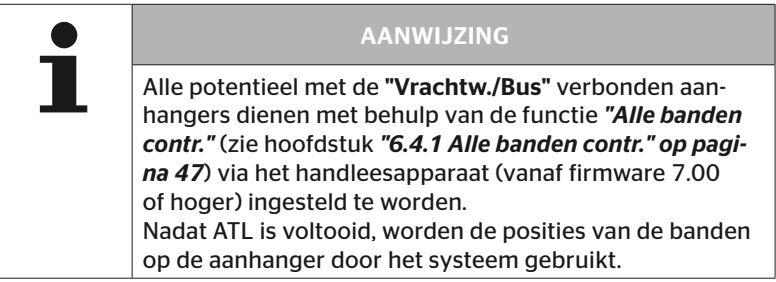

6.5.2.3 Asspecifieke eigenschappen definiëren

## Streefdruk

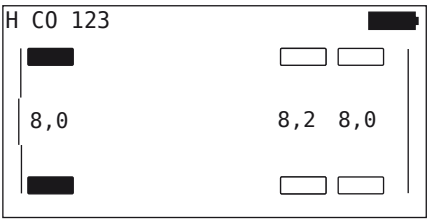

- $\triangle$  Navigeer met de pijltoetsen  $\leftrightarrow$  tussen de assen.
- Stel met de pijltoetsen  $\stackrel{\bullet}{\bullet}$  de vereiste nominale druk in.
- $\blacklozenge$  Bevestig met de RETURN-toets  $\bigoplus$  de ingestelde nominale druk.

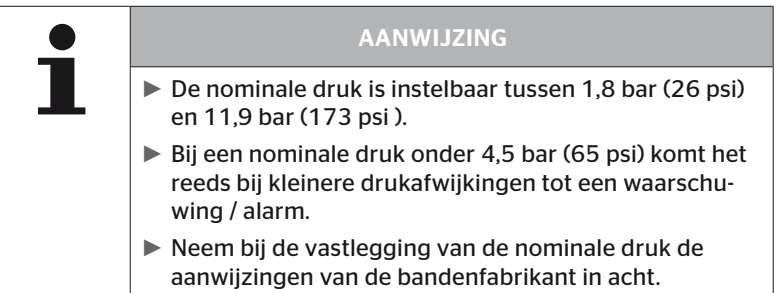

# **Ontinental** \$

## Liftas

Afhankelijk van het voertuigtype kan een as ook als liftas worden gedefinieerd.

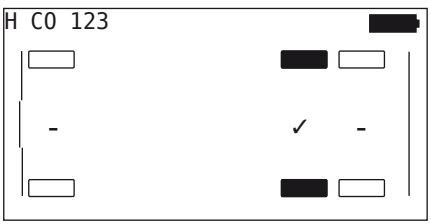

- $\blacklozenge$  Navigeer met de pijltoetsen  $\blacklozenge$  + tussen de assen.
- $\blacklozenge$  Wijzig met de pijltoetsen  $\uparrow$  de status:
	- "✓" = liftas
	- "-" = geen liftas
- $\blacklozenge$  Bevestig met de RETURN-toets  $\blacklozenge$  de keuze.

Randvoorwaarden:

- Indien de geselecteerde configuratie slechts 2 assen (bij vrachtwagen of disselaanhanger) of slechts 1 as (bij een trailer) heeft, dan wordt de pagina voor de liftasvastlegging niet weergegeven.
- Bij vrachtwagens of disselaanhangers mogen minimaal 2 assen geen liftassen zijn, bij de trailer minimaal 1 as.
- Bij vrachtwagens of disselaanhangers kan de 1e as niet als liftas worden vastgelegd.
- In totaal mogen per installatie maximaal 2 assen als liftas worden vastgelegd (indien het voertuigtype "Gekoppeld" geselecteerd is, geldt dit als een installatie).

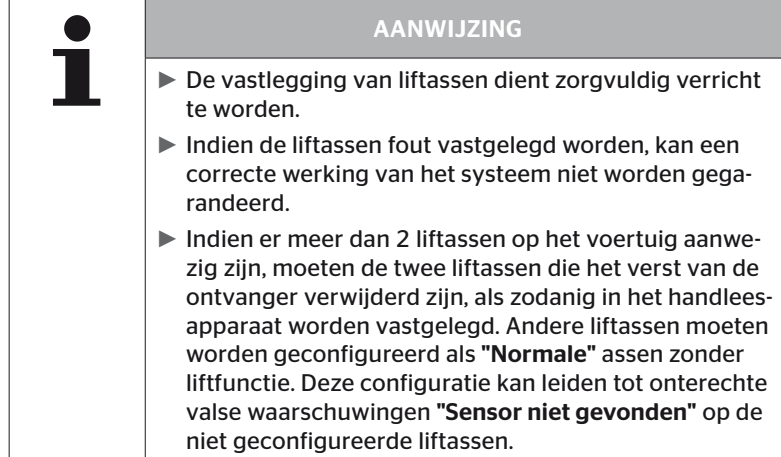

## **Ontinental** \$

## 6.5.2.4 Bandensensoren aanleren

Nu begint het aanleerproces van de individuele sensoren. Op het beeldscherm wordt de actueel aan te leren band met "[ ]" aangeduid:

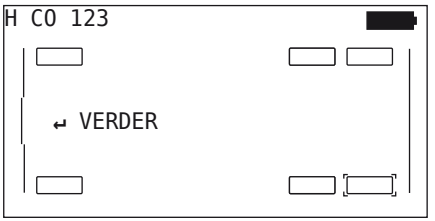

- Ga met de handlezer naar de gemarkeerde band op het voertuig.
- Start het aanleerproces met de RETURN-toets  $\Box$ ).

Op het beeldscherm verschijnt een animatie van het aanleerproces:

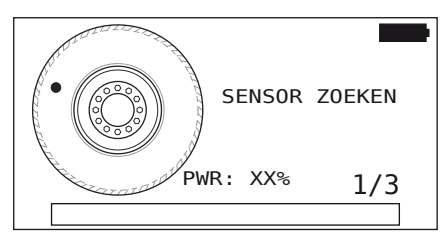

- Lees met de handlezer de sensor uit zoals beschreven in hoofdstuk *"6.2.2 Aanleren van een in de band gemonteerde sensor" op pagina 40*.
- ◆ Na het uitlezen van de sensor wordt de betreffende bandpositie naar de sensor geschreven. Deze informatie is nodig voor het gebruik van de "ATL + POSITIE" functie (zie hoofdstuk *"6.5.2.2 Voertuigconfiguratie selecteren" op pagina 67*).

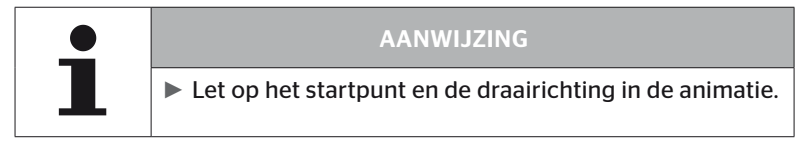

Is de sensor in de gemarkeerde band gevonden, dan verandert het bandsymbool en krijgt het een vermelding van de geregistreerde bandenspanning.

De volgende aan te leren band wordt weergegeven.

Alleen banden aanleren zoals door het beeldscherm aangegeven. Bij de laatste in te leren band verschijnt de volgende indicatie:

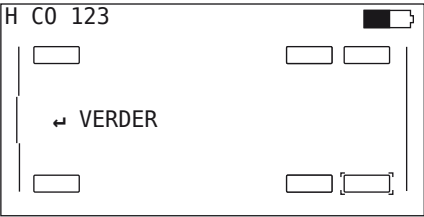

Is het inleerproces voor alle banden incl. de laatste, afgerond, dan wordt verder gegaan met de overdracht van de configuratie aan het systeem.

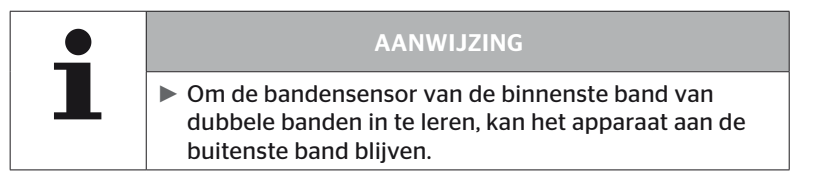

## 6.5.2.5 Configuratie aan het systeem overdragen

Om de gegevens aan het systeem te kunnen overdragen, moet het handleesapparaat via de diagnosekabel met het systeem worden verbonden.

Op het beeldscherm van het handleesapparaat verschijnt de volgende melding:

H CO 123

CONFIGURATIE VOLTOOID.

VERBIND APPARAAT MET CPC CONTACT INSCHAKELEN. START GEGEVENSTRANSF.

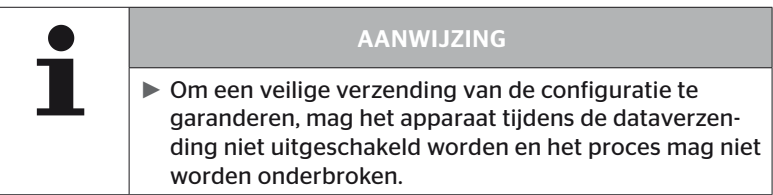

Om de configuratie over te dragen bij de vrachtwagen/bus als volgt te werk gaan:

- Sluit het handleesapparaat via de diagnosekabel aan op de vrije insteekbus van het display of via de diagnoseaansluiting van de Kof L subkabelboom.
- ◆ Schakel het contact in.
- Start met de RETURN-toets  $\bigoplus$  de verzending.

Om de configuratie bij de aanhanger ter verzenden gaat u als volgt te werk:

- Maak de stekkerverbinding tussen de drukcontroleweergave en de kabelboom van de aanhanger los.
- Sluit het handleesapparaat via de diagnosekabel op de kabelboom van de aanhanger aan.
- ◆ Schakel het contact in.
- Start met de RETURN-toets  $\bigoplus$  de verzending.

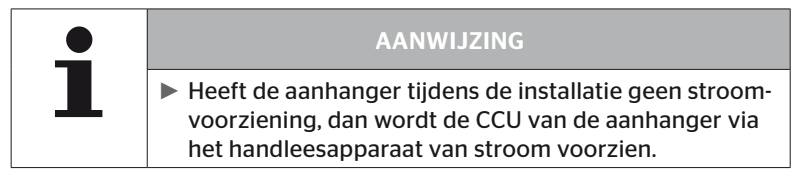

Tijdens de dataverzending verschijnt de volgende melding:

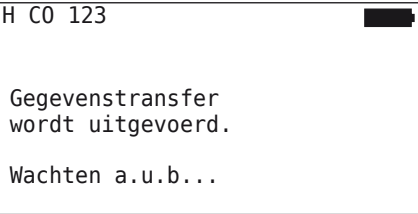

◆ Plug na de datatransfer het handleesapparaat uit en breng de stekkerverbinding met de drukcontrole-indicatie weer tot stand.

## 6.5.2.6 Protocolbestand

Ter afsluiting van de dataverzending van de configuratie aan het systeem wordt automatisch een protocolbestand aangemaakt en op de SD-geheugenkaart opgeslagen. Zie ook hoofdstuk *"7.4 Protocolbestanden" op pagina 146*.

Op het beeldscherm verschijnt:

Protocolbestand opgeslagen. H CO 123\_ \_ \_ \_ \_I\_YYYYMMDD\_hhmmss ↵ VERDER

Ter afsluiting verschijnt bij een geslaagde dataverzending:

H CO 123

GEGEVENSTRANSFER VOLTOOID!

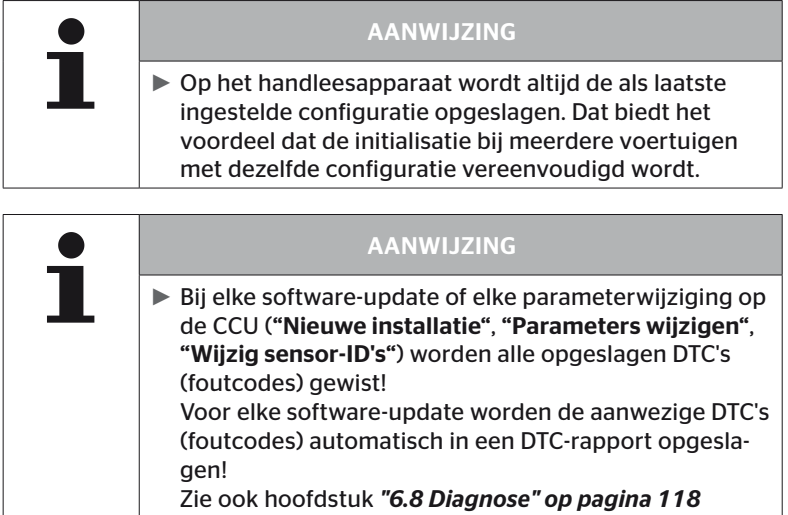

## 6.5.2.7 Mogelijke problemen

#### Sensor wordt na 2 pogingen niet gevonden

Na het eerste leerproces is geen sensor gevonden. Op het beeldscherm verschijnt de volgende melding:

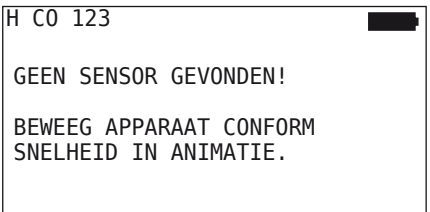

Herhaal het aanleerproces van de band.

Vindt het handleesapparaat bij de tweede aanleerpoging weer geen sensor, dan wordt het aanleerproces gestopt en verschijnt de volgende mededeling:

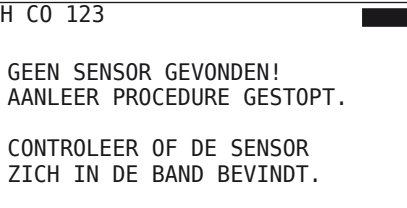

 $\blacklozenge$  Bevestig met de RETURN-toets  $\bigoplus$  deze melding.

Remedie:

- 1. Laadtoestand van het handleesapparaat controleren.
	- ► De laadtoestand moet min. 40% bedragen.
	- ► Is de laadtoestand toereikend, dan bevindt zich geen sensor in de band of de sensor is niet bedrijfsklaar of defect.
- 2. Demonteer de band voor nader onderzoek.
- 3. Bij sommige banden en speciale voertuigen kan de sterkte van het uitvraagsignaal ontoereikend zijn. Neem voor de aanpassing contact op met de klantenservice. Ga voor de initialisatie van het systeem te werk zoals in hoofdstuk *"6.5.3 Install. voortz." op pagina 93* beschreven.

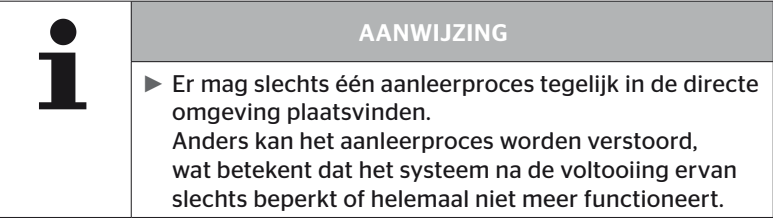

## Er worden 2 verschillende sensoren tegelijk gevonden

Op het beeldscherm verschijnt de volgende melding:

H CO 123

MEERDERE SENSOREN ONTVANGEN!

BEWEEG APPARAAT CONFORM SNELHEID IN ANIMATIE.

Herhaal het aanleerproces van de band.

Vindt het handleesapparaat 2 sensoren tegelijk, dan wordt het aanleerproces gestopt en verschijnt de volgende mededeling:

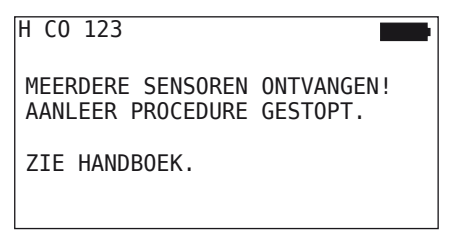

 $\blacklozenge$  Bevestig met de RETURN-toets  $\bigodot$  deze melding.

Remedie:

Controleer of zich buiten de banden nog andere sensoren bevinden binnen een omtrek van 2 meter.

- ► Indien ja, sensoren uit de communicatiereikwijdte verwijderen en het aanleerproces herhalen.
- ► Indien nee, voertuig ca. 1 meter vooruit of achteruit bewegen en aanleerproces herhalen.

## Sensoren zijn niet geactiveerd

Op het beeldscherm verschijnt de volgende melding:

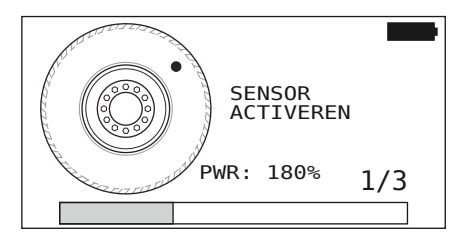

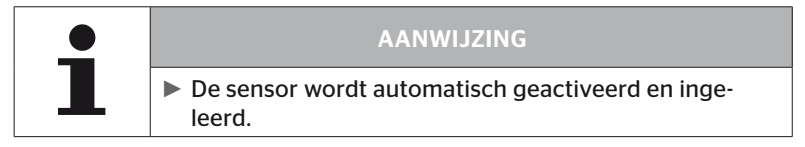

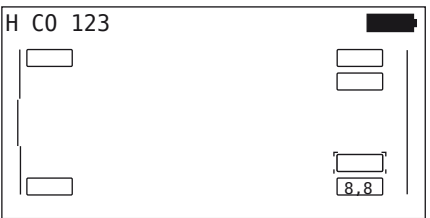

◆ De volgende sensor aanleren.

## Verder afbrekingscriteria bij het aanleerproces

De volgende fouten zijn een afbrekingscriterium bij het aanleerproces:

- Sensor is DEFECT
- Batterij LAAG
- Sensor is LOS

Is een van de genoemde fouten aanwezig bij een bandensensor, dan moet de band worden gedemonteerd en de sensor worden vervangen. Zolang de bandensensor niet vervangen is, kan het aanleerproces niet worden afgesloten.

Uitzonderingen:

1. Als het voertuigtype "Mijn / Haven" is geselecteerd en de melding "SENSOR IS LOS!" wordt weergegeven, kan de gebruiker het inleerproces voortzetten door op de RETURN-toets te drukken.

## Overdracht van de configuratie niet mogelijk

Bestaat er geen CAN-busverbinding, dan is een overdracht van de configuratie niet mogelijk en verschijnt de volgende mededeling.

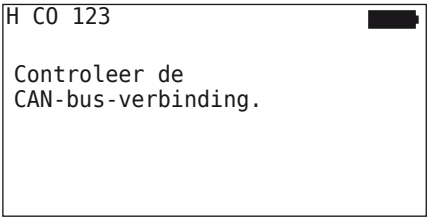

Remedie:

- 1. Verbinding tussen het handleesapparaat, de diagnosekabel en de systeemcomponenten controleren.
	- Controle van de CAN-verbindingen tussen het handleesapparaat en de componenten in het menu "DTC (Error code)" (zie hoofdstuk *"6.8.1 DTC's (foutcodes)" op pagina 118*).
	- Controle van de CAN-verbinding met de eigen CAN v.h. voertuig in menu "CAN Check" (zie daarvoor hoofdstuk *"6.8.3 CAN-check" op pagina 142*).
- 2. Controleer bij vrachtwageninstallaties of de ontsteking aan is.
- 3. Overdracht van de configuratie herhalen.
- 4. Is opnieuw geen CAN-busverbinding tot stand gekomen, dan het menu afsluiten en de bekabeling van het systeem controleren.

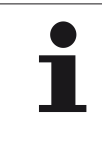

## AANWIJZING

► Als de bovenstaande probleemoplossing niet succesvol is, neem dan contact op met de klantenservice of uw nationale vertegenwoordiging.

## Overgedragen configuratie niet geaccepteerd

Wanneer het configureren van het systeem niet geslaagd is, verschijnt de volgende mededeling:

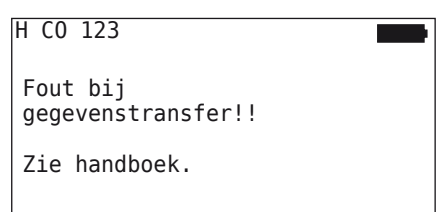

#### Remedie:

In dit geval is er geen sprake van een communicatiestoring met de CCU.

Overdracht van de configuratie herhalen.

Verschijnt de foutmelding opnieuw:

 Controleer of systeem elektrisch goed is aangesloten en herhaal vervolgens de overdracht van de configuratie.

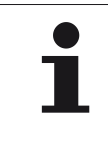

## AANWIJZING

► Als de bovenstaande probleemoplossing niet succesvol is, neem dan contact op met de klantenservice of uw nationale vertegenwoordiging.

6.5.3 Install. voortz.

Het menupunt "Install. voortz." is alleen actief, wanneer het proces "Nieuwe installatie" onderbroken werd.

Installatie - Install. Voortz.

Op het beeldscherm verschijnt de volgende melding:

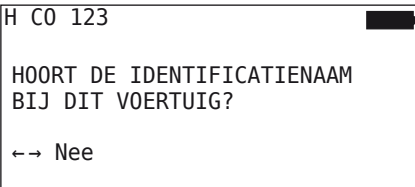

- 6.5.3.1 Identificatienaam hoort bij het voertuig
	- $\blacklozenge$  "Ja" selecteren met de pijltoetsen  $\blacklozenge$   $\blacktriangleright$  en met de RETURN-toets de voertuignaam bevestigen.

Daarna wordt het initialisatieproces voortgezet op het punt waarop de "Nieuwe installatie" onderboken werd.

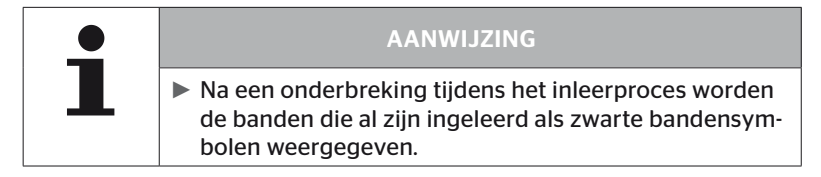

- 6.5.3.2 Identificatienaam hoort niet bij het voertuig:
	- $\blacklozenge$  "Nee" met de pijltoetsen  $\blacklozenge$   $\blacktriangleright$  selecteren en met de RETURN-toets (bevestigen om het menupunt af te sluiten, omdat anders een verkeerde configuratie op dit voertuig wordt geïnstalleerd.
	- Verricht voor dit voertuig een nieuwe installatie, zie hoofdstuk *"6.5.2 Nieuwe installatie" op pagina 65*.

## 6.5.4 Testrit

Het menupunt "Testrit" dient ter controle van de ontvangstkwaliteit van het in het voertuig ingebouwde systeem.

Hierbij worden de volgende gegevens vastgelegd:

- 1. Het aantal ontvangen telegrammen van de individuele sensoren.
- 2. De op de ontvanger geregistreerde signaalsterkte van de individuele sensoren.

De ontvangen data worden door het handleesapparaat geëvalueerd en het resultaat wordt in 3 treden aangegeven:

- Goede ontvangst
- Adequate ontvangst
- Beperkte ontvangst

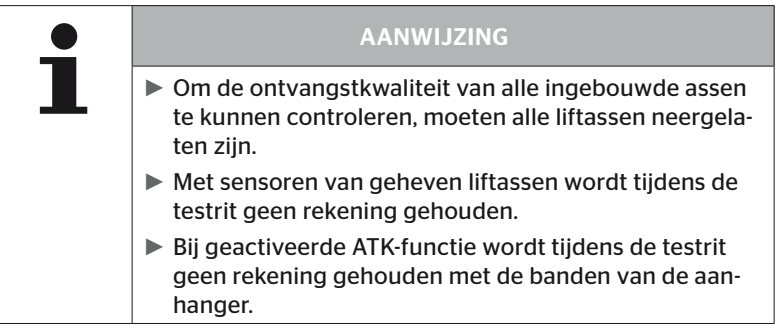

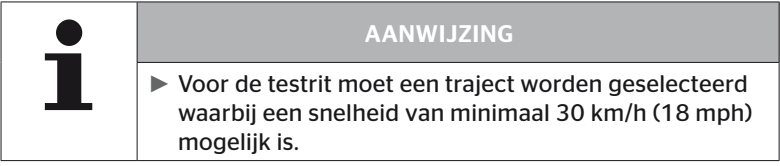

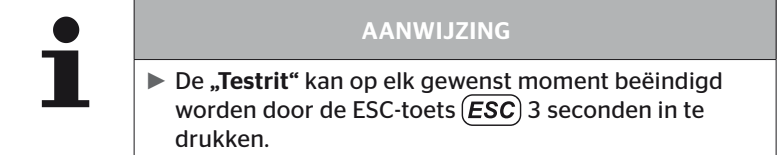

Voor alle testritten geldt:

Indien de testrit niet met het resultaat "Goede ontvangst" geëindigd is, zijn de volgende remedies mogelijk:

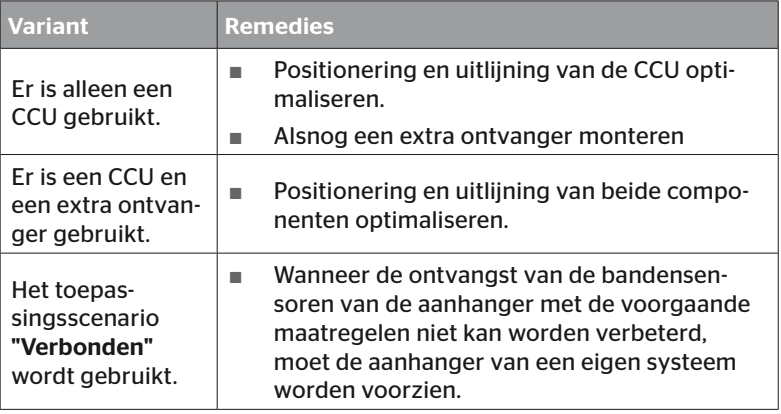

## 6.5.4.1 Testrit Vrachtwagen/Vus, GEKOPPELD of Mijn/Haven

Om de gegevens van het systeem naar het handleesapparaat te kunnen overdragen, moet via de diagnosekabel een verbinding tot stand worden gebracht.

- Sluit het handleesapparaat via de diagnosekabel aan op de vrije insteekbus van het display of via de diagnoseaansluiting van de Kof L subkabelboom.
- Schakel het contact in.

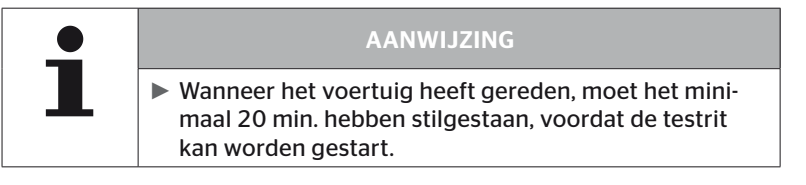

## Installatie - Testrit

Op het beeldscherm verschijnt de volgende vraag.

```
Staat het voertuig
minstens
20 minuten stil?
← → Nee
```
Stilstandduur minder dan 20 minuten:

- $\triangle$  "Nee" selecteren met de pijltoetsen  $\leftrightarrow$  en met de RETURN-toets bevestigen om het menu te verlaten.
- Vereiste stilstandtijd afwachten en het menu "Testrit" opnieuw starten.

Stilstandtijd minimaal 20 minuten:

- $\blacklozenge$  "Ja" selecteren met de pijltoetsen  $\blacklozenge$   $\blacktriangleright$  en met de RETURN-toets  $\bigcirc$ bevestigen.
- Uitsluiting van de aansprakelijkheid lezen en met de RETURN-toets bevestigen.

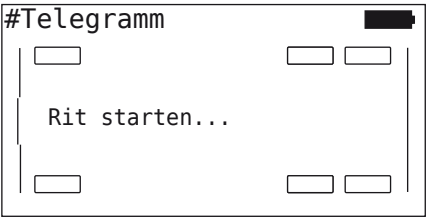

 Begin aan de testrit met het voertuig en zet die voort tot het einde van de testrit door desbetreffende aanwijzingen op het beeldscherm wordt weergegeven.

## **Ontinental** \$

Tijdens de testrit verschijnt de volgende weergave op het beeldscherm:

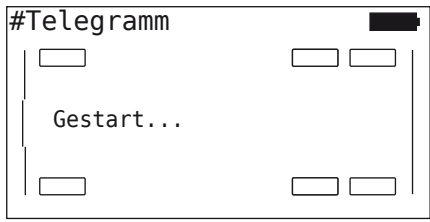

De testrit is afgerond en het handleesapparaat genereert een protocolbestand:

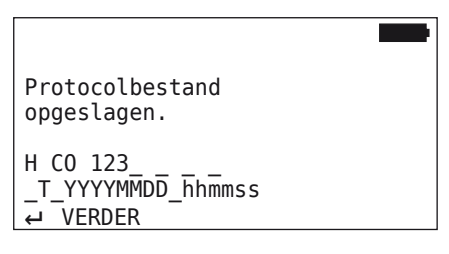

Na de melding over het gegenereerde protocolbestand:

 $\blacklozenge$  RETURN-toets  $\Box$  bedienen

De volgende informatie verschijnt bijv.:

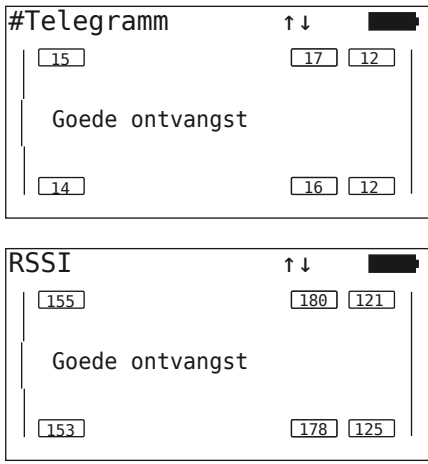

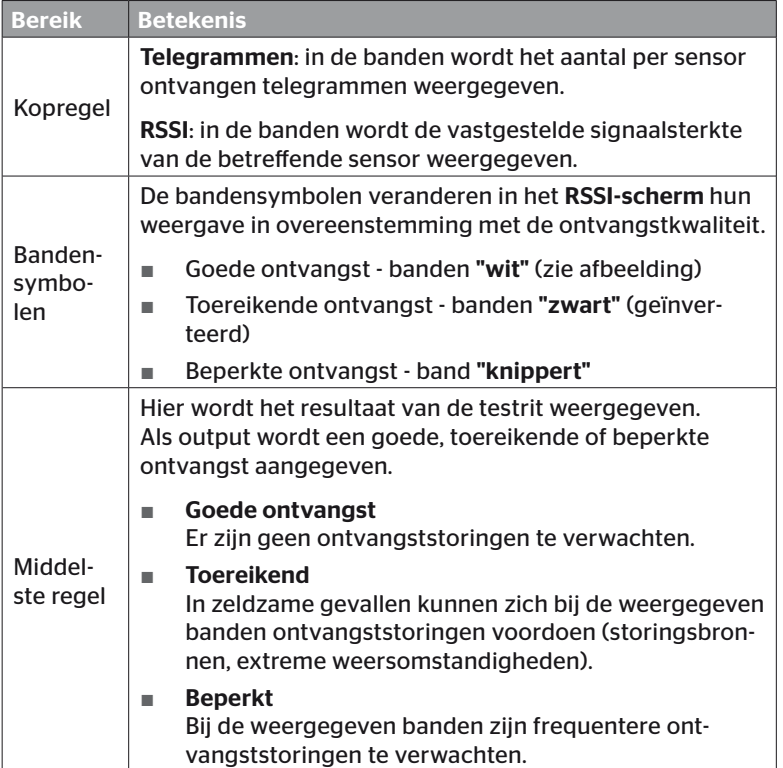

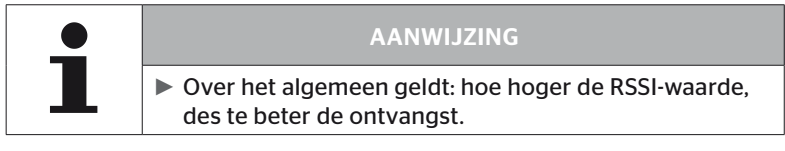

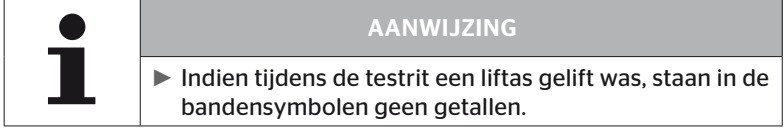

# **Ontinental** \$

- $\triangleq$  Wissel met de pijltoetsen  $\uparrow$  tussen het venster "Telegramm" en "RSSI".
- $\triangle$  Bij het voertuigtype "GEKOPPELD" kan met de pijltoetsen  $\leftrightarrow$  tussen de "vrachtwagen" en de "aanhanger" worden gewisseld.
- Bevestig het resultaat van de testrit met de RETURN-toets  $\Box$ .

Indien de testrit niet met het resultaat "Goede ontvangst" geëindigd is, zijn remedies mogelijk. Zie hiervoor hoofdstuk *"6.5.4 Testrit" op pagina 94*.

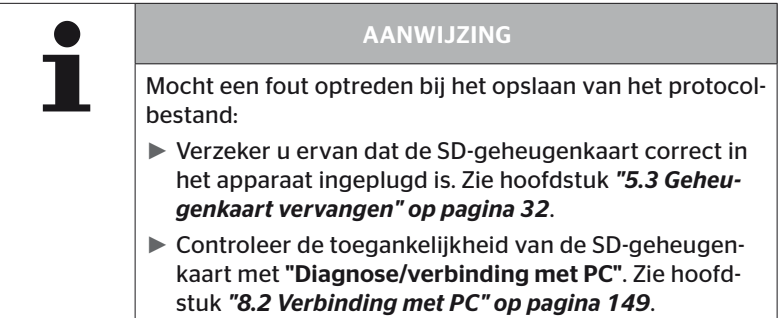

## 6.5.4.2 Testrit aanhanger

Om voor een op de aanhanger geïnstalleerd systeem een testrit uit te voeren, moet de CCU van de aanhanger de "Testrit-modus" worden gezet.

In contrast met de vrachtwagen dienen voor de testrit voor de aanhanger de volgende stappen te worden verricht:

- 1. Activering van het aanhangersysteem voor de testrit (met handleesapparaat).
- 2. Uitvoering van de testrit (ZONDER handleesapparaat).
- 3. Analyse van de resultaten van de testrit (met handleesapparaat).

Bij de stappen 1 en 3 dient men rekening te houden met het volgende:

- Maak de stekkerverbinding tussen de drukcontroleweergave en de kabelboom van de aanhanger los.
- Sluit het handleesapparaat via de diagnosekabel op de kabelboom van de aanhanger aan.
- ◆ Schakel het contact in. (Indien er geen voeding vanaf het voertuig aanwezig is, voedt het handleesapparaat de CCU van de aanhanger.)
- ◆ Plug vervolgens het handleesapparaat uit en breng de stekkerverbinding met de drukcontrole-indicatie weer tot stand.

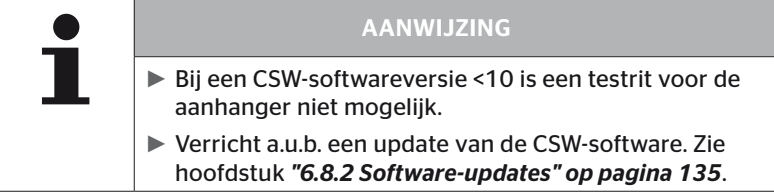

#### Installatie - Testrit

 Verricht de uitvraag voor de identificatienaam van het voertuig zoals in hoofdstuk *"6.5.4.1 Testrit Vrachtwagen/Vus, GEKOPPELD of Mijn/Haven" op pagina 96* beschreven.

Op het beeldscherm verschijnt de volgende vraag.

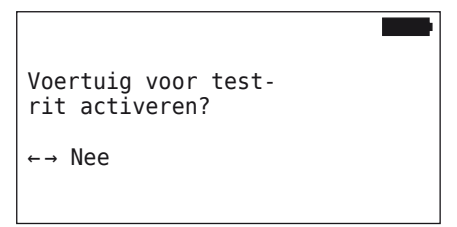

 $\blacklozenge$  "Ja" selecteren met de pijltoetsen  $\blacklozenge$   $\blacktriangleright$  en met de RETURN-toets  $\bigodot$ bevestigen.

Het handleesapparaat bevestigt door een desbetreffende mededeling dat het aanhangersysteem geactiveerd is voor de testrit.

- ◆ Plug het handleesapparaat uit en breng de stekkerverbinding met de drukcontrole-indicatie weer tot stand.
- ◆ Begin de testrit met het voertuig en zet deze voort tot de drukcontrole-indicatie een optisch signaal afgeeft (60 seconden permanent branden).
- Verbindt het handleesapparaat zoals beschreven met het voertuig en start opnieuw het menu "Testrit", analyseer de data. De evaluatie vindt automatisch plaats en de evaluatie verloopt analoog aan hoofdst. *"6.5.4.1 Testrit Vrachtwagen/Vus, GEKOPPELD of Mijn/Haven" op pagina 96*.

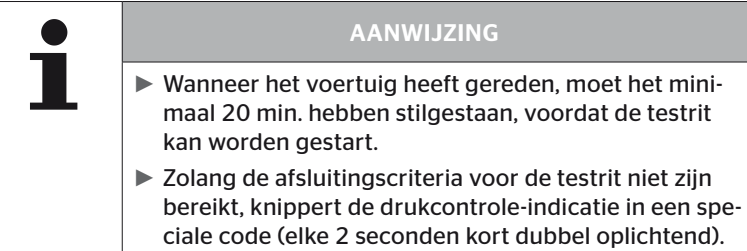

## 6.5.4.3 Mogelijke foutmeldingen bij testritten

Doet zich tijdens een testrit een fout voor, dan leidt dit tot het afbreken van het testproces. Indien er niets anders vermeld is, gelden in dit hoofdstuk beschreven foutmeldingen voor alle voertuigtypes. Na opheffing van de fout moet de testrit opnieuw worden gestart vanaf het begin.

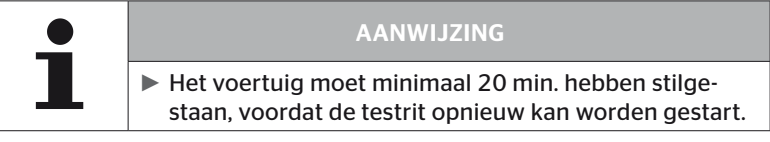

#### Waarschuwingen

Indien tijdens de testrit een waarschuwing afgegeven wordt (zoals bijv. MINDERDRUK), wordt de testrit afgebroken en wordt de volgende melding op het beeldscherm weergegeven:

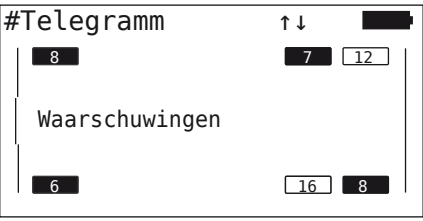

Er wordt automatisch een protocolbestand aangemaakt en op de SD-geheugenkaart opgeslagen.

- $\blacklozenge$  Testrit stoppen.
- $\blacklozenge$  Bevestig met de RETURN-toets  $\blacklozenge$  deze melding.
- Lees via het in hoofdstuk *"6.8.1 DTC's (foutcodes)" op pagina 118* beschreven menu de foutcodes uit en hef de fouten aan de hand daarvan op.
- ◆ Laat het voertuig minimaal 20 min. staan.
- ◆ Voer het menu "Testrit" opnieuw uit.

## Geen CAN-gegevens

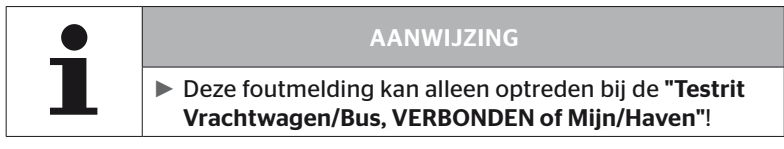

Indien tijdens de testrit de CAN-communicatie onderbroken wordt, dan leidt dit tot het afbreken van de testrit en verschijnt de volgende melding op het beeldscherm:

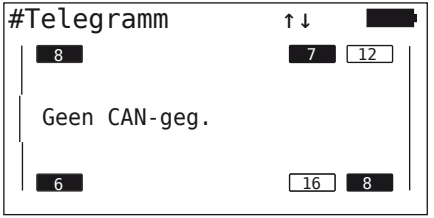

Er wordt automatisch een protocolbestand aangemaakt en op de SD-geheugenkaart opgeslagen.

- ◆ Testrit stoppen.
- $\blacklozenge$  Bevestig met de RETURN-toets  $\bigodot$  deze melding.
- Foutopheffing volgens de aanwijzingen in hoofdstuk *"Overdracht van de configuratie niet mogelijk" op pagina 91* en *"Overgedragen configuratie niet geaccepteerd" op pagina 92* vv.
- ◆ Laat het voertuig minimaal 20 min. staan.
- ◆ Voer het menu "Testrit" opnieuw uit.

## Timeout

Voor de analyse van de testrit worden alleen bandensensor-telegrammen in de "START-modus" gebruikt (zie hoofdst. *"6.4.3.1 Sensor controleren" op pagina 57*). Wanneer 20 minuten na uitvoering van het menupunt "Testrit" niet voldoende telegrammen per wiel in de "START-modus" ontvangen zijn, wordt de melding "Timeout" op het beeldscherm weergegeven.

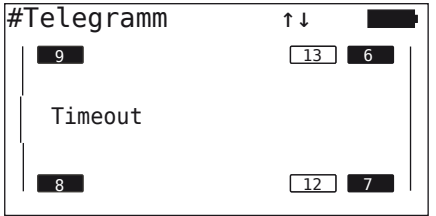

Er wordt automatisch een protocolbestand aangemaakt en op de SD-geheugenkaart opgeslagen.

- ◆ Testrit stoppen.
- $\blacklozenge$  Bevestig met de RETURN-toets  $\bigoplus$  deze melding.

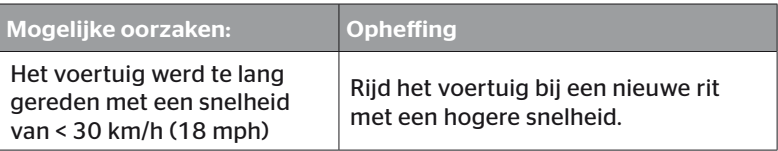

- ◆ Voertuig parkeren
- ◆ Laat het voertuig minimaal 20 min. staan.
- Voer het menu "Testrit" opnieuw uit.

## Mislukt

Voor de analyse van de testrit worden alleen bandensensor-telegrammen in de "START-modus" gebruikt (zie hoofdst. *"6.4.3.1 Sensor controleren" op pagina 57*). Wanneer voor een wiel een telegram in de "RIJ-modus" ontvangen is, voordat voldoende telegrammen per wiel in de "START-modus" ontvangen zijn, wordt de melding "Mislukt" op het beeldscherm weergegeven.

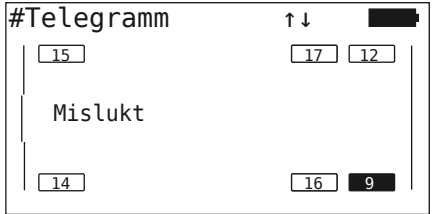

Er wordt automatisch een protocolbestand aangemaakt en op de SD-geheugenkaart opgeslagen.

- ◆ Testrit stoppen.
- $\blacklozenge$  Bevestig met de RETURN-toets  $\bigoplus$  deze melding.

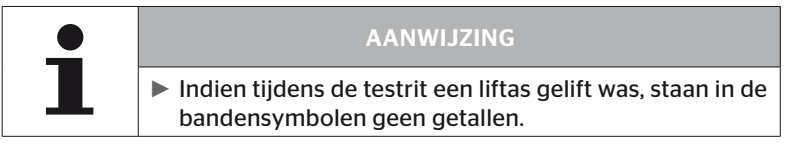

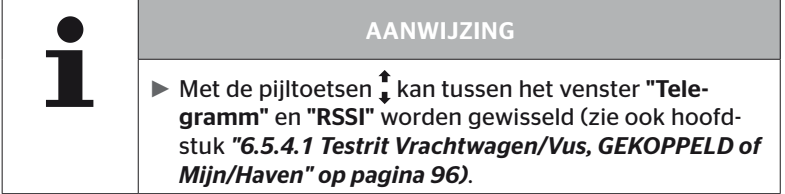

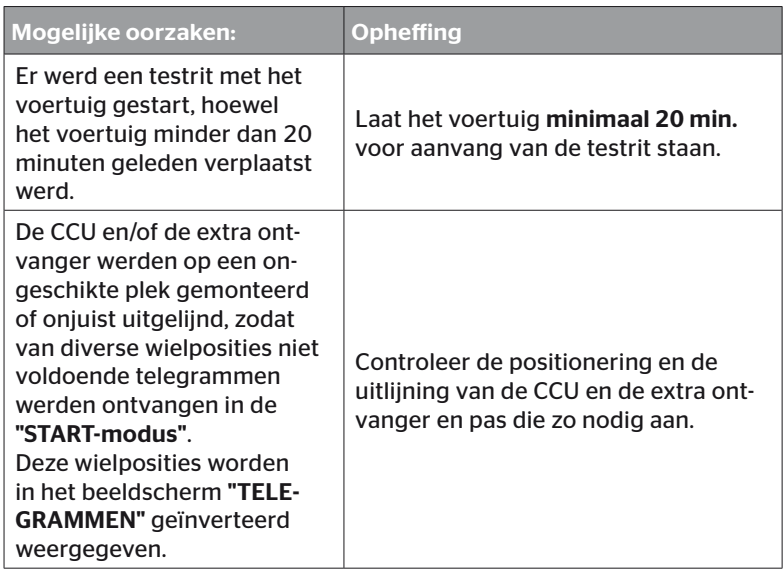

- Voertuig parkeren
- Trek de oorzaak van de fout na aan de hand van de tabel en hef de fout op.
- ◆ Laat het voertuig minimaal 20 min. staan.
- Voer het menu "Testrit" opnieuw uit.
# Druk-controleweergave

Start de testrit niet, als de drukcontrole-indicatie na de activering de gedefinieerde knippercode niet vertoont (elke 2 seconden 2x kort oplichtend).

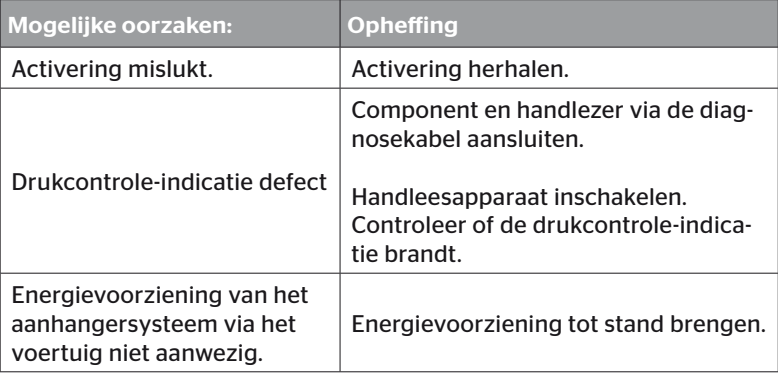

# 6.6 Inst. modificeren

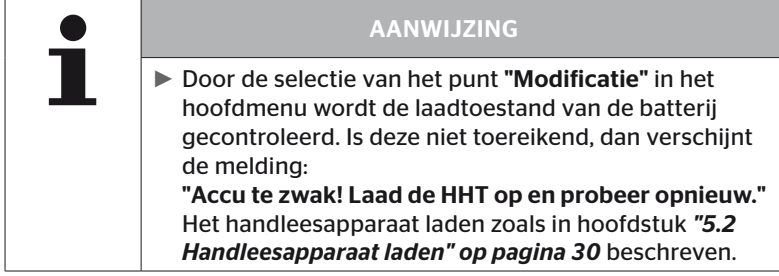

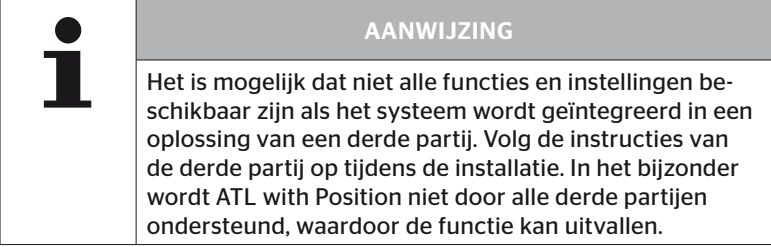

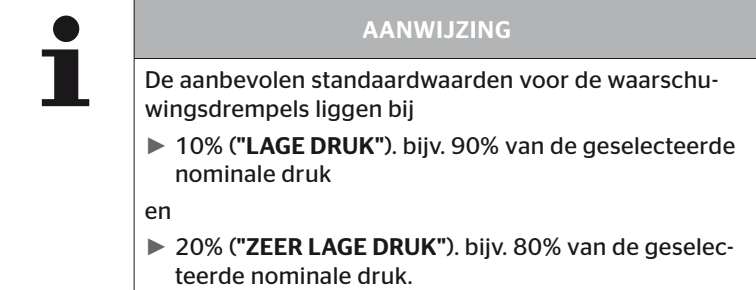

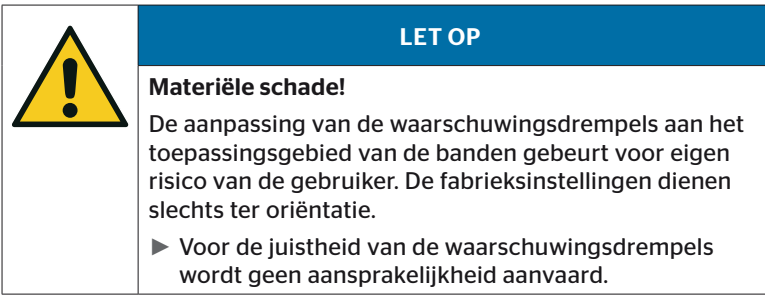

# 6.6.1 Bestaande installatie modificeren

# Modificatie - Inst. modificeren

Dit menupunt omvat de volgende submenupunten:

- Installatie contr.
- Parameters wijzigen
- Wijzig sensor-ID´s

Voorwaarde voor het gebruik van de submenupunten:

■ Voor de communicatie met de CCU moet het handleesapparaat met het systeem verbonden zijn.

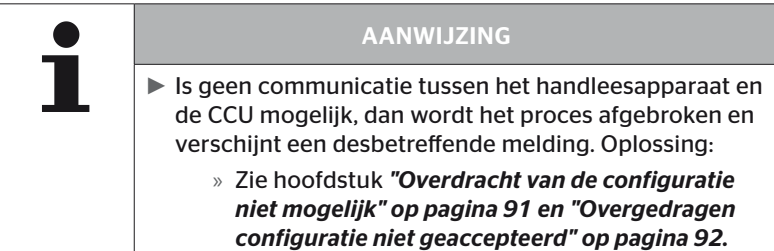

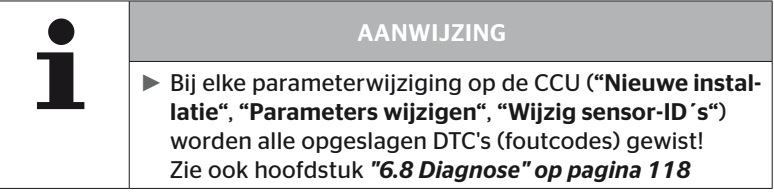

## 6.6.1.1 Controle van de installatie

#### Modificatie - Inst. modificeren - Installatie contr.

Onder het menupunt "Installatie contr." worden de parameters van de bestaande installatie weergegeven. Er kunnen geen wijzigingen worden aangebracht.

De lijst van parameters varieert per voertuigtype en configuratie.

Na het parameteroverzicht wordt de RETURN-toets gebruikt om het bekende bovenaanzicht van de ingestelde streefdrukwaarden en liftassen weer te geven.

Na het overzicht van de serienummers van de aanwezige componenten (ECU, DSP, RX) verschijnt weer het submenu van "Inst. modificeren".

#### 6.6.1.2 Parameters wijzigen

#### Modificatie - Inst. modificeren - Parameters wijzigen

Onder het menupunt "Parameters wijzigen" kunnen de parameters worden gewijzigd.

De volgende parameters zijn uitgesloten van enige wijziging:

- Voertuigtype
- Aantal assen en banden

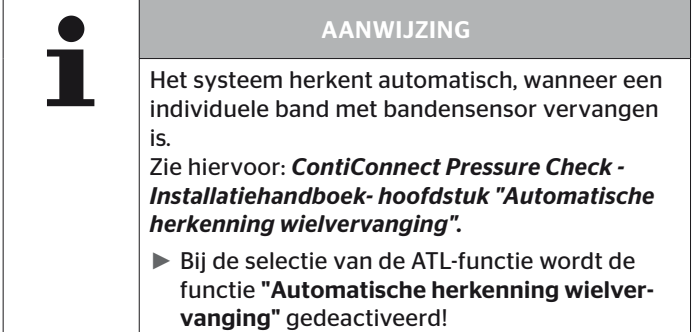

Na selectie van het menupunt vindt in eerste instantie de uitvraag van de voertuignaam plaats.

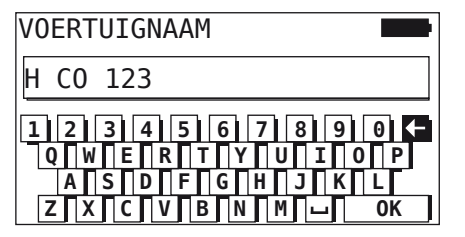

Hier kan zoals in hoofdstuk *"6.5.2.1 Voertuignaam invoeren" op pagina 66* beschreven de voertuignaam via het virtuele toetsenbord ingevoerd of gewijzigd worden of de bestaande naam met de  $RETURN-toets$  worden bevestigd.

Nadat de parameters zijn gewijzigd, kunt u ze overzetten naar de CCU.

De volgende meldingen verschijnen:

H CO 123

```
CONFIGURATIE
VOLTOOID.
```
VERBIND APPARAAT MET CPC CONTACT INSCHAKELEN. START GEGEVENSTRANSF.

Start de upload met de RETURN-toets  $\Box$ .

```
H CO 123
```
Gegevenstransfer wordt uitgevoerd.

Wachten a.u.b...

Is de datatransfer niet geslaagd, dan gaat u te werk zoals in hoofdst. *"Overdracht van de configuratie niet mogelijk" op pagina 91* of in hoofdst. *"Overgedragen configuratie niet geaccepteerd" op pagina 92* beschreven. Anders verschijnt weer het submenu van "Inst. modificeren".

Voor elke wijziging van de parameters wordt een protocolbestand aangemaakt en op de SD-geheugenkaart opgeslagen.

## 6.6.1.3 Wijzig sensor-ID´s

#### Modificatie - Inst. Modificeren - Wijzig sensor-ID´s

In dit menu kan de gebruiker de sensor-ID's wijzigen, waarbij de rest van de configuratie van de CCU ongewijzigd blijft (bijv. na meerdere wielwisselingen of het wisselen van de bandenposities).

Na het selecteren van het submenu "Wijzig sensor-ID's" wordt de configuratie geladen vanuit de CCU van het voertuig.

Na het succesvol laden van de configuratie worden de te wijzigen banden opgevraagd. Met de keuze "individuele" kunnen in plaats van alle ook individuele banden worden gewijzigd. De te wijzigen banden moeten uit het volgende bovenaanzicht worden geselecteerd.

Daarna is het handleesapparaat gereed voor het aanleerproces.

Maak om de bandensensoren aan te leren de diagnosekabel los van het handleesapparaat en ga te werk zoals in hoofdstuk *"6.5.2.4 Bandensensoren aanleren" op pagina 80* beschreven.

Zijn de bandensensoren met succes ingeleerd, dan moet het handleesapparaat via de diagnosekabel met het systeem worden verbonden om de nieuwe configuratie aan het systeem over te dragen.

Voor elke wijziging van de sensor-ID's wordt een protocolbestand aangemaakt en op de SD-geheugenkaart opgeslagen.

Werking

# 6.7 Systeem de-/activeren

# 6.7.1 CPC deactiveren

In een geval waarin het systeem verkeerd gedrag vertoont dat de chauffeur zou kunnen storen en niet vlot verholpen kan worden, is het mogelijk om het systeem tijdelijk te deactiveren.

 Verbind het handleesapparaat via de diagnosekabel met het systeem.

#### Modificatie - CPC deactiveren

Dit menupunt dient voor de deactivering van het gehele systeem.

De volgende mededeling verschijnt:

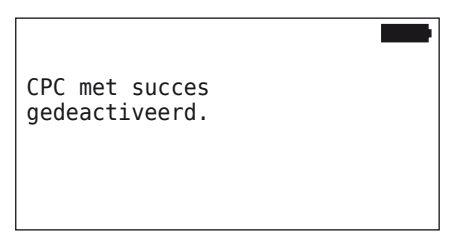

Werd het CPC-systeem met succes gedeactiveerd, dan wordt dit op het systeemniveau als volgt weergegeven:

- Vrachtwagen: displaymelding "SYSTEEM NIET ACTIEF"
- Aanhanger: drukcontrole-indicatie zonder functie.

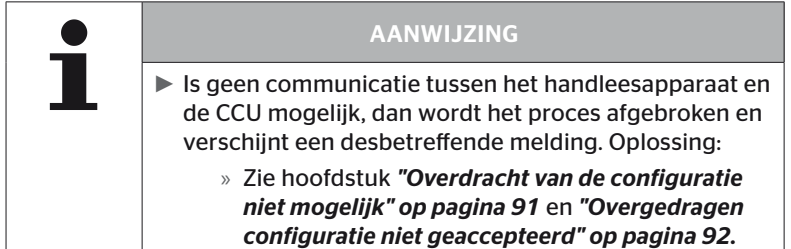

# 6.7.2 CPC activeren

Voor de activering van het systeem op het voertuig:

 Verbind het handleesapparaat via de diagnosekabel met het systeem.

#### Modificatie - CPC activeren

Dit menupunt dient voor de activering van het hele systeem op het voertuig.

De volgende mededeling verschijnt:

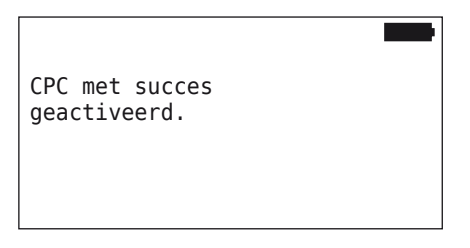

Na een geslaagde activering is het CPC-systeem weer volledig inzetbaar.

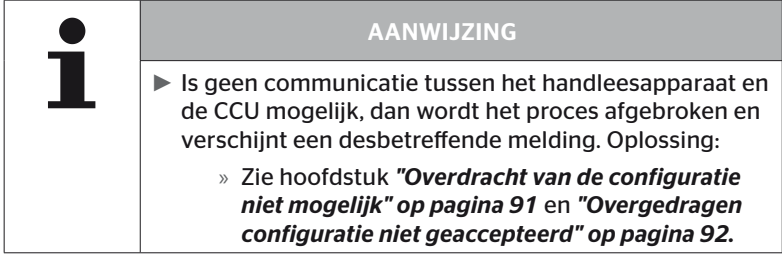

# 6.8 Diagnose

# 6.8.1 DTC's (foutcodes)

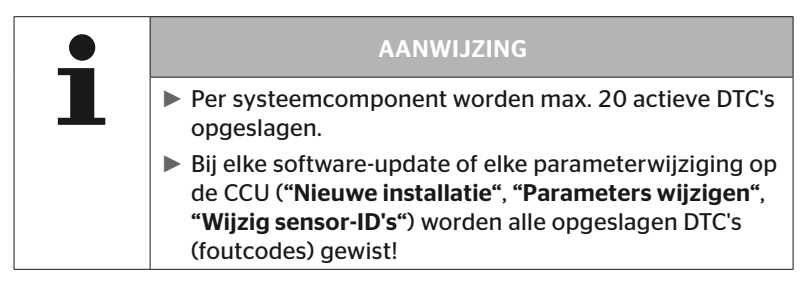

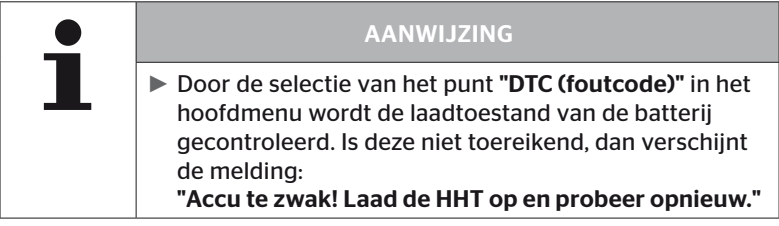

### Diagnose - DTC (foutcode)

Bij de foutmeldingen wordt onderscheid gemaakt tussen algemene en bandgerelateerde foutmeldingen.

Als eerste wordt de verbinding met de CAN-bus gecontroleerd.

Bestaat er geen verbinding, dan verschijnt de melding:

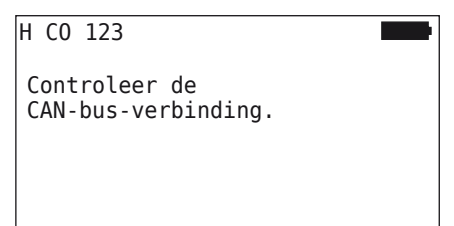

 CAN-buscommunicatie met de componenten (CCU, display en CANswitch) controleren.

Als er een verbinding is, verschijnt er een bericht met de statusinformatie van alle componenten:

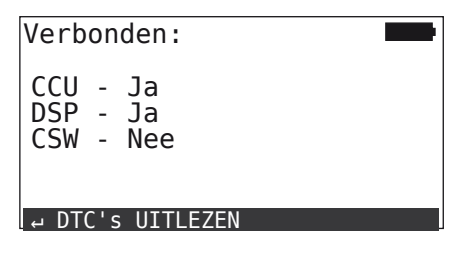

◆ Druk op de RETURN-toets (■) om de DTC's (foutcodes) van het systeem uit te lezen.

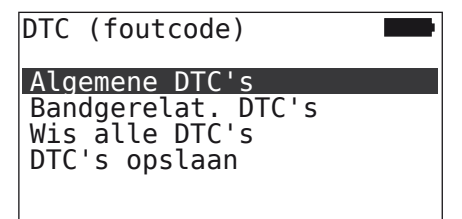

# AANWIJZING

Verschijnt bij het uitlezen van de DTC's de foutmelding "Fout bij het lezen van de DTC´s!", hoewel de componenten CCU, DSP of CSW de status "Verbonden" vertonen, dan:

► Controleer of de software voor deze component correct geïnstalleerd is. Zie ook hoofdstuk *"Fout tijdens de software-update" op pagina 141*.

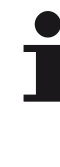

# AANWIJZING

Als er een extra ontvanger in het systeem is geïnstalleerd, moet erop worden gelet dat de CCU overeenkomstig met de parameter "Extra ontvanger: JA" wordt geconfigureerd. Als in het overzicht van het menu "Diagnose - DTC (foutcode)" de RX ten onrechte wordt weergegeven als niet verbonden, kan de configuratie van de CCU foutief zijn.

► Controleer in dit geval de configuratie van de CCU en deze indien nodig wijzige (zie hoofdstuk *"6.6.1.1 Controle van de installatie" op pagina 112* en *"6.6.1.2 Parameters wijzigen" op pagina 113*).

# 6.8.1.1 Algemene foutcodes (DTC's) uitlezen

## Diagnose - DTC (foutcode) - Algemene DTC's

Voor de volgende componenten kunnen algemene foutcodes worden uitgelezen:

- CCU (besturingsapparaat)
- CSW (schakelmodule)
- DSP (display)

Alle fouten worden in een lijst vermeld. Met de pijltoetsen  $\uparrow$  kunnen alle meldingen in de lijst worden bekeken.

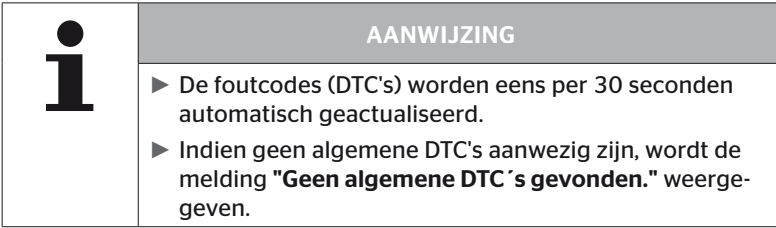

# **Ontinental 3**

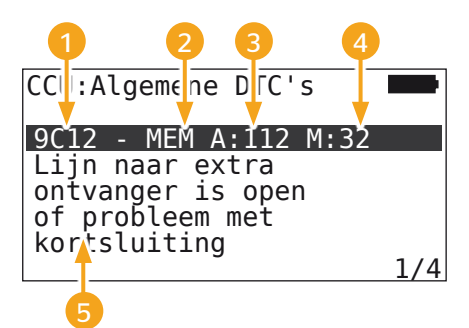

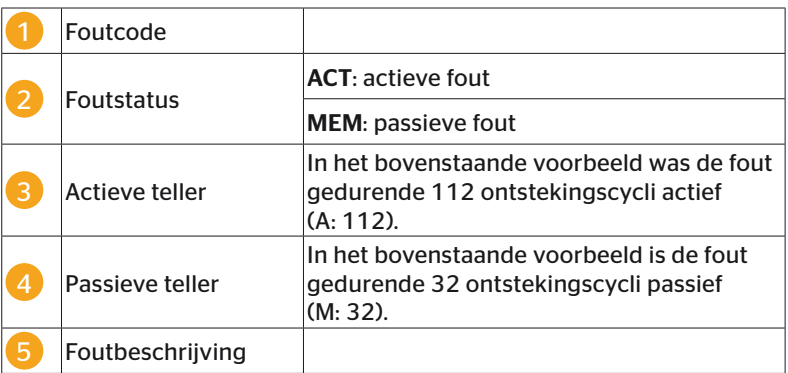

- De foutcodes met een beschrijving en maatregelen om deze te verhelpen, zijn op de volgende pagina's te vinden.
- Actieve fouten (status ACT) moeten worden verholpen. Een passieve fout (status MEM) is al verholpen.
- De actieve teller geeft aan hoeveel ontstekingscycli er al een fout bestaat (voor actieve fouten) of na hoeveel ontstekingscycli deze is opgeheven (voor passieve fouten). De actieve teller bereikt een maximale waarde van 255. Dit betekent dat als "A: 255" wordt weergegeven, de fout 255 ontstekingscycli of langer actief is/was.
- Zodra een fout is verholpen, wordt de status op MEM gezet. De passieve teller geeft aan hoeveel ontstekingscycli geleden de fout is gecorrigeerd. Na 40 ontstekingscycli (M: 40) worden passieve fouten automatisch gewist.
- De ontstekingscycli worden niet meegeteld voor de foutcodes die betrekking hebben op het display.

Aanwijzing voor de storingsopheffing:

- Voordat een component wordt vervangen, moeten alle DTC's opgeslagen en daarna gewist worden.
- ◆ Systeem uitschakelen en na een minuut weer starten.
- 2 Minuten na de herstart van het systeem de DTC's opnieuw controleren.
- Als de betreffende DTC opnieuw optreedt, moeten de componenten worden vervangen.

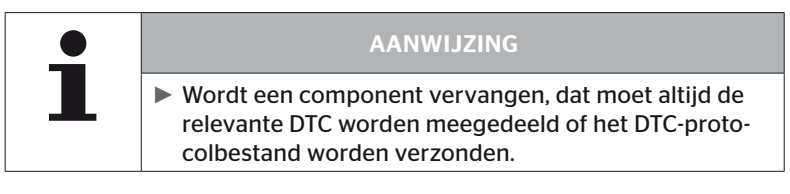

De volgende foutcodes zijn mogelijk:

Voor de CCU:

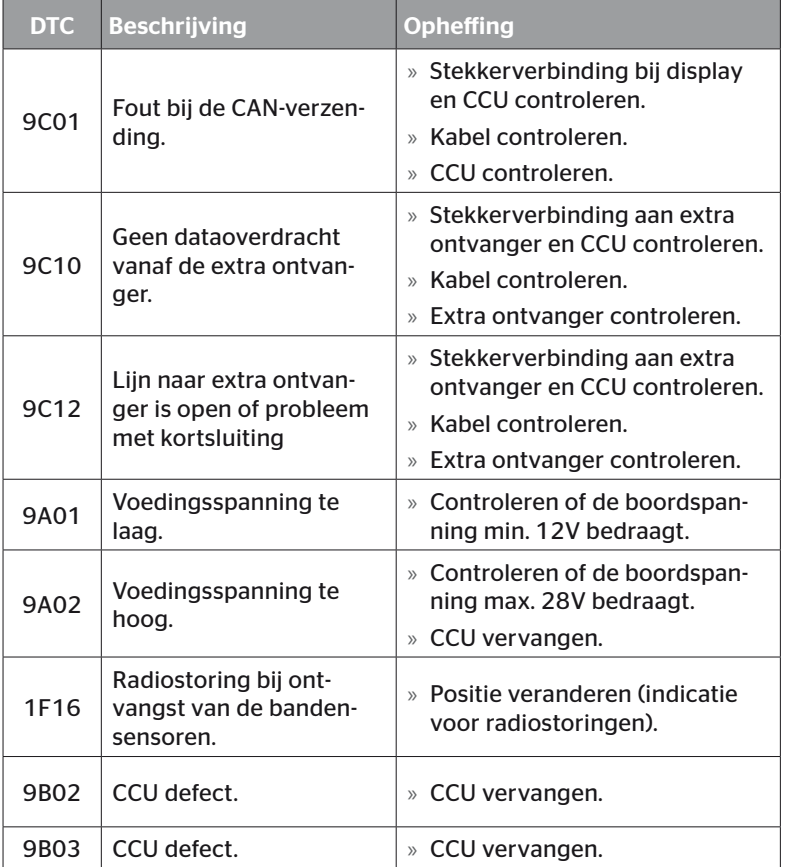

# Werking

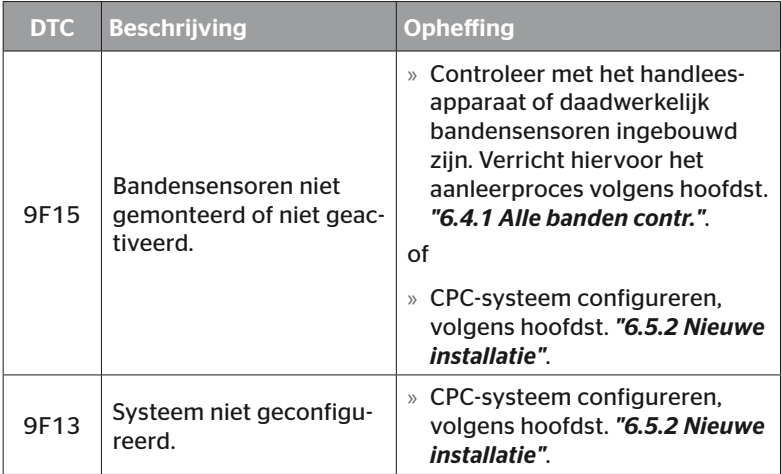

Voor het display:

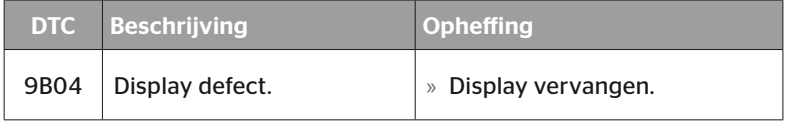

# Voor de schakelmodule (CSW):

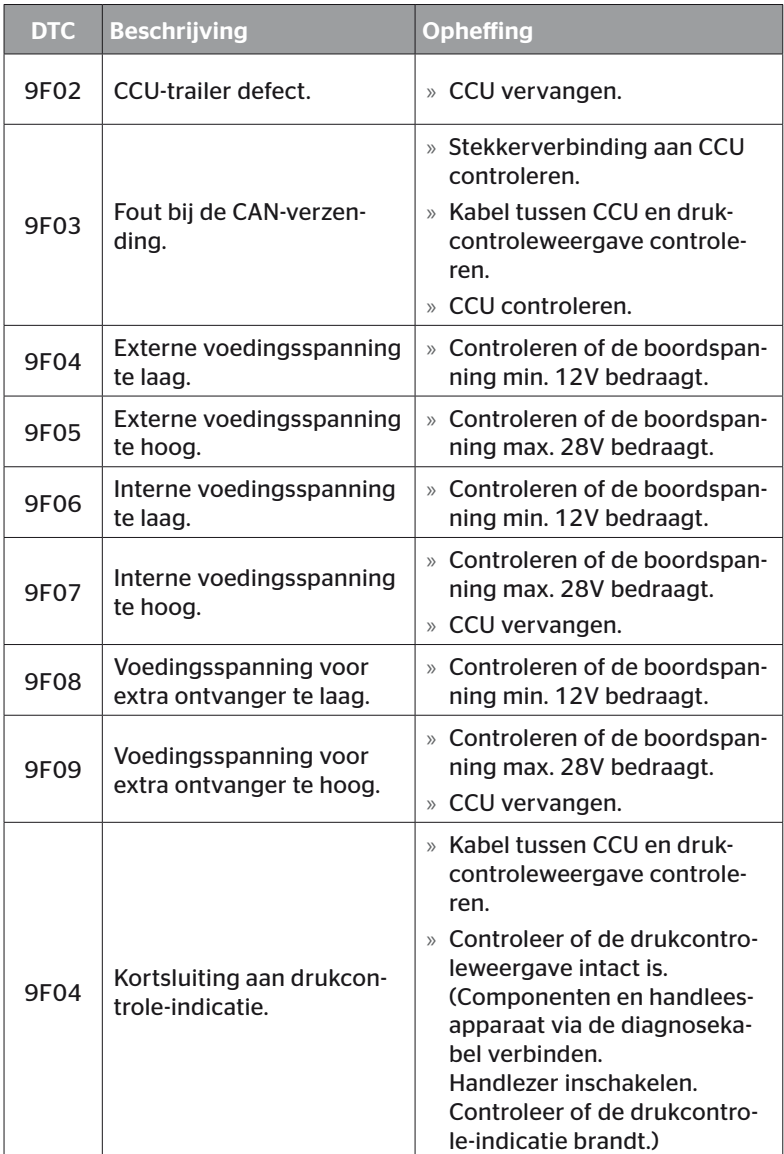

# Werking

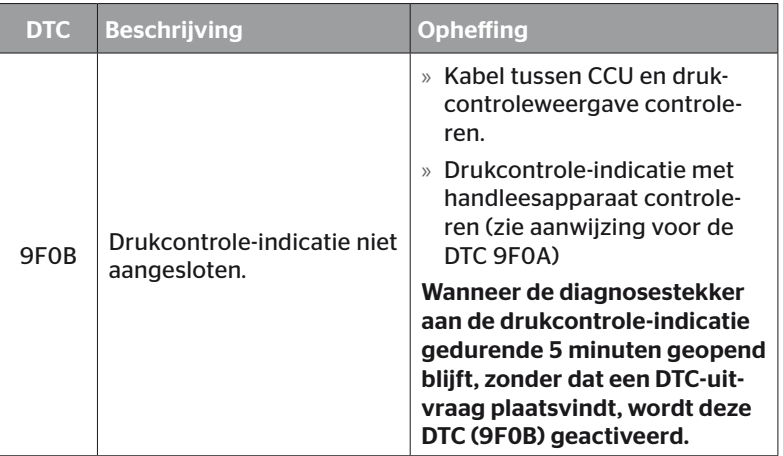

# **Ontinental** \$

# 6.8.1.2 Bandgerelateerde foutcodes (DTC's) uitlezen

Onder het menupunt "Bandgerelat. DTC's" kunnen de fouten voor een bepaalde band worden uitgelezen.

# Diagnose - DTC (foutcode) - Bandgerelat. DTC's

Op het beeldscherm verschijnt de configuratie als bovenaanzicht. De bandenposities met een foutmelding zijn zwart gemarkeerd: zie ook hoofdstuk *"6.3 Beeldschermweergaves" op pagina 44*.

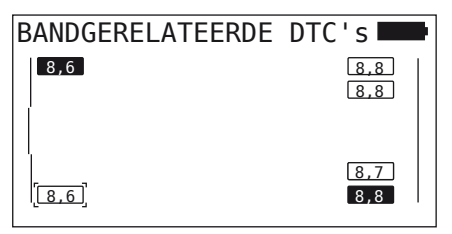

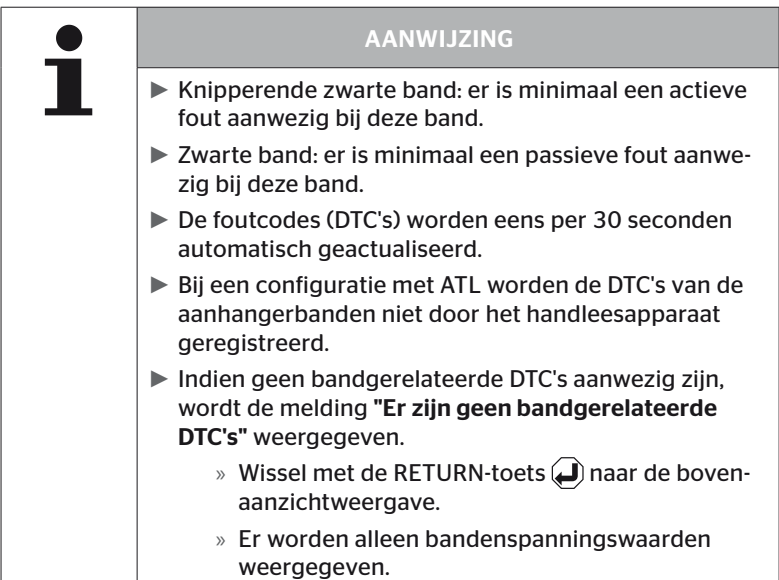

- Selecteer met de pijltoetsen  $\overline{\mathbf{u}}^*$  de gewenste band. De geselecteerd band is met "[ ]" gemarkeerd. (Bij de configuratie "Verbonden" kan men door bediening van de pijltoetsen  $\leftrightarrow$  naar de assen van de aanhanger of de vrachtwagen gaan.)
- $\blacklozenge$  Druk op de RETURN-toets  $\bigcirc$  om de fout weer te geven (alleen voor zwarte of knipperende banden mogelijk).

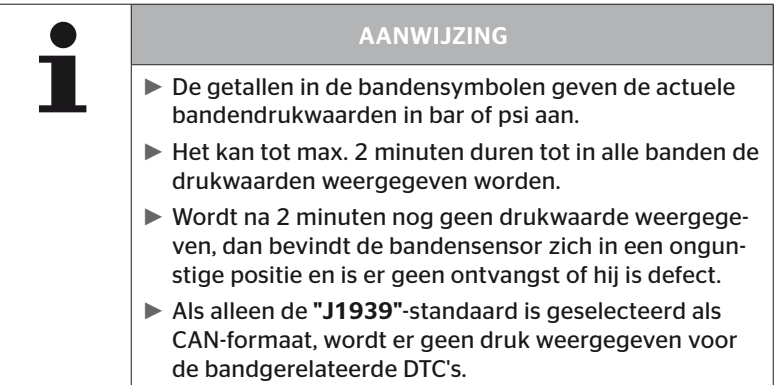

# **Ontinental** \$

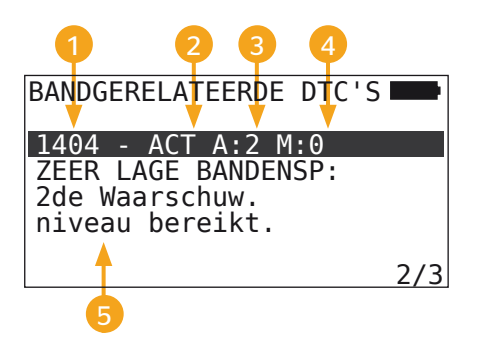

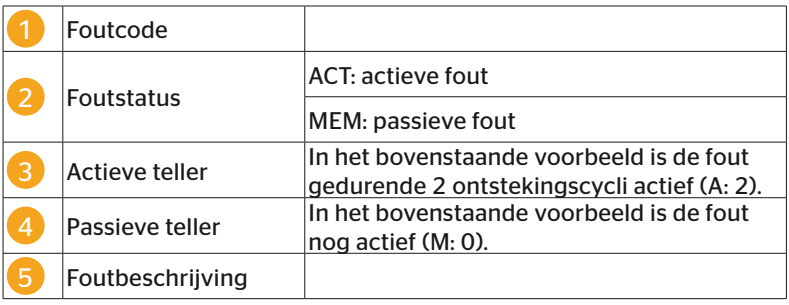

- De foutcodes met een beschrijving en maatregelen om deze te verhelpen, zijn op de volgende pagina's te vinden.
- Actieve fouten (status ACT) moeten worden verholpen. Een passieve fout (status MEM) is al verholpen.
- De actieve teller geeft aan hoeveel ontstekingscycli er al een fout bestaat (voor actieve fouten) of na hoeveel ontstekingscycli deze is opgeheven (voor passieve fouten). De actieve teller bereikt een maximale waarde van 255. Dit betekent dat als "A: 255" wordt weergegeven, de fout 255 ontstekingscycli of langer actief is/was.
- Zodra een fout is verholpen, wordt de status op MEM gezet. De passieve teller geeft aan hoeveel ontstekingscycli geleden de fout is gecorrigeerd. Na 40 ontstekingscycli (M: 40) worden passieve fouten automatisch gewist.

De volgende foutcodes zijn mogelijk:

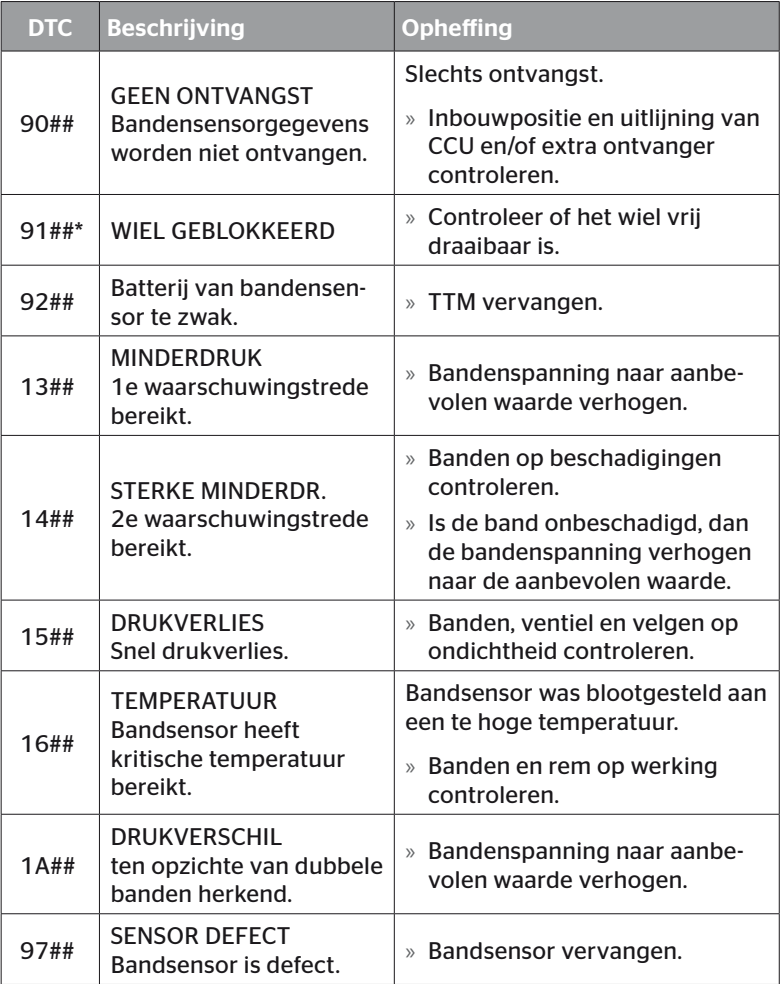

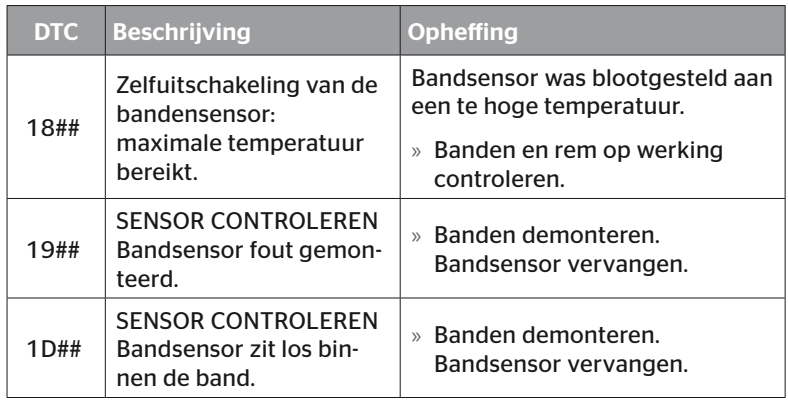

\* Deze foutmelding is optioneel en niet in alle systeemversies beschikbaar.

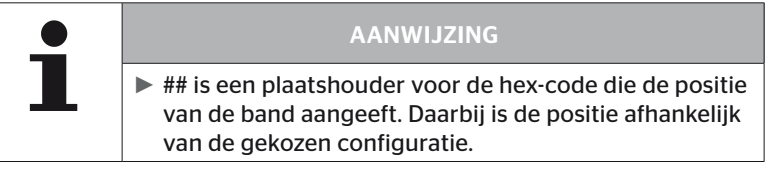

# 6.8.1.3 Alle foutcodes (DTC's) wissen

Onder het menupunt "Alle DTC's wissen" kunnen de foutmeldingen van alle componenten worden gewist.

#### Diagnose - DTC (foutcode) - Wis alle DTC's

Op het beeldscherm verschijnt de volgende melding:

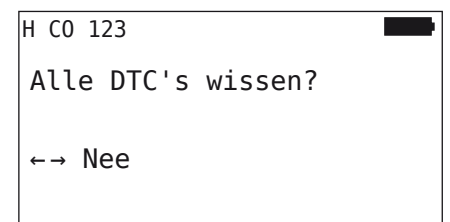

- $\blacklozenge$  Selecteer met de pijltoetsen  $\blacklozenge$   $\blacktriangleright$  "Ja".
- $\blacklozenge$  Druk op de RETURN-toets  $\bigcirc$  om de foutmeldingen van alle componenten te wissen.

Vervolgens verschijnt de melding "DTC's met succes gewist" of "DTC's niet compleet gewist.". Herhaal in dit laatste geval het wisproces.

# 6.8.1.4 Foutcodes (DTC's) opslaan

Met dit menupunt kunnen de foutmeldingen worden opgeslagen.

## Diagnose - DTC (foutcode) - DTC's opslaan

Op het beeldscherm verschijnt de volgende melding:

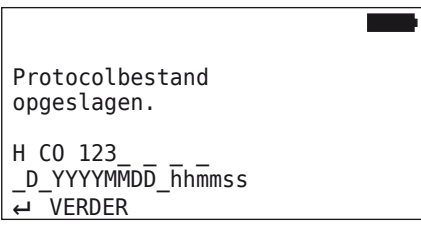

Er is automatisch een protocolbestand aangemaakt en op de SD-geheugenkaart opgeslagen.

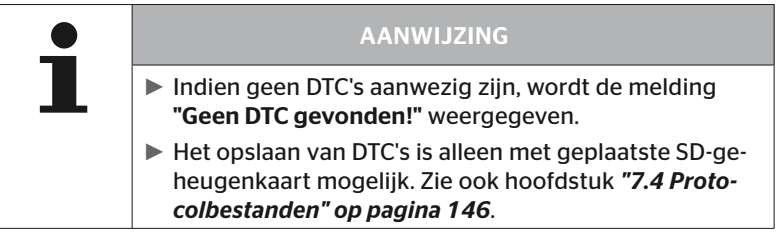

# 6.8.2 Software-updates

# Diagnose - SW-update

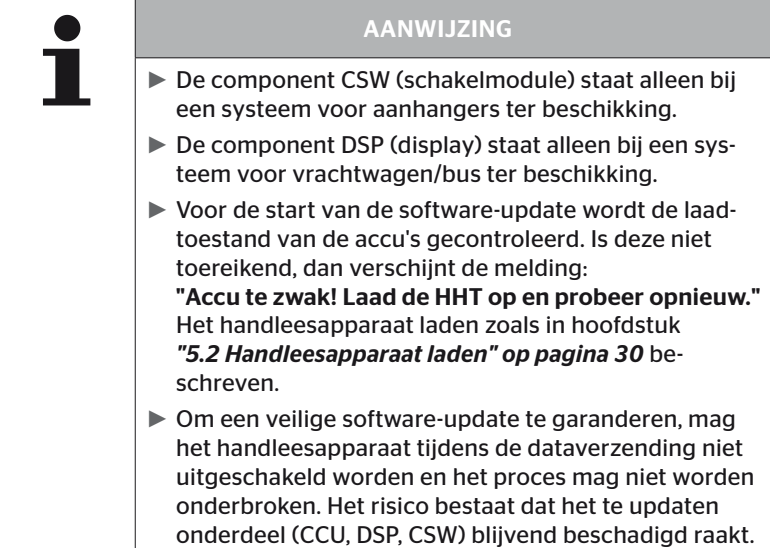

Voor de volgende componenten is een actualisering van de software mogelijk:

- CCU (besturingsapparaat)
- CSW (schakelmodule)
- DSP (display)

# 6.8.2.1 Beschikbare software op het handleesapparaat

Ter controle van de actuele componentensoftware op het handleesapparaat kan het menupunt in de offline-modus worden geopend (geen verbinding met het systeem).

Alleen de op het handleesapparaat opgeslagen versies worden weergegeven voor de individuele componenten.

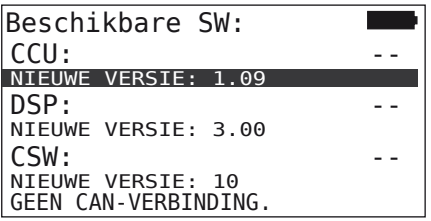

#### 6.8.2.2 Vrachtwagen/Bus, verbonden of Mijn/Haven

Ga voor de actualisering van de software bij "Vrachtwagen/Bus", "Gekoppeld" of "Mijn/Haven" als volgt te werk:

- Sluit het handleesapparaat via de diagnosekabel aan op de vrije insteekbus van het display of via de diagnoseaansluiting van de Kof L subkabelboom.
- Schakel het contact in.

Is op het handleesapparaat een actuelere softwareversie beschikbaar, dan wordt dit door de volgende melding weergegeven:

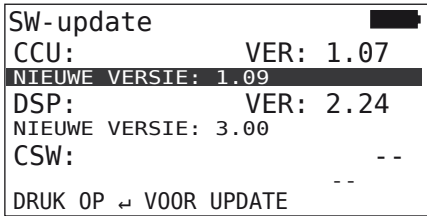

Een software-update is niet mogelijk in een CAN-busomgeving met 500 KBaud. Het handleesapparaat toont de melding "Niet ondersteund bij 500 KBaud."

Verbind de CCU met 250 KBaud en update vervolgens de software.

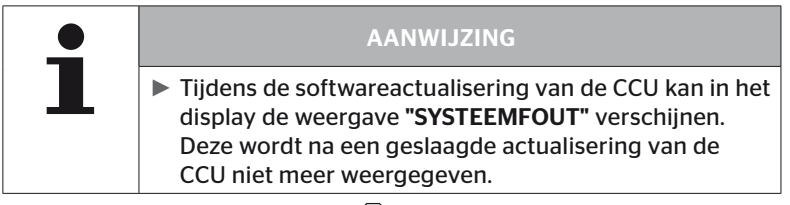

 $\blacklozenge$  Start met de RETURN-toets  $\bigcirc$  de softwareoverdracht voor de CCU.

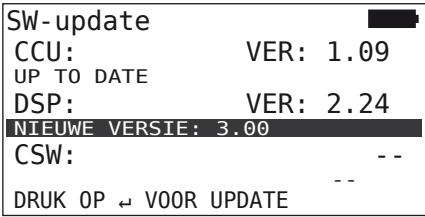

Start met de RETURN-toets  $\bigoplus$  de softwareoverdracht voor het display.

Is de software van de componenten met succes geactualiseerd, dan verschijnt de volgende melding:

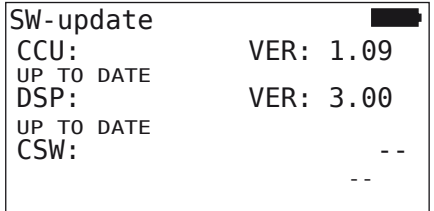

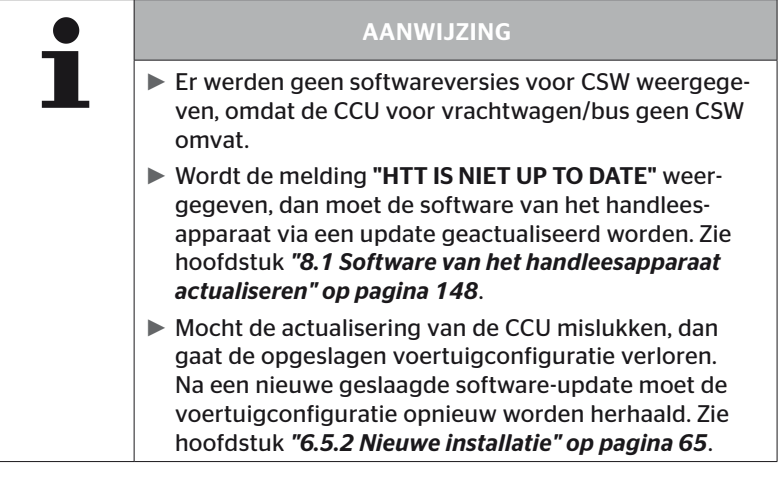

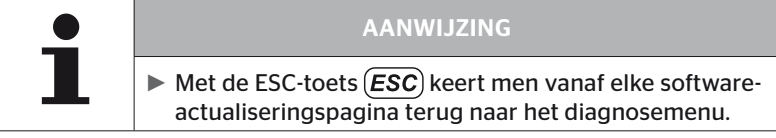

#### 6.8.2.3 Aanhangwagen

Ga voor de actualisering van de software bij de aanhanger als volgt te werk:

- Maak de stekkerverbinding tussen de drukcontroleweergave en de kabelboom van de aanhanger los.
- Sluit het handleesapparaat via de diagnosekabel op de kabelboom van de aanhanger aan.
- ◆ Schakel het contact in.

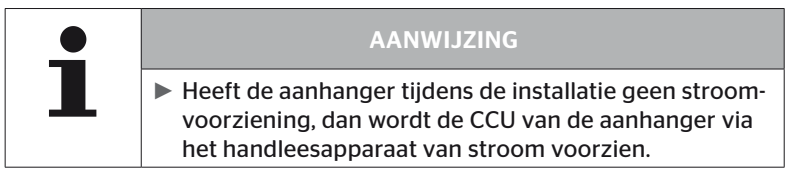

Is op het handleesapparaat een actuelere softwareversie beschikbaar, dan wordt dit door de volgende melding weergegeven:

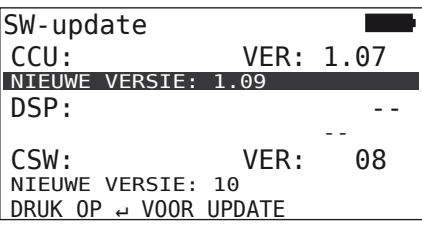

◆ Start met de RETURN-toets de softwareoverdracht voor de CCU.

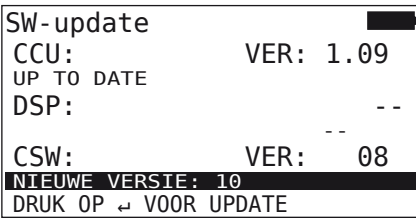

 $\blacklozenge$  Start met de RETURN-toets  $\bigodot$  de softwareoverdracht voor de CSW (schakelmodule).

Is de software van de componenten met succes geactualiseerd, dan verschijnt de volgende melding:

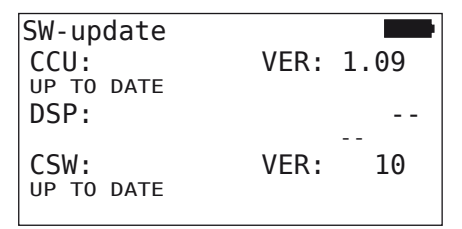

◆ Na het succesvol updaten van de CCU van de aanhanger, koppelt u het handleesapparaat los en sluit u de stekker weer aan op de drukindicatie.

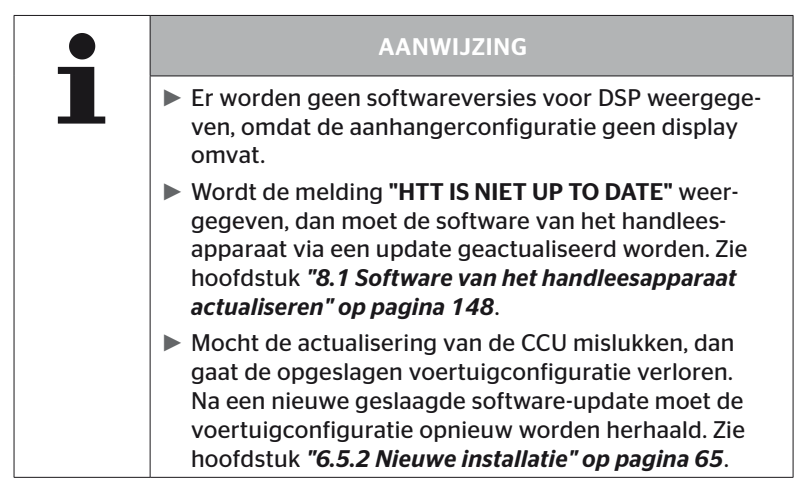

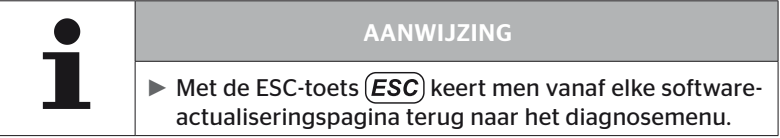

# 6.8.2.4 Fout tijdens de software-update

Mislukt de software-update, dan wordt een desbetreffende waarschuwing afgegeven.

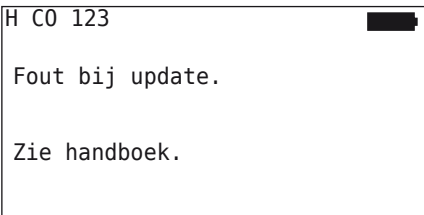

Het actuele versienummer kan niet worden uitgelezen en dat wordt als volgt weergegeven.

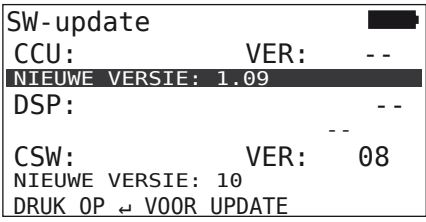

In dit geval:

◆ Softwareupdate herhalen.

Treedt de fout opnieuw op:

◆ Componenten vervangen.

# 6.8.3 CAN-check

Het menu "CAN-Check" wordt gebruikt om de CAN-busverbinding tussen het systeem en de eigen CAN van het voertuig te controleren.

Het handleesapparaat ondersteunt de baudsnelheden 250 kbit/s en 500 kbit/s. Als de CAN-bus is aangesloten, controleert en selecteert het handleesapparaat automatisch de juiste baudrate. Als de CAN-bus is aangesloten, controleert en selecteert het handleesapparaat automatisch de betreffende baudsnelheid.

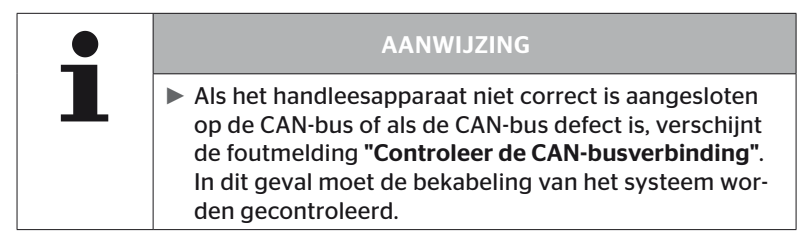

## 6.8.3.1 Basismodus

Als het systeem en het handleesapparaat correct zijn aangesloten op de CAN-bus van het voertuig, verschijnt de melding "Aangesloten".

■ In dit geval zijn zowel het systeem als de eigen CAN-bus van het voertuig correct aangesloten.

Als het systeem en het handleesapparaat niet correct zijn aangesloten op de CAN-bus van het voertuig, verschijnt de melding "Niet aangesloten".

- In dit geval is het systeem correct aangesloten op het handleesapparaat, maar er is geen verbinding met de eigen CANbus van het voertuig.
- ◆ De gewenste CAN-busverbinding met het voertuig moet worden gecontroleerd.

# 6.8.3.2 Expertmodus

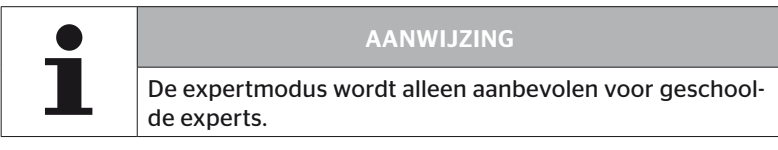

In de expertmodus worden alle adressen van de op de CAN-bus aangesloten besturingsapparaten weergegeven.

Voorbeeld: 0x33 - CCU van het systeem

# 7 SD-geheugenkaart

# 7.1 Algemene aanwijzingen voor de SD-geheugenkaart

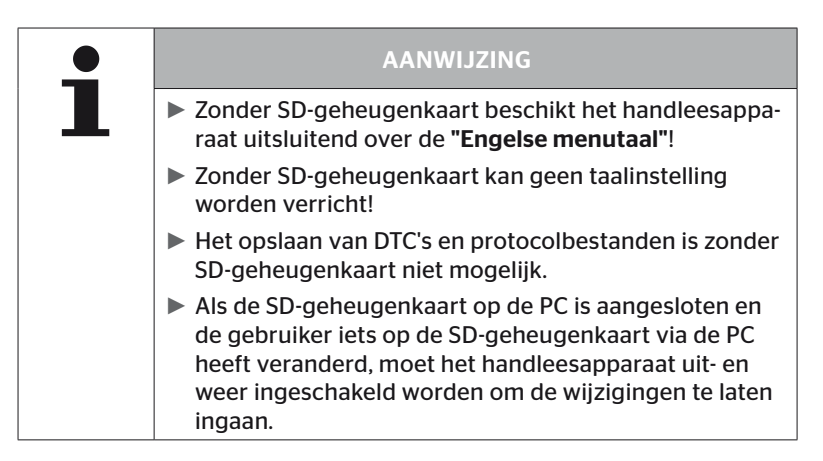
#### 7.2 Omgang met bestanden op de SD-geheugenkaart

De toegang tot de SD-geheugenkaart verloopt via een USB-verbinding met de PC, zie hoofdstuk *"8.2 Verbinding met PC" op pagina 149*.

- De registerstructuur en -aanduiding mogen niet worden gewijzigd.
- De inhoud van alle bestanden en hun namen mogen niet worden gewijzigd.
- Er mogen geen bestanden op de geheugenkaart worden gewist!

Een uitzondering zijn de "protocolbestanden" in het register "REPORT", deze mogen gekopieerd en gewist worden.

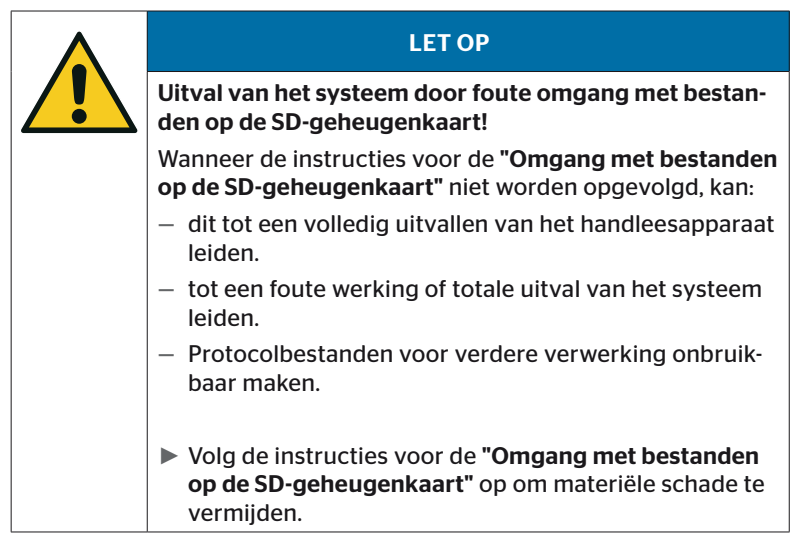

#### 7.3 Registerstructuur

#### SD-GEHEUGENKAART

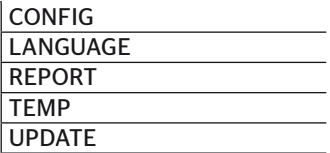

#### 7.4 Protocolbestanden

De protocolbestanden die bij het werk met het handleesapparaat worden gegenereerd, zijn opgeslagen in het register "REPORT" op de SD-geheugenkaart, zie hoofdstuk *"7.3 Registerstructuur"*.

Om de individuele protocolbestanden te identificeren, worden automatisch eenduidige namen toegewezen. Deze worden samengesteld uit de volgende data:

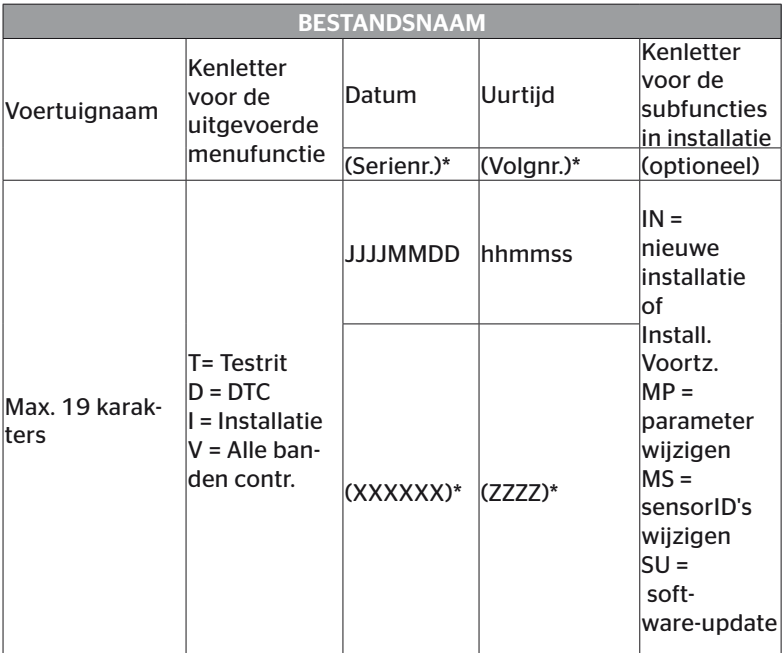

Serienr. en volgnr. verschijnen alleen wanneer in het menu Instellingen - Apparaatinstelling - Datum gebruiken het gebruik van de datum/uurtijd gedeactiveerd is.

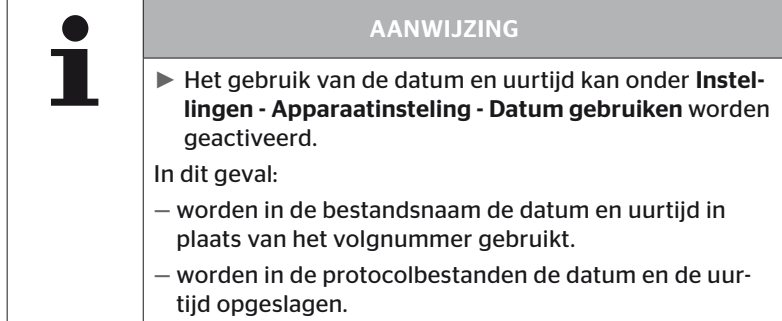

De protocolbestanden kunnen naar de PC worden overgezet (zie hoofdstuk *"8.2 Verbinding met PC" op pagina 149*) en bij behoefte worden gewist.

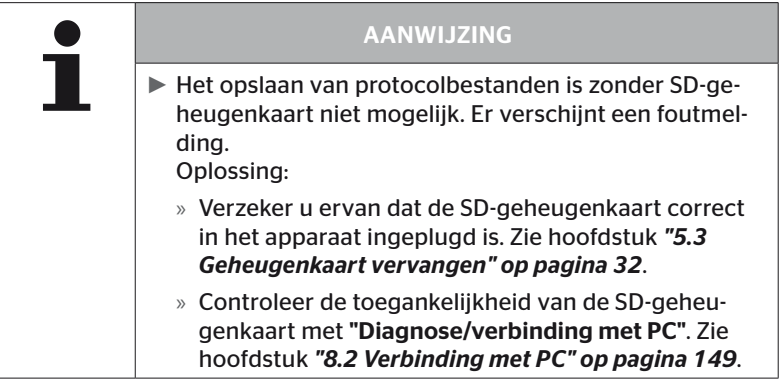

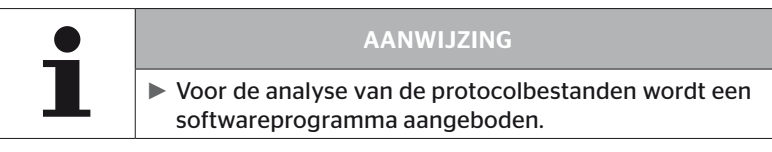

### 8 Onderhoud

#### 8.1 Software van het handleesapparaat actualiseren

Volg voor de actualisering van de software van het handleesapparaat de aanwijzingen op de homepage op:

#### *https://www.continental-tires.com/products/b2b/services-andsolutions/ContiConnect/downloads/*

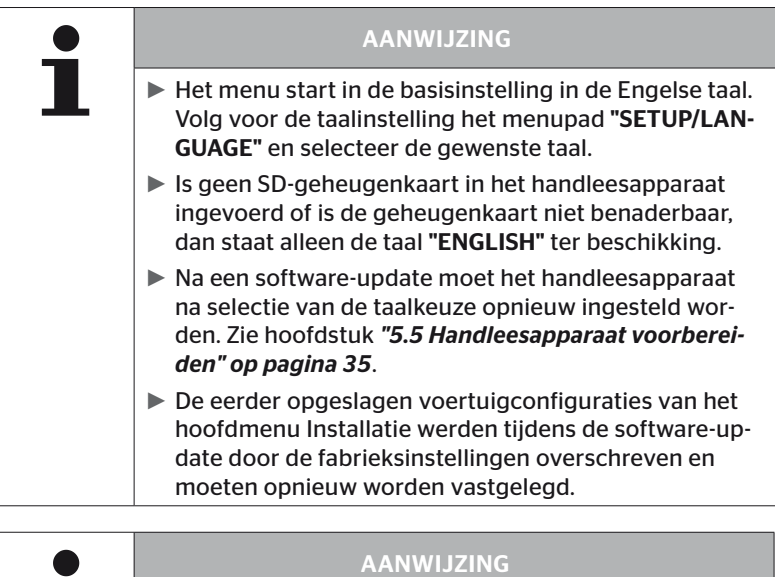

► Controleer de website regelmatig op software-updates.

#### 8.2 Verbinding met PC

Dit menupunt maakt de communicatie tussen de SD-geheugenkaart en een PC/laptop mogelijk om:

■ de protocolbestanden aan de PC/laptop over te dragen.

#### Diagnose - verbinding met PC

Voor de communicatie (datatransfer) met de SD-geheugenkaart kan de SD-kaart in het handleesapparaat blijven zitten. De communicatie met de PC/laptop verloopt via de USB-kabel.

Ga voor de opbouw van de verbinding als volgt te werk:

◆ Selecteer menupunt "Diagnose/verbinding met de PC" en bevestig met Enter.

De volgende weergave verschijnt:

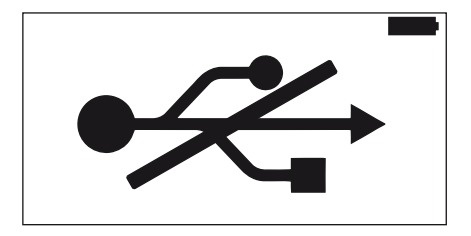

# **Ontinental** \$

#### AANWIJZING

Mocht de SD-geheugenkaart ontbreken of niet benaderbaar zijn, dan is een taalinstelling niet mogelijk.

- ► Volg het menupad "Diagnosis/Connection to PC" om het handleesapparaat met de PC te verbinden.
- Verbind het handleesapparaat via de USB-kabel met de PC/laptop.

De volgende weergave verschijnt:

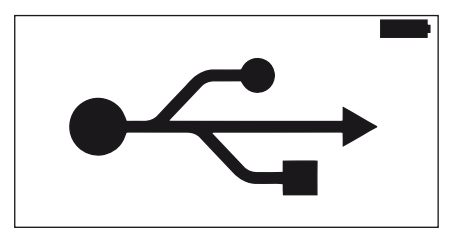

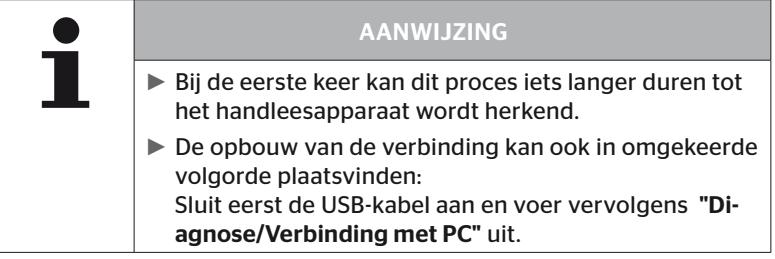

- ◆ De protocolbestanden uit het register "REPORT" kunnen naar de PC/laptop worden gekopieerd of verschoven worden.
- Na afsluiting van de datatransfer het handleesapparaat onder Windows veilig verwijderen en de USB-kabel verwijderen.

#### 8.3 Zekering in diagnosekabel vervangen

Is geen communicatie met de drukcontrole-indicatie of de spanningsvoorziening van de CCU van het aanhangersysteem via de diagnosekabel mogelijk, dan moet de zekering in de diagnosekabel worden vervangen.

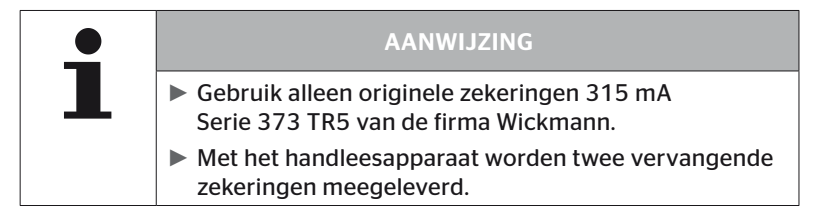

Ga voor de vervanging van de zekering in de diagnosekabel als volgt te werk:

Verwijder de oude zekering (zie pijl).

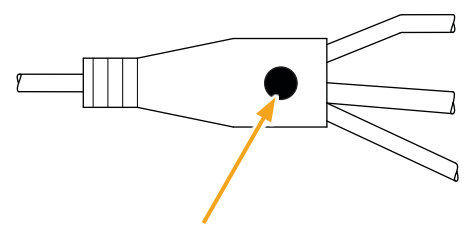

 Plaats de nieuwe zekering voorzichtig en let daarbij op de positie van de pins.

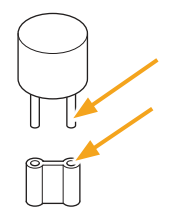

#### 8.4 Reinigen

Reinig de behuizing van het handleesapparaat bij vervuiling met een licht vochtige, vezelvrije doel. Gebruik geen oplosmiddelen bevattende reinigingsmiddelen.

#### 8.5 Opslag

Voor de opslag gelden de volgende voorschriften:

- Droog opslaan. Maximale relatieve luchtvochtigheid: 80%, niet condenserend.
- Beschermen tegen directe zonlichtinwerking. Opslagtemperatuur -20 … +25 °C/-4...77 °F in acht nemen.

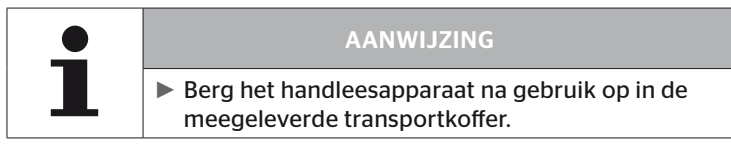

### 9 Storingsoplossing

#### 9.1 Reset uitvoeren

In een geval waarin het handleesapparaat ondanks geladen accu's niet meer reageert, moet het handleesapparaat worden gereset. Druk om het handleesapparaat te resetten de resetknop naast de aansluitbussen met een balpenvulling of een open gebogen paperclip in.

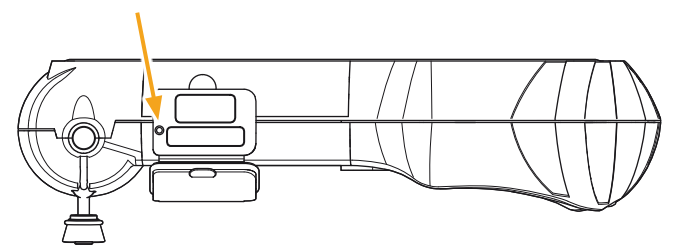

### 10 Afvalverwijdering

#### 10.1 Elektro-/elektronica-componenten

Dit apparaat mag niet met het gewone huisvuil worden meegegeven.

Het handleesapparaat bevat een lithiumbatterij die vast ingebouwd is in de behuizing en niet verwijderd kan worden. Als het einde van de levensduur is bereikt moet het apparaat conform de actueel geldende plaatselijke, regionale en nationale wet- en regelgevingen afgevoerd worden. Daarvoor kan het apparaat bij verzamelpunten voor elektrische/elektronische componenten of de systeemverkooppartner worden ingeleverd. Of het kan naar het volgende systeeminzamelpunt worden teruggestuurd.

Adres van het centrale systeeminzamelpunt:

Georg Ebeling Spedition GmbH

An der Autobahn 9-11

D-30900 Wedemark

Duitsland

### 11 EU conformiteitsverklaring

De volledige originele conformiteitsverklaring, inclusief het serienummer van uw apparaat, is bij de levering inbegrepen. Een versie zonder serienummer is te vinden onder *https://www.continental-tires.com/products/b2b/services-andsolutions/ContiConnect/downloads/*.

### 12 Homologatie

#### 12.1 Overzicht

Een overzicht van de beschikbare homologaties is op het betreffende bijblad (Homologation Hand-Held-Tool Art.Nr. 17340490000) te vinden. Bovendien is het onder *https://www.continental-tires.com/products/b2b/services-andsolutions/ContiConnect/downloads/* te vinden.

#### 12.2 Canada

■ Canada, Industry Canada (IC) notices "This device complies with Industry Canada license-exempt RSS standard(s). Operation is subject to the following two conditions:

(1) this device may not cause interference, and

(2) this device must accept any interference, including interference that may cause undesired operation of the device."

■ Canada, Industry Canada (IC) kennisgevingen "Dit apparaat voldoet aan de aan de licentievrije RRS norm(en) van Industry Canada. Het gebruik is toegestaan onder de volgende twee voorwaarden : (1) dit apparaat mag een interferentie veroorzaken,

en

(2) dit apparaat moet bestand zijn tegen elke interferentie, ook inteferentie die zou kunnen leiden tot een ongewenste werking van het apparaat."

This Class B digital apparatus complies with Canadian ICES-003 plus the RES-GEN, 003 (2010-12) and RSS210, issue 8 (2010-12).

## 13 Index

# A

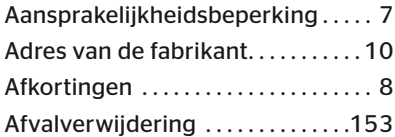

### B

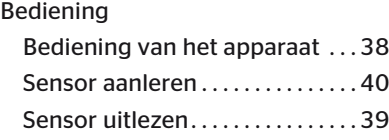

# C

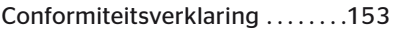

### F

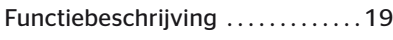

## H

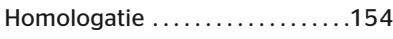

### I

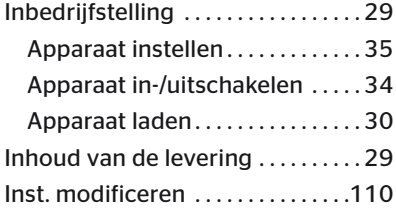

### K

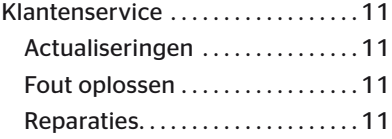

### L

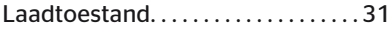

### M

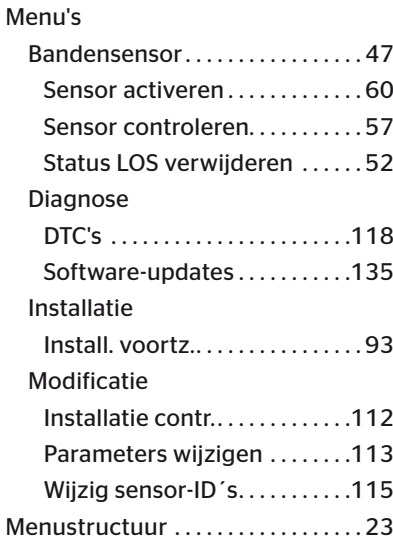

### O

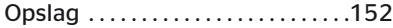

### P

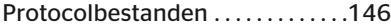

#### R

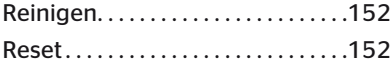

# **C**ntinental<sup>1</sup>

# S

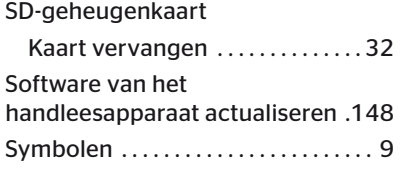

### T

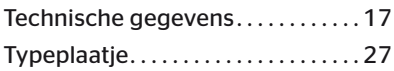

#### V

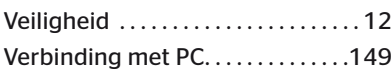

#### W

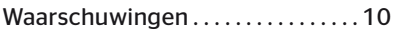

### Z

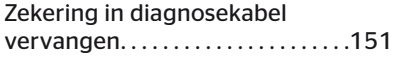

#### Continental Reifen Deutschland GmbH

Continental-Plaza 1 30175 Hannover Duitsland

www.conticonnect.com www.continental-tires.com

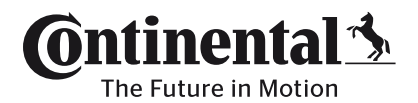